# **Uchwała Nr 1817/2016 Zarządu Województwa Wielkopolskiego z dnia 31 marca 2016 roku**

**w sprawie:** przyjęcia zasad naboru wniosków o dofinansowanie dla projektów pozakonkursowych w ramach Wielkopolskiego Regionalnego Programu Operacyjnego na lata 2014-2020, Oś Priorytetowa 10 Pomoc Techniczna, Działanie 10.1

Na podstawie art. 41 ust. 1 i ust. 2 pkt 4 w związku z art. 11 ust. 5 ustawy z dnia 5 czerwca 1998 r. o samorządzie województwa (t.j. Dz. U. z 2015 r. poz. 1392 ze zm.), art. 9 ust. 1 pkt 2 oraz ust. 2 pkt 2, art. 38 ust. 1 pkt 2 ustawy z dnia 11 lipca 2014 r. o zasadach realizacji programów w zakresie polityki spójności finansowanych w perspektywie finansowej 2014- 2020 (t.j. Dz. U. z 2016 r., poz. 217) Zarząd Województwa Wielkopolskiego uchwala co następuje:

# **§ 1**

Przyjmuje się dokument "Zasady naboru wniosków o dofinansowanie projektów w ramach Wielkopolskiego Regionalnego Programu Operacyjnego na lata 2014-2020, Oś priorytetowa 10 Pomoc Techniczna, Działanie 10.1 Wsparcie instytucjonalno-kadrowe procesu zarządzania i wdrażania WRPO 2014+", stanowiący załącznik nr 1 do niniejszej uchwały.

## **§ 2**

Wykonanie uchwały powierza się Dyrektorowi Departamentu Polityki Regionalnej.

**§ 3**

Uchwała wchodzi w życie z dniem podjęcia.

*Marszałek Województwa Marek Woźniak*

# **Uzasadnienie do uchwały Nr 1817/2016 Zarządu Województwa Wielkopolskiego z dnia 31 marca 2016 roku**

**w sprawie:** przyjęcia zasad naboru wniosków o dofinansowanie dla projektów pozakonkursowych w ramach Wielkopolskiego Regionalnego Programu Operacyjnego na lata 2014-2020, Oś Priorytetowa 10 Pomoc Techniczna, Działanie 10.1

Zgodnie z art. 9 ust. 1 pkt 2 ustawy z dnia 11 lipca 2014 r. o zasadach realizacji programów w zakresie polityki spójności finansowanych w perspektywie finansowej 2014-2020 Instytucją Zarządzającą odpowiedzialną za prawidłową realizację Wielkopolskiego Regionalnego Programu Operacyjnego na lata 2014-2020 (WRPO 2014+) jest Zarząd Województwa Wielkopolskiego.

Na podstawie art. 9 ust. 2 pkt 2 cytowanej ustawy do zadań Instytucji Zarządzającej należy w szczególności wybór projektów, które będą dofinansowane w ramach Wielkopolskiego Regionalnego Programu Operacyjnego na lata 2014-2020.

W oparciu o art. 38 ust. 1 pkt 2 przedmiotowej ustawy, projekty, które otrzymają dofinansowanie wyłonione zostaną w trybie pozakonkursowym. W ramach WRPO 2014+ projekty pozakonkursowe mogą być realizowane przez wnioskodawcę ujętego w Wykazie Projektów Zidentyfikowanych w ramach trybu pozakonkursowego WRPO 2014+, stanowiący załącznik nr 4 do Szczegółowego Opisu Osi Priorytetowych WRPO 2014+.

W przypadku Działania 10.1 "Wsparcie instytucjonalno-kadrowe procesu zarządzania i wdrażania WRPO 2014+ " w ramach Osi priorytetowej 10 Pomoc Techniczna WRPO 2014+, w trybie pozakonkursowym, na wezwanie Instytucji Zarządzającej o dofinansowanie ubiegać się może Wojewódzki Fundusz Ochrony Środowiska i Gospodarki Wodnej w Poznaniu jako Instytucja Pośrednicząca w ramach WRPO na lata 2007-2013 w związku z realizacją zadań związanych z zamykaniem perspektywy finansowej 2007-2013.

W związku z powyższym podjęcie uchwały w przedmiotowym kształcie jest w pełni uzasadnione.

> *Marszałek Województwa Marek Woźniak*

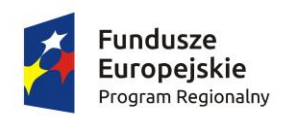

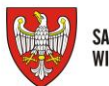

SAMORZĄD WOJEWÓDZTWA<br>Wielkopolskiego

Unia Europejska Europejskie Fundusze Strukturalne i Inwestycyjne

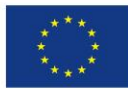

**Załącznik nr 1 do Uchwały nr 1817/2016 Zarządu Województwa Wielkopolskiego z dnia 31 marca 2016 r.**

# **Urząd Marszałkowski Województwa Wielkopolskiego**

**Zasady naboru wniosków o dofinansowanie projektów w ramach Wielkopolskiego Regionalnego Programu Operacyjnego na lata 2014-2020**

# **OŚ PRIORYTETOWA 10 Pomoc Techniczna**

# **DZIAŁANIE 10.1**

Wsparcie instytucjonalno-kadrowe procesu zarządzania i wdrażania WRPO 2014+

**Tryb pozakonkursowy**

**Nabór Nr RPWP.10.01.00-IZ-00-30-001/16**

**Poznań, marzec 2016**

Instytucja Zarządzająca Wielkopolskim Regionalnym Programem Operacyjnym na lata 2014-2020

#### wzywa

do składania wniosków o dofinansowanie projektów ze środków Europejskiego Funduszu Społecznego

w ramach Wielkopolskiego Regionalnego Programu Operacyjnego na lata 2014-2020

Oś priorytetowa 10 Pomoc Techniczna

## Działanie 10.1

Wsparcie instytucjonalno-kadrowe procesu zarządzania i wdrażania WRPO 2014+

## **Termin naboru: 04.04.2016 r. –29.04.2016r.**

## **Wnioski o dofinansowanie projektów należy składać w dwóch formach**:

w wersji elektronicznej za pośrednictwem Lokalnego Systemu Informatycznego (LSI 2014+) oraz w wersji papierowej (2 egz.) – pocztą, przesyłką kurierską lub osobiście w siedzibie Departamentu Polityki Regionalnej UMWW, al. Niepodległości 34, sekretariat, pok. 345, w godz. 7.30-15.30

**O dofinansowanie projektów może ubiegać się wyłącznie**: Wojewódzki Fundusz Ochrony Środowiska i Gospodarki Wodnej w Poznaniu jako Instytucja Pośrednicząca w ramach WRPO na lata 2007-2013 w związku z realizacją zadań związanych z zamykaniem perspektywy finansowej 2007-2013.

**Ogólna pula środków przeznaczona na dofinansowanie projektów w ramach Działania 10.1** : 1 657 500 PLN,

Realizacja projektów musi mieścić się w okresie od 01 stycznia 2016 r. do 31 grudnia 2017 r.

Dodatkowe informacje można uzyskać w Departamencie Polityki Regionalnej UMWW, al. Niepodległości 34, tel. (61) 62 66 325/327, pomoc.techniczna@umww.pl

# **Spis treści:**

- 1. Wykaz skrótów i pojęć
- 2. Podstawowe informacje na temat naboru
- 3. Podstawa prawna i dokumenty programowe
- 4. Złożenie wniosku o dofinansowanie
- 5. Zasady dokonywania oceny wniosków o dofinansowanie
- 6. Wymagane załączniki na etapie składania wniosku o dofinansowanie

# **Wykaz skrótów i pojęć:**

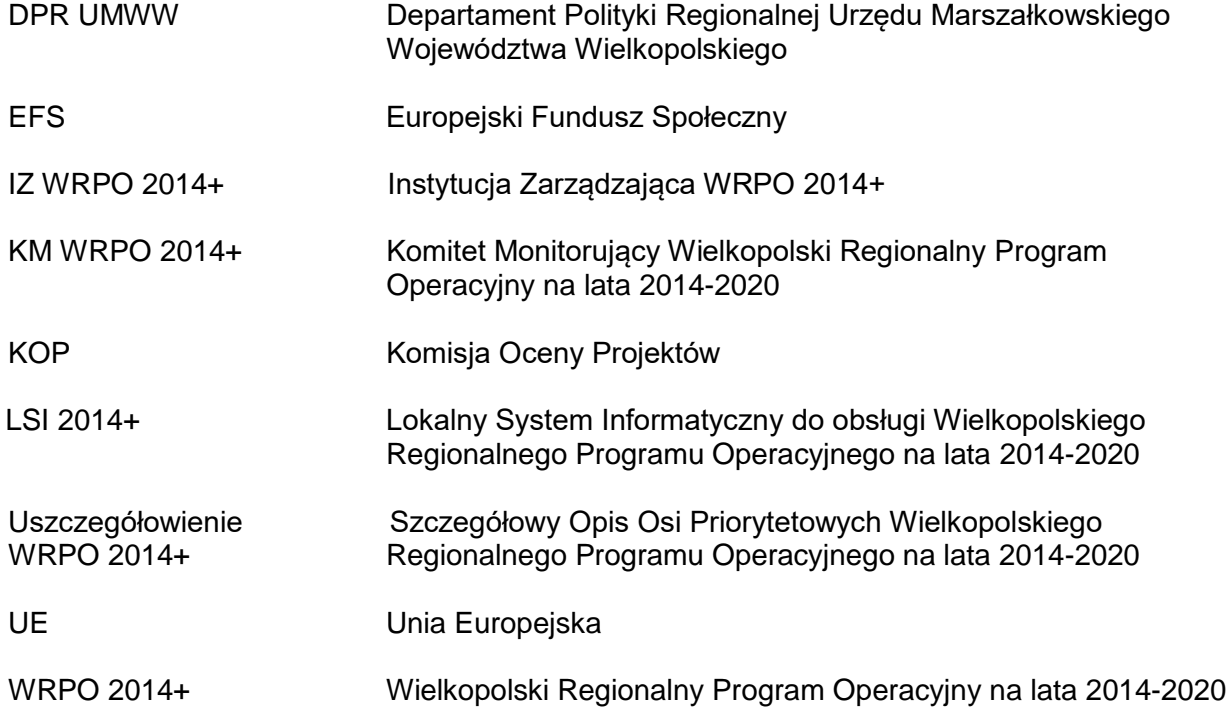

#### **Podstawowe informacje na temat naboru**

## **I. Informacje ogólne**

- 1. Przedmiotem naboru jest wybór do dofinansowania projektów w ramach Osi Priorytetowej 10 Pomoc Techniczna, Działania 10.1 Wsparcie instytucjonalno-kadrowe procesu zarządzania i wdrażania WRPO 2014+ w trybie pozakonkursowym, realizowanych przez Wojewódzki Fundusz Ochrony Środowiska i Gospodarki Wodnej w Poznaniu.
- 2. Funkcję IZ WRPO 2014+ dla Osi Priorytetowej 10 pełni Zarząd Województwa Wielkopolskiego obsługiwany przez DPR UMWW, al. Niepodległości 34, 61–714 Poznań.
- 3. Instytucją organizującą nabór jest DPR UMWW, adres: al. Niepodległości 34, 61–714 Poznań.
- 4. Projekty dofinansowane są ze środków UE w ramach EFS.
- 5. Maksymalny poziom dofinansowania UE wydatków kwalifikowalnych na poziomie projektu wynosi 85%.
- 6. Nabór przeprowadzany jest jawnie z zapewnieniem publicznego dostępu do informacji o zasadach jego przeprowadzania oraz projektów wybranych do dofinansowania.
- 7. Wyjaśnień w kwestiach dotyczących naboru udziela DPR UMWW w odpowiedzi na zapytania kierowane na adres poczty elektronicznej: pomoc.techniczna@umww.pl.

## **II. Termin rozpoczęcia i zakończenia naboru**

Nabór wniosków o dofinansowanie realizacji projektów w wersji elektronicznej będzie prowadzony od dnia 04 kwietnia 2016 r. od godz. 7.30 do dnia 29 kwietnia 2016r. do godziny 15.30.

#### **III. Miejsce składania wniosków**

Wniosek o dofinansowanie projektu pozakonkursowego należy przesłać w wersji elektronicznej za pośrednictwem LSI 2014+. Wnioski o dofinansowanie projektu pozakonkursowego w tożsamej wersji papierowej, w dwóch egzemplarzach będą przyjmowane w siedzibie DPR UMWW, al. Niepodległości 34, sekretariat, pok. 345, w godz. 7.30 do 15.30. Wnioski można składać osobiście lub przesłać pocztą/przesyłką kurierską w terminie 5 dni roboczych od dnia wysłania wersji elektronicznej. W przypadku wniosków nadsyłanych pocztą lub przesyłką kurierską o przyjęciu wniosku decyduje data i godzina wpływu wniosku do siedziby DPR UMWW.

#### **§ 2**

#### **Podstawa prawna i dokumenty programowe**

# **I. Nabór wniosków o dofinansowanie jest organizowany w oparciu o następujące akty prawne, dokumenty i wytyczne:**

- a) Rozporządzenie Parlamentu Europejskiego i Rady (UE) Nr 1303/2013 z dnia 17 grudnia 2013 r. ustanawiające wspólne przepisy dotyczące Europejskiego Funduszu Rozwoju Regionalnego, Europejskiego Funduszu Społecznego, Funduszu Spójności, Europejskiego Funduszu Rolnego na rzecz Rozwoju Obszarów Wiejskich oraz Europejskiego Funduszu Morskiego i Rybackiego oraz ustanawiające przepisy ogólne dotyczące Europejskiego Funduszu Rozwoju Regionalnego, Europejskiego Funduszu Społecznego, Funduszu Spójności i Europejskiego Funduszu Morskiego i Rybackiego oraz uchylające rozporządzenie Rady (WE) nr 1083/2006 (Dz. Urz. UE L 347 z 20.12.2013, str. 320, ze zm.) – zwane dalej rozporządzeniem ogólnym;
- b) ustawa z dnia 11 lipca 2014 r. o zasadach realizacji programów w zakresie polityki spójności finansowanych w perspektywie finansowej 2014-2020 (t. j. Dz. U. z 2016 r., poz. 217), zwana "ustawa wdrożeniowa";
- c) ustawa z dnia 29 stycznia 2004r. Prawo zamówień publicznych (t. j. Dz. U. z 2015 r., poz. 2164);
- d) ustawa z dnia 27 sierpnia 2009 r. o finansach publicznych (t. j. Dz. U. z 2013 r. poz. 885, ze zm.)
- e) Wielkopolski Regionalny Program Operacyjny na lata 2014-2020 (WRPO 2014+);
- f) Szczegółowy Opis Osi Priorytetowych Programu Operacyjnego Wielkopolski Regionalny Program Operacyjny na lata 2014-2020 (Uszczegółowienie WRPO 2014+);
- g) Krajowe wytyczne dotyczące kwalifikowalności wydatków w ramach Europejskiego Funduszu Rozwoju Regionalnego, Europejskiego Funduszu Społecznego oraz Funduszu Spójności w okresie programowania 2014-2020;
- h) Wytyczne w zakresie wykorzystania środków pomocy technicznej na lata 2014-2020;
- i) Wytyczne w zakresie trybów wyboru projektów na lata 2014-2020;
- j) Wytyczne w zakresie warunków gromadzenia i przekazywania danych postaci elektronicznej na lata 2014-2020;
- k) Wytyczne w zakresie monitorowania postępu rzeczowego realizacji programów operacyjnych na lata 2014-2020;

6

- l) Wytyczne w zakresie informacji i promocji programów operacyjnych polityki spójności na lata 2014-2020;
- m) Wytyczne w zakresie kontroli i realizacji programów operacyjnych na lata 2014-2020;
- n) Podręcznik podmiotu zgłaszającego/beneficjenta LSI do obsługi WRPO na lata 2014- 2020 w zakresie obsługi LSI 2014+.

Wszystkie niezbędne dokumenty oraz wytyczne są dostępne na stronie internetowej [www.wrpo.wielkopolskie.pl](http://www.wrpo.wielkopolskie.pl/) oraz [www.funduszeeuropejskie.gov.pl.](http://www.funduszeeuropejskie.gov.pl/)

**UWAGA!!!** Wnioskodawca ubiegający się o dofinansowanie w ramach projektów pozakonkursowych zobowiązany jest do korzystania z aktualnych wersji dokumentów. Nieznajomość dokumentów skutkować może niewłaściwym przygotowaniem projektu, nieprawidłowym wypełnieniem formularza wniosku oraz opracowaniem budżetu i konsekwencjami skutkującymi skierowaniem wniosku do poprawy. Odpowiedzialność za znajomość podstawowych dokumentów, zasad i wytycznych związanych z przygotowaniem wniosku o dofinansowanie bierze na siebie Wnioskodawca.

## **§ 3**

#### **Złożenie wniosku o dofinansowanie**

- 1. Wybór projektu w trybie pozakonkursowym (po identyfikacji projektu) obejmuje wezwanie do złożenia wniosku o dofinansowanie, ocenę projektu oraz rozstrzygnięcie w zakresie wyboru projektu do dofinansowania.
- 2. Wnioskodawca uprawniony do składania wniosków w trybie pozakonkursowym powinien wypełnić "Wniosek o nadanie dostępu do naborów prowadzonych w trybie pozakonkursowym" (załącznik nr 3), a następnie skan podpisanego wniosku przesłać do administratora Systemu poprzez formularz kontaktowy LSI 2014+ dostępny na stronie www.lsi.wielkopolskie.pl, bądź listownie na adres DPR UMWW, al. Niepodległości 34, 61-714 Poznań, zgodnie z Podręcznikiem podmiotu zgłaszającego/beneficjenta LSI do obsługi WRPO na lata 2014-2020 w zakresie obsługi LSI 2014+ (załącznik nr 4).
- 3. Wybór projektów do dofinansowania w ramach Osi priorytetowej 10 Pomoc Techniczna WRPO 2014+ następuje w trybie pozakonkursowym w oparciu o wniosek o dofinansowanie, którego wzór stanowi załącznik nr 1 do niniejszych zasad, Instrukcję wypełniania wniosku o dofinansowanie w ramach Pomocy Technicznej Wielkopolskiego Regionalnego Programu Operacyjnego na lata 2014-2020 (załącznik nr 2), oraz powinien zostać przygotowany zgodnie z Podręcznikiem podmiotu zgłaszającego/beneficjenta LSI

do obsługi WRPO na lata 2014-2020 w zakresie obsługi LSI 2014+ (załącznik nr 4) i Regulaminem Użytkownika LSI 2014+ (załącznik nr 5).

- 4. Wniosek składany jest w dwóch formach:
	- a) w formie elektronicznej za pośrednictwem LSI 2014+ oraz
	- b) w formie papierowej osobiście, pocztą lub przesyłką kurierską w siedzibie DPR UMWW, al. Niepodległości 34, sekretariat, pok. 345.
- 5. Wnioskodawca jest zobowiązany do dostarczenia wersji papierowej wniosku (2 egz.) wraz z załącznikami w terminie 5 dni roboczych od daty dostarczenia wniosku za pośrednictwem LSI 2014+. Za datę złożenia wniosku uznaje się datę złożenia wniosku w wersji papierowej w siedzibie DPR UMWW. Po dostarczeniu wersji papierowej wniosku Wnioskodawca może otrzymać od pracownika DPR potwierdzenie złożenia wniosku w wersji papierowej. Zaznacza się, że do kompetencji pracownika sekretariatu, potwierdzającego wpływ wniosku, nie należy weryfikacja kompletności złożonych dokumentów.

**UWAGA!!!** Przed złożeniem wniosku do DPR UMWW należy porównać zgodność sumy kontrolnej wersji papierowej oraz wersji złożonej za pośrednictwem LSI 2014+. W wyniku zaistnienia przyczyn obiektywnych (np. awaria systemu LSI 2014+) IZ WRPO 2014+ zastrzega sobie możliwość zmiany formy składania wniosku przewidzianej w ogłoszeniu o naborze wniosków o dofinansowanie podając ten fakt do publicznej wiadomości poprzez stronę internetową www.wrpo.wielkopolskie.pl. W przypadku awarii systemu LSI 2014+ wniosek składany jest w dwóch egzemplarzach w formie papierowej oraz w wersji elektronicznej na płycie CD lub innym nośniku (za datę wpływu wniosku o dofinansowanie projektu uznaje się termin jego dostarczenia do siedziby DPR UMWW).

- 6. W przypadku niezłożenia wniosku o dofinansowanie w wyznaczonym terminie IZ WRPO 2014+ ponownie wzywa w formie pisemnej Wnioskodawcę do złożenia wniosku o dofinansowanie, wyznaczając ostateczny termin. W przypadku upływu ostatecznego terminu DPR UMWW prowadzi procedurę wykreślenia projektu z wykazu projektów zidentyfikowanych przez IZ WRPO 2014+ w ramach trybu pozakonkursowego stanowiącego załącznik nr 4 do Uszczegółowienia WRPO 2014+.
- 7. Do momentu złożenia tożsamej papierowej wersji wniosku istnieje możliwość jego wycofania w LSI 2014+ w celu ponownej edycji. Po przesłaniu wniosku w wersji elektronicznej oraz dostarczeniu wniosku w tożsamej wersji papierowej żadne zmiany we wniosku nie będą mogły być już wprowadzone do momentu podpisania umowy o dofinansowanie. Nie dotyczy to sytuacji, gdy wystąpi konieczność uzupełnienia wniosku na etapie oceny formalnej/merytorycznej.

#### **Zasady dokonywania oceny wniosków o dofinansowanie**

- 1. Zgodnie z *Zasadami wprowadzania projektów do Wykazu Projektów Zidentyfikowanych w ramach trybu pozakonkursowego Wielkopolskiego Regionalnego Programu Operacyjnego na lata 2014-2020* jako pozakonkursowy może zostać złożony jedynie wniosek o dofinansowanie projektu, wcześniej zidentyfikowany w Uszczegółowieniu WRPO 2014+. Wniosek jest składany na wezwanie IZ WRPO 2014+.
- 2. Ocena wniosków o dofinansowanie składa się z dwóch etapów: oceny formalnej oraz oceny merytorycznej. Ocena merytoryczna dokonywana jest przez KOP.
- 3. Ocena wniosków dokonywana jest w oparciu o kryteria wyboru projektów zatwierdzone przez KM WRPO 2014+, stanowiące załącznik nr 6 do niniejszych zasad.
- 4. Osoby zaangażowane w ocenę formalną i merytoryczną wniosków o dofinansowanie zobligowane są do podpisania deklaracji poufności i bezstronności.

#### **Ocena formalna**

- 1. Wniosek o dofinansowanie podlega ocenie formalnej w ciągu 10 dni roboczych od daty dostarczenia wniosku w wersji papierowej do siedziby DPR UMWW. W uzasadnionych przypadkach termin ten może zostać wydłużony, a Wnioskodawca zostanie o tym powiadomiony pisemnie.
- 2. Wnioskodawca ma prawo do uzupełnienia braku lub poprawy błędu stwierdzonego w złożonej dokumentacji. W takim przypadku kierowane jest do Wnioskodawcy pismo o uzupełnienie. Na uzupełnienie lub poprawę wniosku wyznacza się termin 5 dni roboczych od daty otrzymania pisma przez Wnioskodawcę. Jeśli w wyznaczonym terminie uzupełniony lub poprawiony wniosek nie zostanie dostarczony lub dostarczony zostanie po wyznaczonym terminie lub wskazany błąd nie zostanie właściwie poprawiony bądź Wnioskodawca dokona dodatkowych nieuzasadnionych zmian, wniosek ten nie podlega dalszej ocenie.
- 3. Uzupełnieniu lub poprawie podlegają wyłącznie elementy wskazane przez DPR UMWW. W przypadku, gdy wprowadzone zmiany powodują konieczność wprowadzenia kolejnych Wnioskodawca wprowadza korekty i przekazuje pisemną informację o dodatkowych zmianach.
- 4. Jeżeli Wnioskodawca zauważy błędy niewskazane w piśmie, a ich wprowadzenie jest uzasadnione, dokonuje korekty i przekazuje pisemną informację o dodatkowych zmianach do DPR UMWW.
- 5. W przypadku wątpliwości związanych z oceną wniosku istnieje możliwość weryfikacji zapisów w trakcie wizytacji na miejscu realizacji projektu.
- 6. W przypadku znacznych uchybień formalnych Wnioskodawca może złożyć nowy wniosek o dofinansowanie po uwzględnieniu zmian wskazanych przez DPR UMWW. Wniosek podlega ponownej weryfikacji pod względem formalnym i merytorycznym.
- 7. Wnioski o dofinansowanie niespełniające któregokolwiek z kryteriów oceny formalnej podlegają odrzuceniu, a Wnioskodawca informowany jest pisemnie o powodach odrzucenia wniosku.

## **Ocena merytoryczna**

- 1. Wnioski o dofinansowanie, które spełniły wszystkie kryteria oceny formalnej przekazywane są do oceny merytorycznej o czym Wnioskodawca informowany jest pisemnie.
- 2. KOP w ciągu 10 dni roboczych od momentu powołania dokonuje oceny merytorycznej złożonych wniosków.
- 3. Wnioski oceniane są zgodnie z aktualnie obowiązującymi kryteriami wyboru projektów w ramach WRPO 2014+ zatwierdzonymi przez KM WRPO 2014+.
- 4. W przypadku stwierdzenia braków lub błędów merytorycznych we wniosku o dofinansowanie, Wnioskodawca otrzymuje pismo wzywające do uzupełnienia, udzielenia wyjaśnień i/lub korekty.
- 5. Na uzupełnienie lub poprawę wniosku wyznacza się termin 5 dni roboczych od daty otrzymania pisma przez Wnioskodawcę. W uzasadnionych przypadkach termin ten może zostać wydłużony.
- 6. Skorygowany wniosek o dofinansowanie jest sprawdzany w ciągu 10 dni roboczych od daty wpływu korekty wniosku do siedziby DPR.
- 7. W przypadku niedostarczenia lub niepoprawnego dostosowania dokumentów, wniosek zostaje odrzucony i nie podlega dalszej ocenie. Wnioskodawca jest o tym fakcie informowany pisemnie.
- 8. Wnioskodawca może złożyć nowy wniosek o dofinansowanie po dokonaniu zmian wskazanych przez DPR. Wniosek podlega ponownej weryfikacji formalnej i merytorycznej.
- 9. O wyniku oceny merytorycznej Wnioskodawca informowany jest pismem, które zawiera uzasadnienie dotyczące przyczyn zatwierdzenia lub odrzucenia wniosku.
- 10. Zarząd Województwa Wielkopolskiego w drodze uchwały podejmuje ostateczną decyzję o zatwierdzeniu do dofinansowania pozytywnie ocenionego projektu.

# **UMOWA**

- 1. Pozytywnie oceniony wniosek jest podstawą do sporządzenia umowy.
- 2. W ciągu 5 dni roboczych od zatwierdzenia do dofinansowania pozytywnie ocenionego projektu, DPR wzywa Wnioskodawcę do podania w terminie 5 dni roboczych niezbędnych informacji do sporządzenia umowy, w tym:
- a) numeru rachunku bankowego, z którego ponoszone są wydatki w ramach projektu oraz nazwy banku, w którym rachunek jest prowadzony,
- b) danych osoby upoważnionej do podpisywania umowy w imieniu Beneficjenta.
- 3. Umowa powinna być sporządzona w dwóch egzemplarzach w ciągu 10 dni roboczych od dnia otrzymania pełnej informacji od Beneficjenta.
- 4. Umowa jest przesyłana do Wnioskodawcy celem podpisania i odesłania z powrotem jednego egzemplarza.

#### **§ 5**

#### **Wymagane załączniki na etapie składania wniosku o dofinansowanie**

Wszystkie załączane kopie dokumentów obligatoryjnie muszą zostać potwierdzone za zgodność z oryginałem przez Wnioskodawcę. Potwierdzenie za zgodność z oryginałem kopii oznacza złożenie podpisu wraz z pieczęcią imienną (lub czytelne imię i nazwisko osoby dokonującej poświadczenia) na każdej stronie dokumentu z zapisem "potwierdzam za zgodność z oryginałem". Wszystkie strony tak potwierdzonego dokumentu muszą być ponumerowane i przedstawione w sposób wskazujący na integralność dokumentu (np. zszyte). Do podpisywania i parafowania dokumentów zaleca się stosowanie niebieskiego tuszu.

# **Załączniki:**

- 1. Wzór wniosku o dofinansowanie projektu dla Działania 10.1
- 2. Instrukcja wypełniania wniosku o dofinansowanie w ramach Pomocy Technicznej Wielkopolskiego Regionalnego Programu Operacyjnego na lata 2014-2020
- 3. Wniosek o nadanie dostępu do naborów prowadzonych w trybie pozakonkursowym
- 4. Podręcznik podmiotu zgłaszającego/beneficjenta LSI do obsługi WRPO na lata 2014- 2020 w zakresie obsługi LSI 2014+
- 5. Regulamin Użytkownika LSI 2014+
- 6. Formalne i merytoryczne kryteria wyboru projektów
- 7. Wzór umowy o dofinansowanie

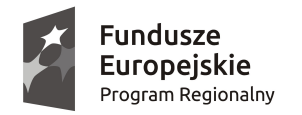

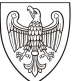

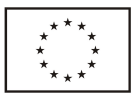

# **WIELKOPOLSKI REGIONALNY PROGRAM OPERACYJNY NA LATA 2014–2020. WNIOSEK O DOFINANSOWANIE W RAMACH EUROPEJSKIEGO FUNDUSZU SPOŁECZNEGO**

*UWAGA: W CELU POPRAWNEGO WYPEŁNIENIA WNIOSKU WNIOSKODAWCA POWINIEN ZAPOZNAĆ SIĘ Z INSTRUKCJĄ.*

**/** *(Nr kancelaryjny)/Nr naboru*

*Nr wniosku o dofinansowanie*

*Status wniosku Data wpływu wniosku <sup>o</sup> dofinansowanie projektu*

*Nazwa Wnioskodawcy*

*Tytuł projektu*

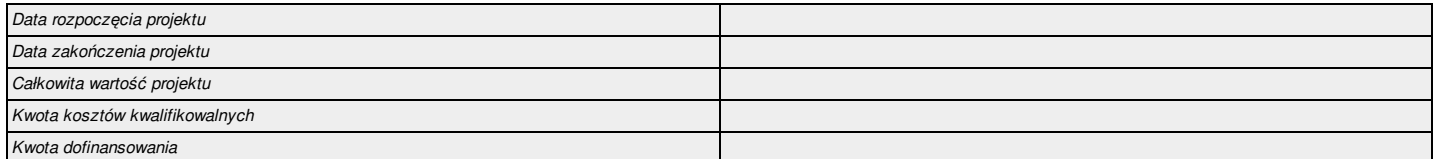

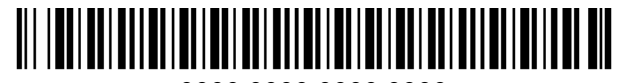

0000 0000 0000 0000

#### **I. Określenie obszaru interwencji**

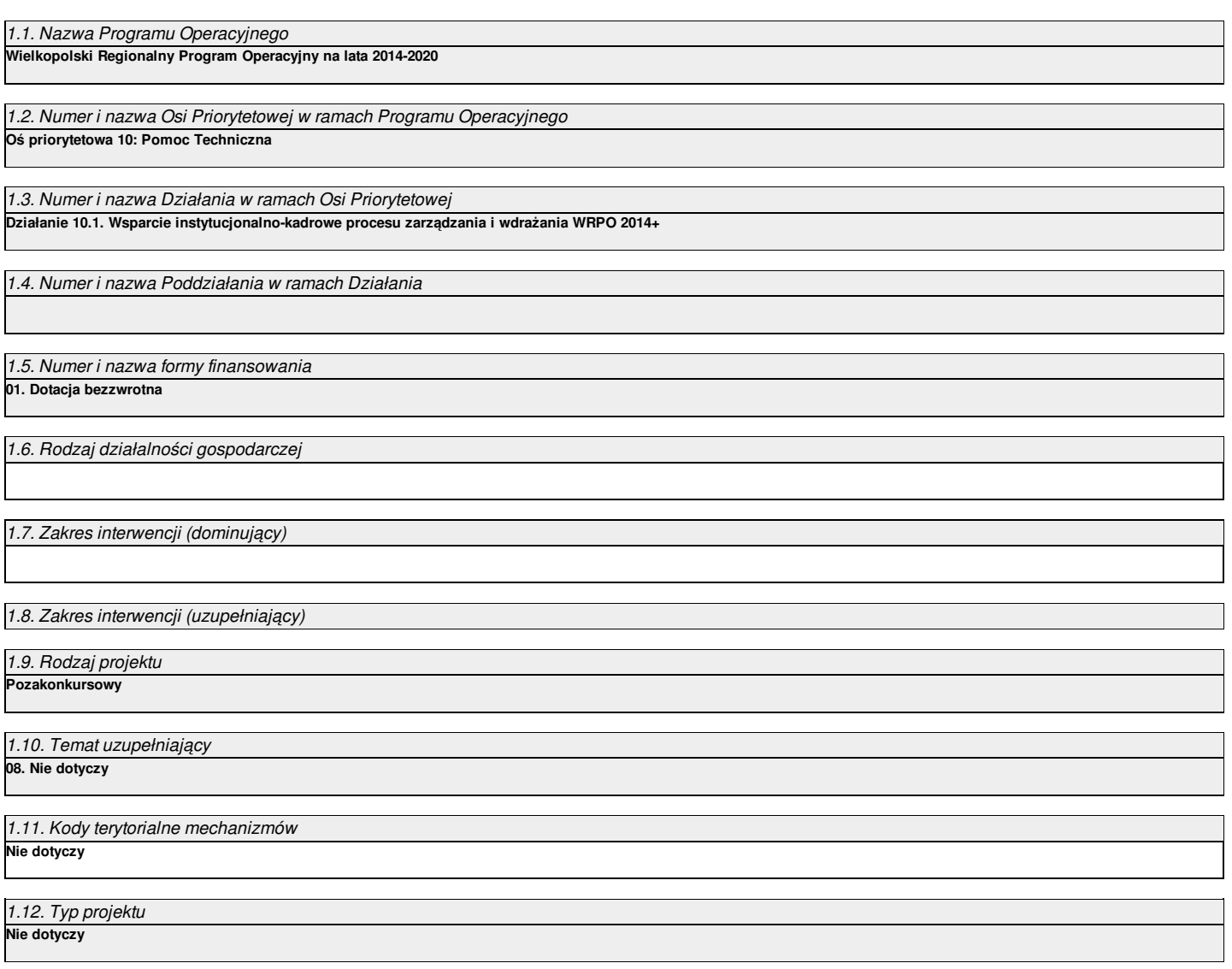

# **II. Identyfikacja Wnioskodawcy**

#### 2.1. Dane Wnioskodawcy

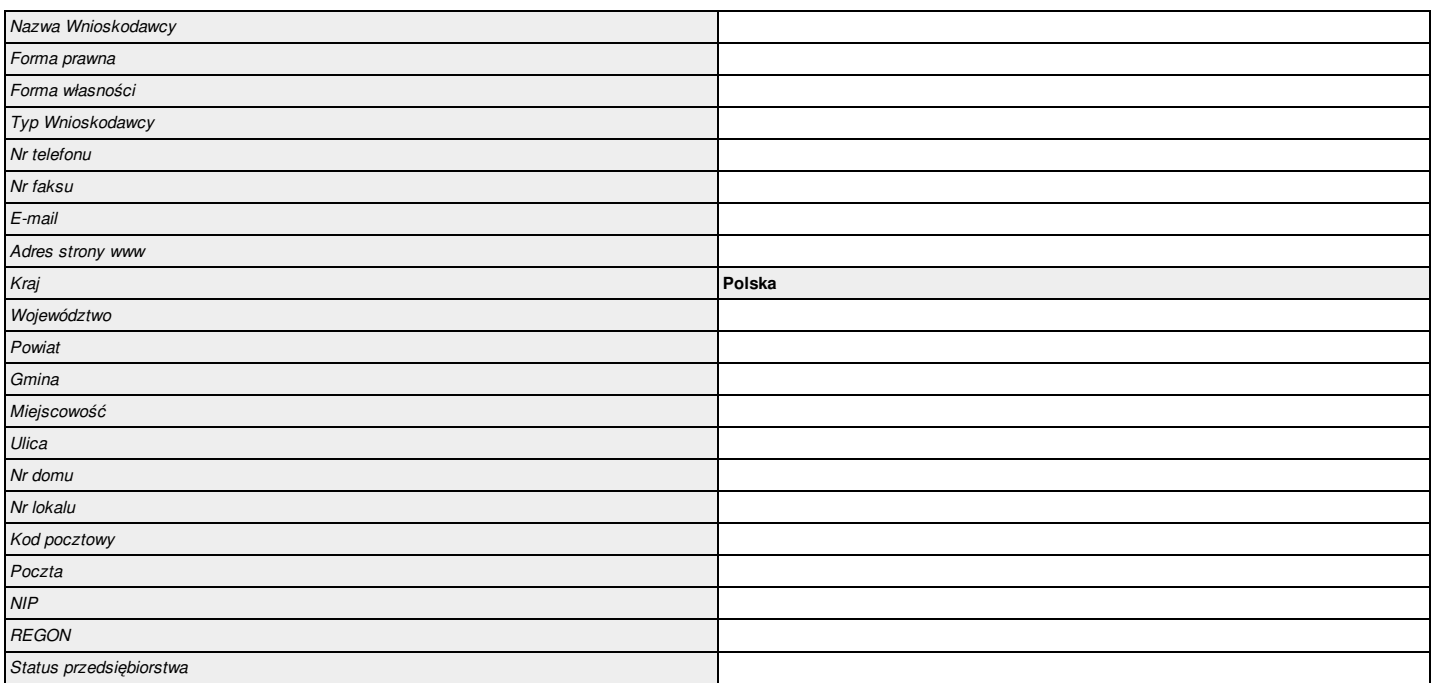

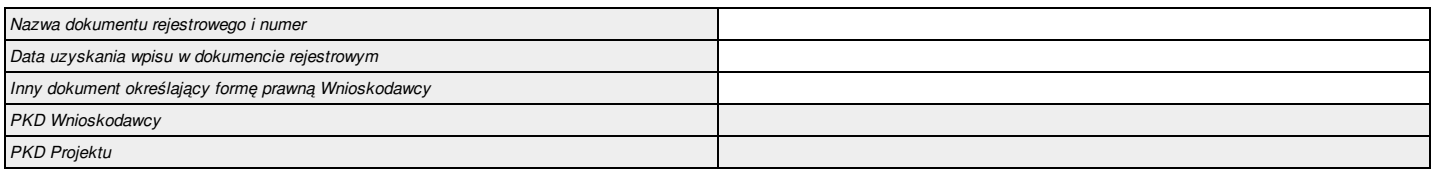

#### 2.2. Informacja o występowaniu pomocy publicznej

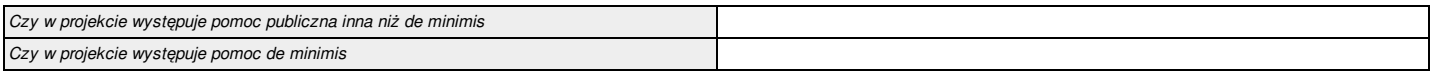

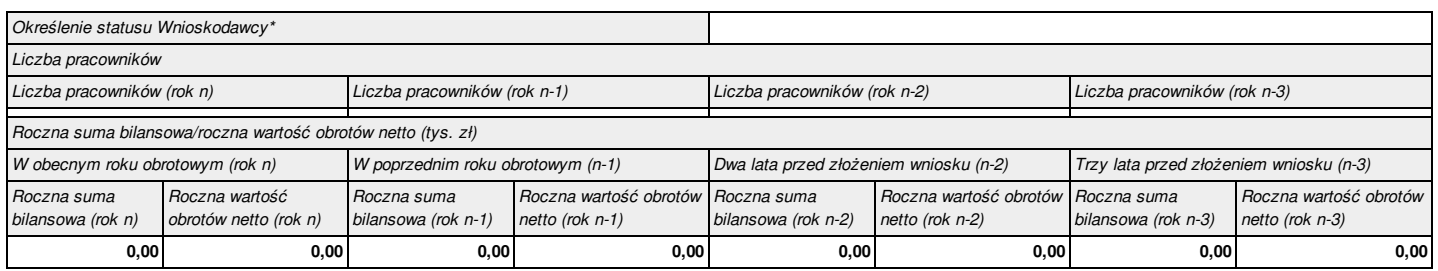

\*dotyczy wyłącznie projektów podlegającym zasadom pomocy publicznej

#### 2.2.1. Status Wnioskodawcy jako podatnika VAT

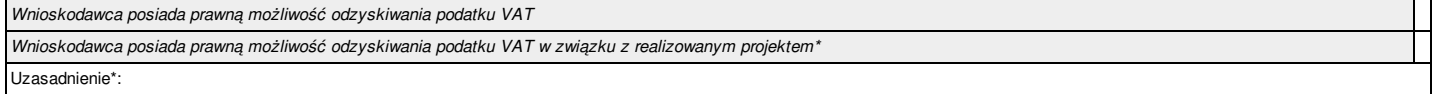

2.3. Partnerstwo w ramach projektu

#### 2.3a. Partnerstwo publiczno-prywatne

#### 2.4. Osoba do kontaktu w sprawach projektu

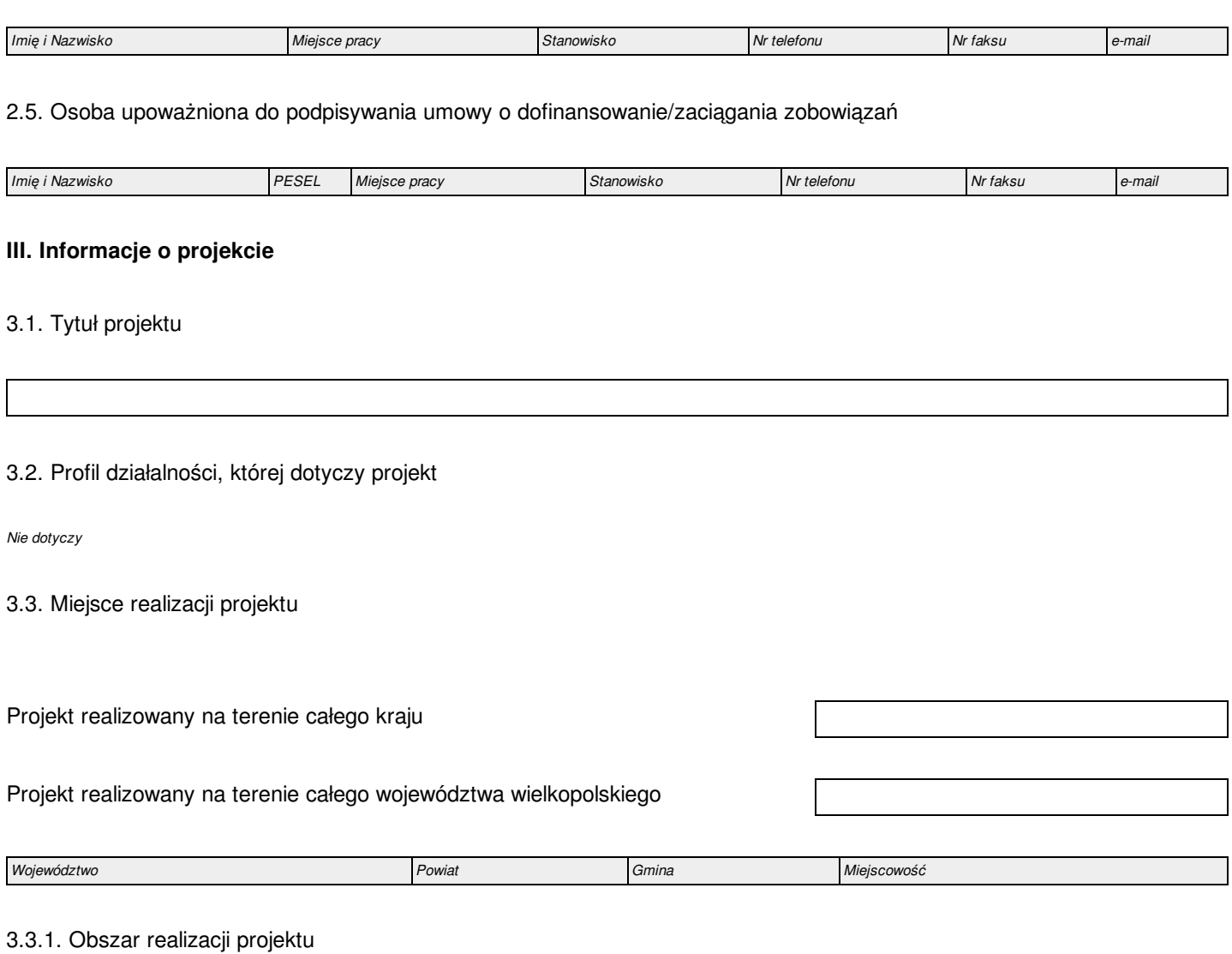

*Typ obszaru realizacji* **Nie dotyczy**

# 3.4. Harmonogram realizacji projektu

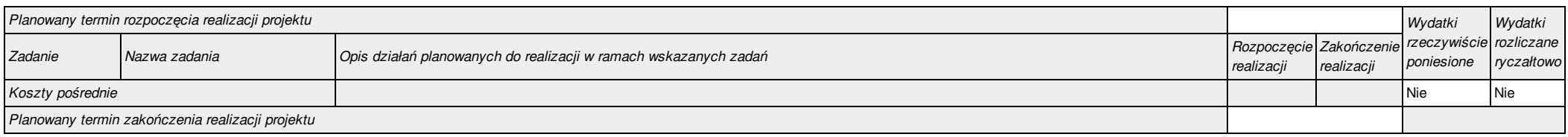

#### *3.5.1. Krótki opis przedmiotu projektu*

#### *3.5.2. Cele i rezultaty projektu – tło i uzasadnienie*

#### 3.6. Szczegółowe dane dotyczące projektu

*Nie dotyczy*

#### 3.7. Komplementarność z innymi projektami zrealizowanymi przez Wnioskodawcę ze środków europejskich

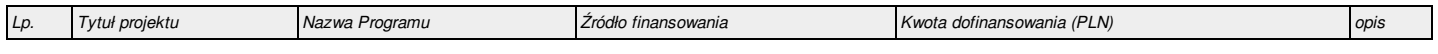

#### 3.8. Komplementarność z innymi dokumentami strategicznymi (Ring – fencing).

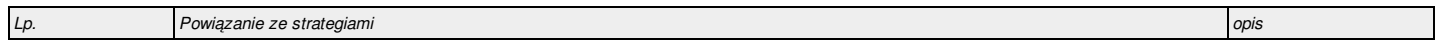

#### **IV. Wskaźniki osiągnięć**

#### 4.1. Planowane efekty rzeczowe (produkty) uzyskane w wyniku realizacji projektu

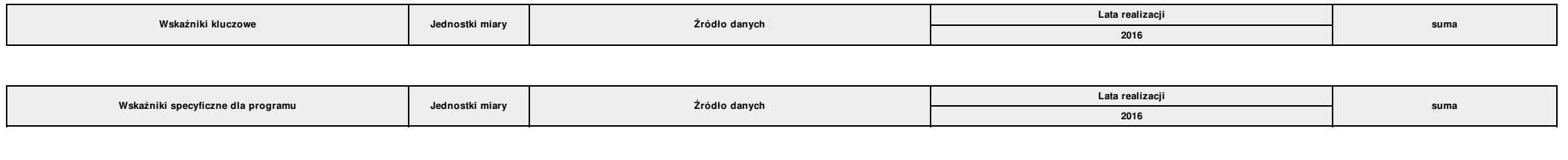

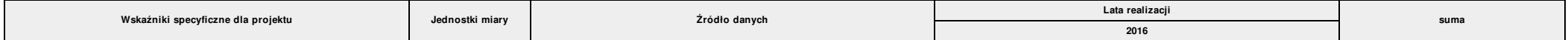

#### 4.2. Planowane rezultaty realizacji projektu – bezpośredni wpływ na otoczenie

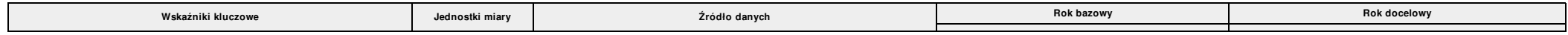

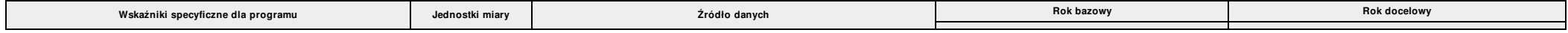

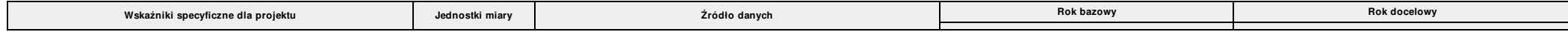

#### **V. Tabele finansowe**

#### 5.1.1. Planowane wydatki w ramach projektu w PLN

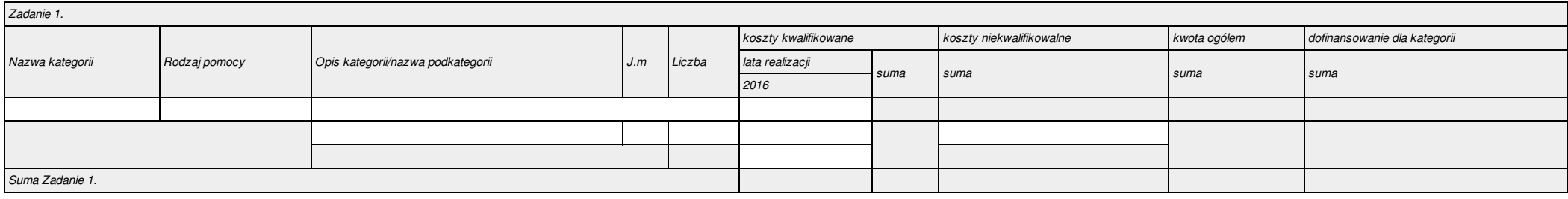

#### 5.1.2. Podsumowanie całkowitych planowanych wydatków w ramach projektu w PLN

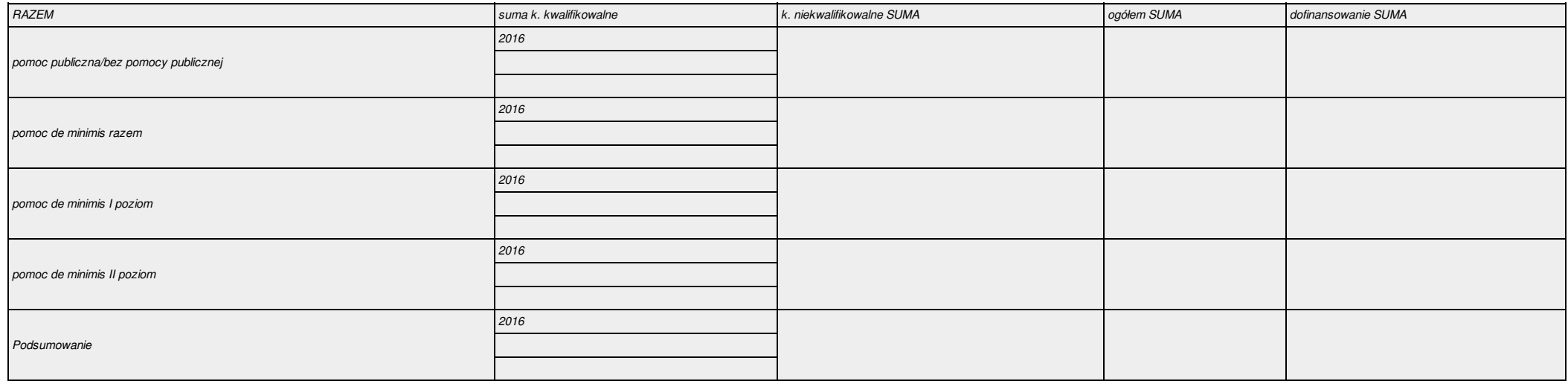

#### 5.1.3. Kategorie kosztów podlegających limitom

*Nie dotyczy*

5.1.4. Ustalenie poziomu dofinansowania (dotyczy projektów, które nie podlegają schematom pomocy publicznej) – dane muszą być zbieżne ze studium wykonalności/biznesplanem

*Nie dotyczy*

#### 5.2. Planowane/docelowe źródła finansowania wydatków kwalifikowalnych projektu

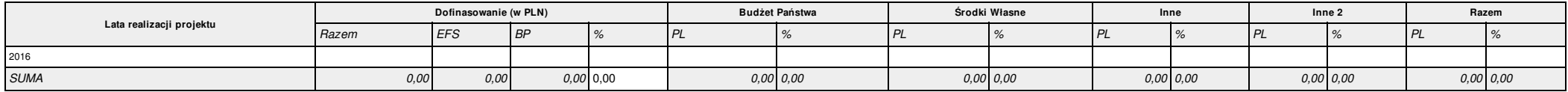

5.3. Źródła finansowania projektu do czasu uzyskania refundacji

*Nie dotyczy*

#### **VI. Aspekty prawno – finansowe**

#### 6.1. Trwałość projektu

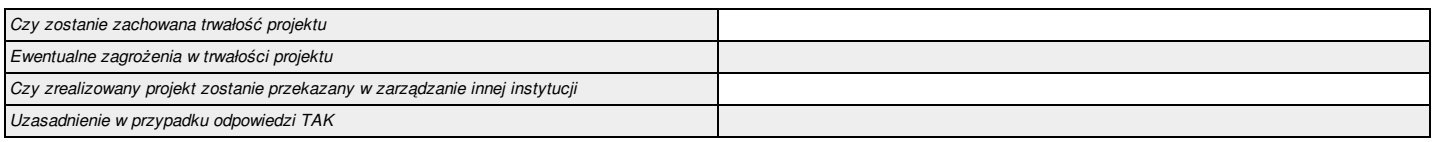

#### 6.2. Pomoc publiczna

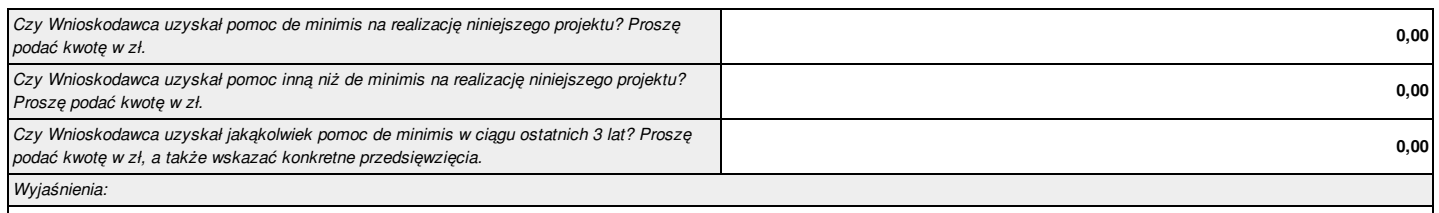

#### 6.3. Zgodność projektu z politykami horyzontalnymi UE w obszarze:

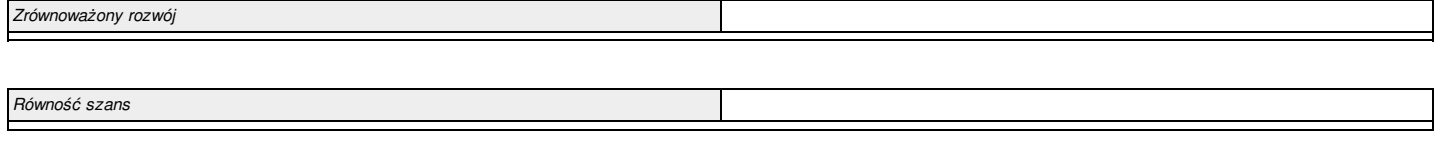

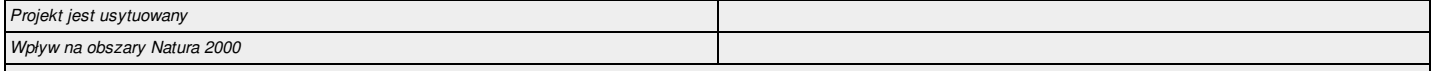

#### 6.4. Informacja i promocja

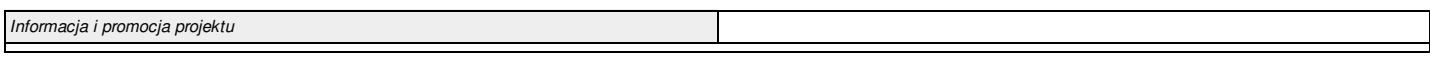

#### **VII. Tryb wyboru wykonawcy/dostawcy w ramach projektu**

#### 7.1. W ramach ilu kontraktów Projekt będzie realizowany?

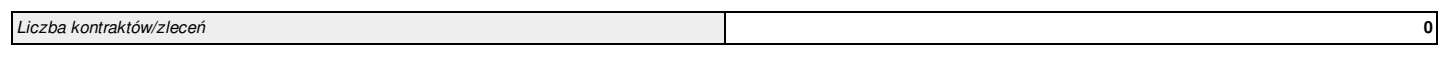

7.2. Czy Wnioskodawca podlega Prawu Zamówień Publicznych

#### 7.3. Zgodność Projektu z przepisami obowiązującymi Wnioskodawcę

(Należy wskazać wszystkie zamówienia niezależnie od ich wartości i trybu wyboru wykonawcy. Dla Wnioskodawców, którzy podlegają PZP, jeśli procedura została rozpoczęta lub zakończona, należy podać datę publikacji i numer nadany w Biuletynie Zamówień Publicznych lub Urzędzie Publikacji Unii Europejskiej. W przypadku Wnioskodawców ,którzy nie podlegają PZP, jeśli procedura została rozpoczęta lub zakończona należy wskazać datę publikacji/przekazania zapytania ofertowego).

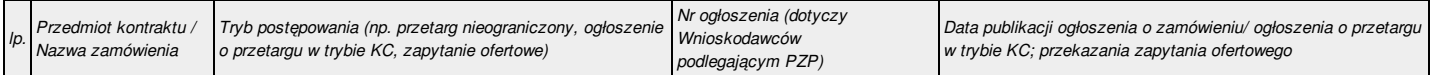

#### 7.4. Określenie sposobu wyboru dostawcy/wykonawcy przez Wnioskodawcę w przypadku, gdy nie podlega procedurze zamówień publicznych

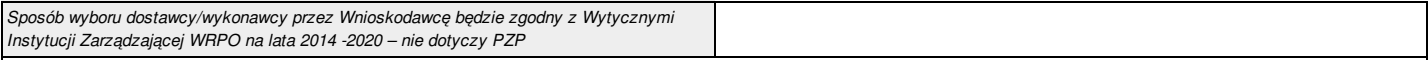

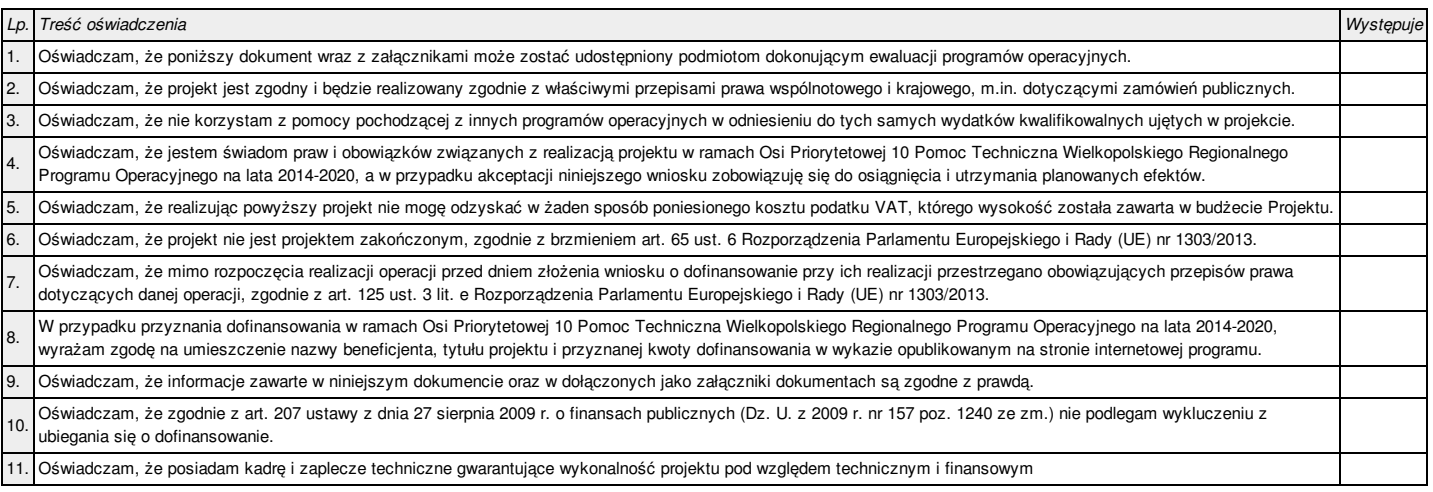

#### **IX. Załączniki**

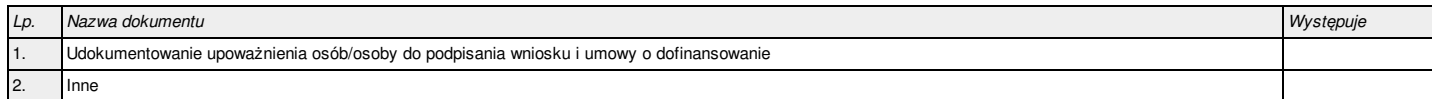

#### **X. Podpis Wnioskodawcy**

Oświadczam, iż informacje zawarte w niniejszym wniosku oraz w dołączonych jako załączniki dokumentach są prawdziwe. Jednocześnie oświadczam, iż jestem świadom/a praw iobowiązków związanych z realizacją Projektu finansowanego z Europejskiego Funduszu Społecznego w ramach Wielkopolskiego Regionalnego Programu Operacyjnego na lata 2014-2020, a w przypadku pozytywnego rozpatrzenia niniejszego wniosku zobowiązuje się do osiągnięcia i utrzymania planowanych efektów Projektu. Wyrażam zgodę na przeprowadzenie przez Instytucję Zarządzającą WRPO wizyt monitorujących/kontroli w siedzibie Wnioskodawcy oraz w miejscu fizycznej realizacji Projektu, na każdym etapie oceny wniosku aplikacyjnego.

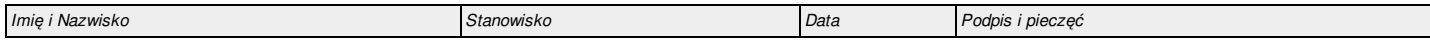

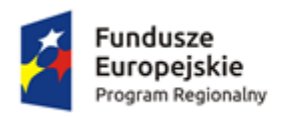

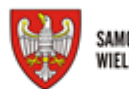

SAMORZĄD WOJEWÓDZTWA<br>Wielkopolskiego

Unia Europejska STITE LATOPEJSKE<br>Europejskie Fundusze<br>Strukturalne i Inwestycyjne

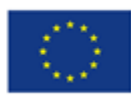

 **Załącznik nr 2**

# **INSTRUKCJA WYPEŁNIANIA**

# **Wniosku o dofinansowanie w ramach Pomocy Technicznej Wielkopolskiego Regionalnego Programu Operacyjnego na lata 2014-2020**

# PRZED ROZPOCZĘCIEM WYPEŁNIANIA WNIOSKU O DOFINANSOWANIE PROSZĘ ZAPOZNAĆ SIĘ Z INSTRUKCJĄ WYPEŁNIANIA WNIOSKU.

Niniejsza instrukcja ma na celu ułatwienie wypełniania wniosku o dofinansowanie projektu pozakonkursowego w Lokalnym Systemie Informatycznym (LSI 2014+). System jest narzędziem informatycznym przeznaczonym do obsługi procesu ubiegania się o środki pochodzące z Europejskiego Funduszu Społecznego (EFS) w perspektywie finansowej 2014 – 2020 w ramach Wielkopolskiego Regionalnego Programu Operacyjnego na lata 2014 - 2020 (WRPO 2014+). Aplikacja została udostępniona przez Urząd Marszałkowski Województwa Wielkopolskiego (UMWW) pełniący funkcję Instytucji Zarządzającej Wielkopolskim Regionalnym Programem Operacyjnym na lata 2014-2020 (IZ WRPO 2014+) i służy do przygotowania oraz złożenia do właściwej instytucji formularza wniosku o dofinansowanie projektu. Aby skorzystać z aplikacji należy założyć konto użytkownika na stronie internetowej https://lsi.wielkopolskie.pl.

Przed zarejestrowaniem w systemie LSI 2014+ należy zaakceptować, a następnie stosować postanowienia *Regulaminu Systemu LSI 2014+.*

Wnioskodawca ma obowiązek sporządzić wniosek o dofinansowanie zgodnie z wymogami określonymi w Wezwaniu do złożenia wniosku, w oparciu o następujące akty prawne, dokumenty i wytyczne:

- 1) rozporządzenie Parlamentu Europejskiego i Rady (UE) nr 1303/2013 z dnia 17 grudnia 2013 r. ustanawiające wspólne przepisy dotyczące Europejskiego Funduszu Rozwoju Regionalnego, Europejskiego Funduszu Społecznego, Funduszu Spójności, Europejskiego Funduszu Rolnego na rzecz Rozwoju Obszarów Wiejskich oraz Europejskiego Funduszu Morskiego i Rybackiego oraz ustanawiające przepisy ogólne dotyczące Europejskiego Funduszu Rozwoju Regionalnego, Europejskiego Funduszu Społecznego, Funduszu Spójności i Europejskiego Funduszu Morskiego i Rybackiego oraz uchylające rozporządzenie Rady (WE) nr 1083/2006 (Dz. Urz. UE L 347/320 z 20 grudnia 2013 r., ze zm.), zwane dalej "rozporządzeniem ogólnym";
- 2) ustawa z dnia 11 lipca 2014 r. o zasadach realizacji programów w zakresie polityki spójności finansowanych w perspektywie finansowej 2014-2020 (Dz. U. z 2014 r., poz. 1146 ze zm.), zwana dalej "ustawa wdrożeniowa";
- 3) Wytyczne w zakresie kwalifikowalności wydatków w ramach Europejskiego Funduszu Rozwoju Regionalnego, Europejskiego Funduszu Społecznego oraz Funduszu Spójności na lata 2014-2020;
- 4) Wytyczne w zakresie wykorzystania środków pomocy technicznej na lata 2014-2020;
- 5) Wielkopolski Regionalny Program Operacyjny na lata 2014-2020 (WRPO 2014+);

6) Szczegółowy Opis Osi Priorytetowych Programu Operacyjnego Wielkopolski Regionalny Program Operacyjny na lata 2014-2020 (Uszczegółowienie WRPO 2014+).

Po zalogowaniu do systemu LSI 2014+ z zakładki "Nowy Wniosek – Projekty pozakonkursowe" znajdującej się po lewej stronie ekranu lub z rozwijanej zakładki "Wnioski" znajdującej się u góry ekranu po kliknięciu w "Nowy Wniosek – Projekty pozakonkursowe" należy wybrać z Listy naboru odpowiedni numer Działania, a następnie poprzez kliknięcie w kolumnie "Operacje" utworzyć nowy wniosek w ramach danego Działania.

W celu złożenia wniosku o dofinansowanie Wnioskodawca jest zobowiązany zarówno do wysłania go w wersji elektronicznej jak i złożenia jego wersji papierowej ze zgodną sumą kontrolną z wnioskiem wysłanym w systemie LSI 2014+. Wersję papierową **w dwóch** egzemplarzach należy złożyć w Sekretariacie Departamentu Polityki Regionalnej Urzędu Marszałkowskiego Województwa Wielkopolskiego w Poznaniu, pok. 345, **w ciągu 5 dni roboczych od daty wysłania wniosku w systemie LSI 2014+. Złożenie wniosku wygenerowanego i wydrukowanego w wersji roboczej powoduje brak jego rozpatrzenia. Wydruki wniosków w wersji roboczej bez sumy kontrolnej nie będą przyjmowane. Wnioski o dofinansowanie wysłane jedynie w wersji elektronicznej bez wersji papierowej nie będą podlegać ocenie.**

Integralną częścią każdego wniosku są załączniki wymienione w części IX wniosku. Załączniki więcej niż jednostronicowe powinny mieć ponumerowane strony, ponadto powinny być spięte. **WAŻNE!**

Pola oznaczone symbolem **" \* "** są wymagane do uzupełnienia. Należy jednak pamiętać, że w ramach systemu LSI 2014+ działają walidacje, które informują o potrzebie uzupełnienia poszczególnych pól, które nie są oznaczone symbolem " \* ".

## **Dane we wniosku zostały podzielone tematycznie na następujące działy:**

- *I. Określenie obszaru interwencji*
- *II. Identyfikacja Wnioskodawcy*
- *III. Informacje o projekcie*
- *IV. Wskaźniki osiągnięć*
- *V. Tabele finansowe*
- *VI. Aspekty prawno-finansowe*
- *VII. Tryb wyboru wykonawcy/dostawcy w ramach projektu*
- *VIII. Oświadczenia Wnioskodawcy*
- *IX. Załączniki*
- *X. Podpis Wnioskodawcy*

# **I. Określenie obszaru interwencji**

Pola w punktach od 1.1 do 1.5 oraz 1.8 do 1.12 wypełniane są automatycznie lub zablokowane są do edycji.

1.6 Rodzaj działalności gospodarczej - pole należy uzupełnić poprzez wybranie właściwej wartości z listy rozwijanej.

1.7 Zakres interwencji (dominujący) - pole należy uzupełnić poprzez wybranie właściwej wartości z listy rozwijanej.

# **II. Identyfikacja Wnioskodawcy**

## **2.1. Dane Wnioskodawcy**

Niniejsza rubryka służy identyfikacji Wnioskodawcy projektu.

- Nazwa Wnioskodawcy należy wpisać pełną nazwę Wnioskodawcy (zgodnie z wpisem do rejestru albo ewidencji właściwych dla formy organizacyjnej Wnioskodawcy).
- Forma prawna z listy rozwijanej należy wybrać formę prawną Wnioskodawcy zgodną z formą prawną ujętą w zaświadczeniu o nadaniu numeru REGON.
- Forma własności z listy rozwijanej należy wybrać odpowiednią formę własności Wnioskodawcy.
- Typ Wnioskodawcy z listy rozwijanej należy wybrać odpowiedni typ Wnioskodawcy.
- Nr telefonu należy wpisać numer telefonu do siedziby Wnioskodawcy; pole zawiera ograniczenie do 15 znaków (w polu nie można wprowadzić samych znaków specjalnych).
- Nr faksu należy wpisać nr faksu do siedziby Wnioskodawcy.
- E-mail adres e-mail należy wprowadzić w formie odpowiadającej poczcie elektronicznej.
- Adres strony www należy wprowadzić adres strony internetowej Wnioskodawcy (pole niewymagane).
- $\overline{\text{Kra}}$ j pole wypełniane automatycznie Polska.
- Województwo z listy rozwijanej należy wybrać województwo odpowiednie dla siedziby Wnioskodawcy.
- Powiat z listy rozwijanej należy wybrać powiat odpowiedni dla siedziby Wnioskodawcy.
- Gmina z listy rozwijanej należy wybrać gminę odpowiednią dla siedziby Wnioskodawcy.
- Miejscowość z listy rozwijanej należy wybrać miejscowość odpowiednią dla siedziby Wnioskodawcy.
- Ulica po wprowadzeniu 3 liter system LSI 2014+ podpowiada możliwe warianty zgodne z danymi zawartymi w rejestrze urzędowym podziału terytorialnego prowadzonego przez GUS. Ponadto możliwe jest wprowadzenie nazwy ulicy nie występującej w rejestrze. W przypadku gdy miejscowość nie posiada wyodrębnionych ulic, pole pozostaje nieaktywne.
- Nr domu należy wprowadzić numer domu właściwy dla siedziby Wnioskodawcy.
- Nr lokalu należy wprowadzić numer lokalu właściwy dla siedziby Wnioskodawcy (pole niewymagane).
- Kod pocztowy należy wprowadzić kod pocztowy właściwy dla siedziby Wnioskodawcy. Kod należy wprowadzić w formacie xx-xxx.
- Poczta należy wprowadzić nazwę miejscowości właściwą dla siedziby odpowiedniego urzędu pocztowego.
- NIP należy wpisać Numer Identyfikacji Podatkowej Wnioskodawcy w formacie 10 cyfrowym, nie stosując myślników, spacji i innych znaków pomiędzy cyframi.
- REGON należy wpisać nr REGON Wnioskodawcy, nie stosując myślników, spacji ani innych znaków pomiędzy cyframi. Należy wpisać dziewięciocyfrowy lub czternastocyfrowy numer statystyczny podmiotu gospodarczego zarejestrowanego w KRS Podmiotów Gospodarki Narodowej.
- $\bullet$  Status przedsiębiorstwa należy wybrać z listy rozwijanej "Nie dotyczy".
- Nazwa dokumentu rejestrowego i numer należy wpisać numer KRS/EDG. W zależności od rodzaju dokumentu rejestrowego, należy wpisać pełny numer, pod którym Wnioskodawca figuruje w Krajowym Rejestrze Sądowym.
- Data uzyskania wpisu w dokumencie rejestrowym należy za pomocą pola kalendarza zaznaczyć datę rejestracji przedsiębiorstwa zgodnie z odpowiednim dokumentem rejestrowym (KRS/EDG).
- Inny dokument określający formę prawną Wnioskodawcy pole należy wypełnić w sytuacji kiedy Wnioskodawca dysponuje innym dokumentem określającym jego status prawny. W przeciwnym przypadku należy wpisać "Nie dotyczy".
- PKD Wnioskodawcy pole zablokowane do edycji.
- PKD Projektu pole zablokowane do edycji.

## **2.2. Informacja o występowaniu pomocy publicznej**

- Czy w projekcie występuje pomoc publiczna inna niż de minimis należy z listy rozwijanej wybrać odpowiednią odpowiedź.
- Czy w projekcie występuje pomoc de minimis należy z listy rozwijanej wybrać odpowiednią odpowiedź.

W przypadku wybrania odpowiedzi TAK należy wypełnić tabele, w przypadku odpowiedzi NIE tabele się nie pojawiają.

# **2.2.1. Status Wnioskodawcy jako podatnika VAT**

- Wnioskodawca posiada prawną możliwość odzyskiwania podatku VAT należy z listy rozwijanej wybrać odpowiednią odpowiedź dotyczącą kwalifikowalności podatku od towarów i usług.
- Wnioskodawca posiada prawną możliwość odzyskiwania podatku VAT w związku z realizowanym projektem - należy z listy rozwijanej wybrać odpowiednią odpowiedź.

*Uzasadnienie* – w przypadku wybrania odpowiedzi "NIE" należy wpisać "Nie dotyczy", w przypadku wpisania odpowiedzi "TAK" pole należy uzupełnić informacją nt. kwalifikowania podatku VAT w ramach projektu powołując się na odpowiednie, aktualnie obowiązujące przepisy prawa podatkowego.

# **2.3. Partnerstwo w ramach projektu**

Należy wybrać odpowiednią odpowiedź z listy rozwijanej.

# **2.3.a Partnerstwo publiczno – prywatne**

Należy wybrać odpowiednią odpowiedź z listy rozwijanej.

# **2.3.1. Inne instytucje zaangażowane w realizację projektu (partnerzy/uczestnicy/wspólnicy dla s.c.)**

Punkt zablokowany do edycji - nie dotyczy projektów realizowanych przez Instytucje Pośredniczące WRPO.

# **2.4. Osoba do kontaktu w sprawach projektu**

W tym punkcie należy wpisać dane osoby (osób) wyznaczonej (-ych) w Instytucji Pośredniczącej WRPO do kontaktów roboczych, bezpośrednio prowadzącej projekt w ramach podmiotu, który złożył wniosek o dofinansowanie poprzez kliknięcie "Dodaj pozycję". Dane tej osoby nie zostaną wykorzystane w umowie o dofinansowanie, mają jedynie na celu usprawnienie kontaktów pomiędzy pracownikami UMWW, a osobami bezpośrednio zaangażowanymi w przygotowanie projektu i złożenie wniosku.

# **2.5. Osoba upoważniona do podpisywania umowy o dofinansowanie/zaciągania zobowiązań**

W tym punkcie należy wskazać dane osoby (lub osób) upoważnionej (upoważnionych) do podpisywania umowy o dofinansowanie. Jeżeli zachodzi konieczność należy wiersz powielić. Nie ma konieczności parafowania poszczególnych stron wniosku. Osoba/y wskazana/e w punkcie 2.5 wniosku jest/są to osoba/y, która/które opatruje/opatrują wniosek podpisem.

# **III.Informacje o projekcie**

## **3.1. Tytuł projektu**

Projekty powinny wynikać z celów poszczególnych Działań w ramach Osi Priorytetowej 10 Pomoc Techniczna przedstawionych w Uszczegółowieniu WRPO 2014+.

Tytuł projektu powinien stanowić krótką (do 150 znaków uwzględniając spacje) jednoznaczną nazwę, tak aby w sposób jasny identyfikował projekt, a jednocześnie nie powielał tytułu innych projektów realizowanych przez Instytucję Pośredniczącą WRPO. Tytuł projektu powinien być zgodny w całej dokumentacji oraz w załącznikach.

**3.2. Profil działalności, której dotyczy projekt** - "Nie dotyczy" - pole zablokowane do edycji.

## **3.3. Miejsce realizacji projektu**

W sytuacji, gdy projekt nie jest realizowany na terenie całego kraju (dot. projektów realizowanych przez Instytucję Pośredniczącą WRPO) należy wybrać z listy rozwijanej opcję "NIE". Po dokonaniu ww. wyboru pojawią się opcje uszczegółowiające miejsce realizacji projektu. W sytuacji, gdy projekt nie jest realizowany na terenie całego województwa wielkopolskiego należy wybrać opcję "NIE", a następnie uzupełnić tabelę znajdującą się poniżej. Należy wówczas określić obszar realizacji całego projektu z dokładnością do konkretnej gminy, powiatu (poprzez wskazanie z listy rozwijanej).

Miejscem realizacji projektu będzie siedziba Wnioskodawcy/Beneficjenta.

# **3.3.1. Obszar realizacji projektu**

Typ obszaru realizacji - "Nie dotyczy" – pole zablokowane do edycji.

## **3.4. Harmonogram realizacji projektu**

Harmonogram realizacji projektu przedstawiony jest w formie tabelarycznej. Kolejne wiersze odpowiadające poszczególnym zadaniom w projekcie należy dodawać poprzez wybranie opcji "Dodaj zadanie". Poszczególne zadania, które będą realizowane w ramach projektu, należy wskazać zgodnie z przewidywaną kolejnością ich realizacji. W przypadku gdy określone zadania rozpoczynają się w tym samym czasie, porządek ich wskazywania w pkt 3.4 jest nieistotny. Zgodność kolejności zadań wskazanych w pkt 3.4 wniosku z kolejnością zadań znajdujących się w pkt 5.1.1. "Planowane wydatki w ramach projektu w PLN" zapewniana jest automatycznie przez system LSI 2014+. Bez wpisania poszczególnych zadań w ramach pkt 3.4 wniosku nie jest możliwe wypełnienie pkt 5.1.1 "Planowane wydatki w ramach projektu w PLN".

□ **Planowany termin rozpoczęcia realizacji projektu** – za pomocą rozwijanego kalendarza wybrać zaplanowaną datę rozpoczęcia realizacji projektu.

**□ Nazwa zadania** – każdemu z zadań należy przypisać nazwę odzwierciedlającą charakter podejmowanych działań w danym zadaniu.

□ **Opis działań planowanych do realizacji w ramach wskazanych zadań** – należy opisać działania, jakie będą realizowane w ramach projektu. Opis powinien umożliwić ocenę, czy planowane do realizacji zadania wpisują się w realizację celów WRPO 2014+. Nie należy opisywać bardzo szczegółowo zadań (np. podawać szczegółowych tytułów szkoleń lub tematyki ekspertyz).

□ **Rozpoczęcie realizacji** - za pomocą rozwijanego kalendarza wybrać zaplanowaną datę rozpoczęcia realizacji zadania.

□ **Zakończenie realizacji** - za pomocą rozwijanego kalendarza wybrać zaplanowaną datę zakończenia realizacii zadania.

**Wydatki rzeczywiście poniesione** – z listy rozwijanej należy wybrać TAK/NIE w zależności od sposobu rozliczania wydatków.

**Wydatki rozliczone ryczałtowo** - z listy rozwijanej należy wybrać NIE.

□ **Koszty pośrednie** – wiersz zablokowany do edycji.

□ **Planowany termin zakończenia realizacji projektu** – za pomocą rozwijanego kalendarza wybrać zaplanowaną datę zakończenia realizacji projektu.

#### **3.5. Charakterystyka projektu**

#### **3.5.1. Krótki opis przedmiotu projektu**

Należy podać krótki i przejrzysty opis projektu, który musi jednoznacznie i w pełni identyfikować przedmiot projektu, jasno określać jego zakres rzeczowy oraz szczegółową lokalizację*.*

#### **3.5.2. Cele i rezultaty projektu – tło i uzasadnienie**

W punkcie tym należy odwołać się do celów i rezultatów oraz krótko opisać, co będzie przedmiotem projektu (produkty projektu), przy wykorzystaniu danych liczbowych. Należy uzasadnić potrzebę realizacji projektu, wpływ projektu na efektywne wykorzystanie środków strukturalnych. Należy również wykazać zgodność z celami WRPO 2014+, zgodność z celami osi priorytetowej i działania oraz zgodność z prawodawstwem wspólnotowym i krajowym, a także dokumentami programowymi.

**3.6. Szczegółowe dane dotyczące projektu –** "Nie dotyczy" - pole zablokowane do edycji.

# **3.7. Komplementarność z innymi projektami zrealizowanymi przez Wnioskodawcę ze środków europejskich**

Należy podać informację na temat powiązania projektu z innymi projektami realizowanymi ze środków własnych lub zewnętrznych (projekty zrealizowane i/lub będące w trakcie realizacji).

Należy podać dane wszystkich projektów, do których jest komplementarny projekt zgłaszany do dofinansowania (nazwa projektu, źródło finansowania, kwotę dofinansowania w PLN oraz krótki opis).

**W przypadku braku projektów komplementarnych Wnioskodawca pola tekstowe**  wypełnia zwrotem "Nie dotyczy" a pola liczbowe "0,00".

**3.8. Komplementarność z innymi dokumentami strategicznymi (Ring – fencing**) – należy z listy rozwijanej wybrać "Brak powiązania" - reszta tabeli zostanie zablokowana do edycji.

# **IV Wskaźniki osiągnięć**

Do mierzenia efektów interwencji na poziomie projektów stosowane są wskaźniki adekwatne do zakresu i celu projektu. **Wskaźniki produktu oraz rezultatu podzielone zostały na trzy grupy** i tak wyświetlane są w LSI 2014+:

- **Wskaźniki kluczowe**
- **Wskaźniki specyficzne dla programu**
- **Wskaźniki specyficzne dla projektu**

Dla każdego Działania w ramach Osi Priorytetowej 10 WRPO 2014+ wybrany został zestaw adekwatnych do celu Działania wskaźników, które są monitorowane na poziomie regionalnym.

**Przy wskaźnikach kluczowych, specyficznych dla programu (jeśli dotyczy) oraz specyficznych dla projektu (jeśli dotyczy) w LSI 2014+ wyświetlają się listy rozwijane, z których należy wybrać wskaźniki.**

 **Wnioskodawca wybiera wszystkie adekwatne dla danego projektu wskaźniki z listy rozwijanej w LSI 2014+, zarówno kluczowe, jak i specyficzne dla programu (jeśli dotyczy).**

- **Każdy projekt powinien mieć przynajmniej jeden wskaźnik produktu i przynajmniej jeden wskaźnik rezultatu.**
- **Przynajmniej jeden ze wskaźników (produktu lub rezultatu) musi pochodzić z listy wskaźników kluczowych.**
- **Wskaźniki rezultatu muszą odpowiadać wybranym wskaźnikom produktu.**

Nieosiągnięcie założonych wartości docelowych wskaźników produktu i rezultatu może, zgodnie z zapisami umowy o dofinansowanie, skutkować zwrotem otrzymanego dofinansowania.

Źródło danych - należy podać źródło pozyskiwania informacji do monitorowania realizacji projektu:

- *dla wskaźników produktu* np.: faktura zakupu/rachunek, wydruk z ewidencji środków trwałych oraz wartości niematerialnych i prawnych, książka ewidencji środków trwałych oraz wartości niematerialnych i prawnych, protokół zdawczo-odbiorczy, zlecenia, zgłoszenia udziału w szkoleniu, umowy, listy płac;

*– dla wskaźników rezultatu* np.: umowa o pracę, protokół zdawczo-odbiorczy, oferta firmy, dokument potwierdzający uczestnictwo w szkoleniu (certyfikat, zaświadczenie, dyplom, lista obecności).

Z tego źródła pochodzić będą dane, które później Wnioskodawca będzie musiał rzetelnie wykazać w składanym przez siebie wniosku o płatność.

Wnioskodawca zobowiązany jest do podania wszystkich wskaźników produktu i rezultatu, które ściśle związane są z kategorią/rodzajem wydatku poniesionego na realizację projektu.

## **4.1. Planowane efekty rzeczowe (produkty) uzyskane w wyniku realizacji projektu**

Wskaźniki produktu to bezpośredni, materialny efekt realizacji przedsięwzięcia mierzony konkretnymi wielkościami. Powiązany jest bezpośrednio z wydatkami ponoszonymi w projekcie. Przy doborze wskaźników należy kierować się koniecznością szczegółowego zobrazowania zakresu projektu.

We wskaźnikach produktu powinny zostać ujęte tylko wydatki kwalifikowalne.

**Wartości docelowe** należy wykazać dla każdego roku realizacji projektu. Zakładane wartości powinny być osiągnięte do końca okresu realizacji projektu oraz wykazane najpóźniej we wniosku o płatność końcową.

Lata realizacji projektu generowane są automatycznie przez system LSI 2014+ na podstawie harmonogramu realizacji projektu. Kolumna "suma" wypełniana jest automatycznie.

W przypadku projektów realizowanych w Działaniu 10.1 należy wypełnić tabele "Wskaźniki kluczowe" oraz "Wskaźniki specyficzne dla projektu". W przypadku Działania 10.2 należy wypełnić tylko tabelę "Wskaźniki specyficzne dla projektu".
#### **4.2. Planowane rezultaty realizacji projektu – bezpośredni wpływ na otoczenie**

Wskaźniki rezultatu to bezpośredni wpływ zrealizowanego przedsięwzięcia na otoczenie społeczno-ekonomiczne uzyskany natychmiast po zakończeniu realizacji projektu. Wybrane przez Wnioskodawcę wskaźniki mają jak najtrafniej oddawać cele realizacji projektu.

Wszystkim wskaźnikom rezultatu należy przypisać wartości bazowe i docelowe.

Wartość roku bazowego w przypadku Działań 10.1 i 10.2 jest zawsze równa "0". Rokiem bazowym jest rok rozpoczęcia rzeczowej realizacji projektu lub rok poprzedzający, w zależności od daty rozpoczęcia realizacji projektu. W sytuacji, gdy rok bazowy będzie taki sam jak rok realizacji projektu (np. wniosek był składany w 2015 roku i realizacja projektu nastąpiła w tym samym roku), należy wybrać z rozwijanej listy ten rok w dwóch kolumnach: w kolumnie rok bazowy oraz w kolejnej kolumnie (rok docelowy).

**W kolumnie rok docelowy podajemy wartość docelową wskaźnika, której osiągniecie będzie uznane za zrealizowanie wskazanego celu. Wartości docelowe mierzone są w chwili zakończenia realizacji projektu. Docelową wartość wskaźnika należy podać w roku zakończenia realizacji projektu, chyba że nie jest to możliwe, wtedy należy ją wykazać najdalej do roku po zakończeniu realizacji projektu.**

W przypadku projektów realizowanych w ramach Działania 10.1 należy wypełnić tabele "Wskaźniki specyficzne dla programu" oraz "Wskaźniki specyficzne dla projektu". W przypadku Działania 10.2 należy wypełnić tylko tabelę "Wskaźniki kluczowe".

# **V Tabele finansowe**

#### **5.1.1. Planowane wydatki w ramach projektu PLN**

Tabela 5.1.1 "Planowane wydatki w ramach projektu w PLN" jest podstawą do oceny kwalifikowalności i racjonalności kosztów, które powinny bezpośrednio wynikać z opisanych wcześniej zadań. W tabeli automatycznie zostaną utworzone kolumny odzwierciedlające kolejne lata realizacji projektu – zgodnie z datami określonymi w punkcie 3.4 Harmonogram realizacji projektu.

Wprowadzanie poszczególnych kategorii kosztów odbywa się w ruchomym panelu operacji poprzez wybranie opcji "Wstaw wiersz z kategorią kosztów", a następnie wybranie z listy rozwijanej odpowiedniej dla zadania kategorii kosztów.

- **Rodzaj pomocy** należy z listy rozwijanej wybrać prawidłową odpowiedź;
- **Opis kategorii/nazwa podkategorii** należy krótko opisać wydatki ponoszone w ramach danej kategorii kosztów, który jest podstawą do utworzenia podkategorii

kosztów w ramach projektu. W przypadku Działania 10.1 tabela przedstawia przykładowe podkategorie kosztów:

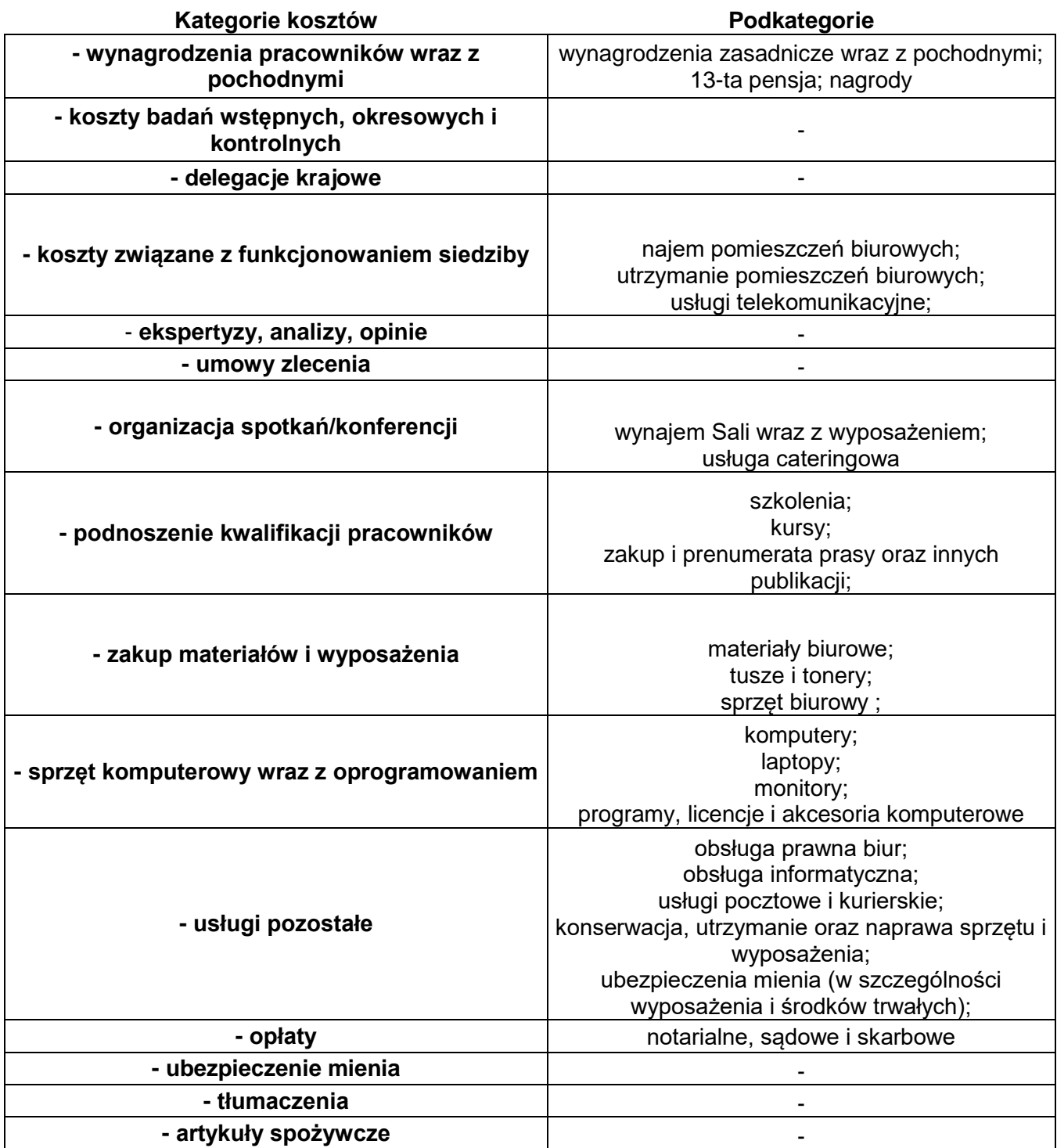

W przypadku Działania 10.2 tabela przedstawia przykładowe podkategorie kosztów:

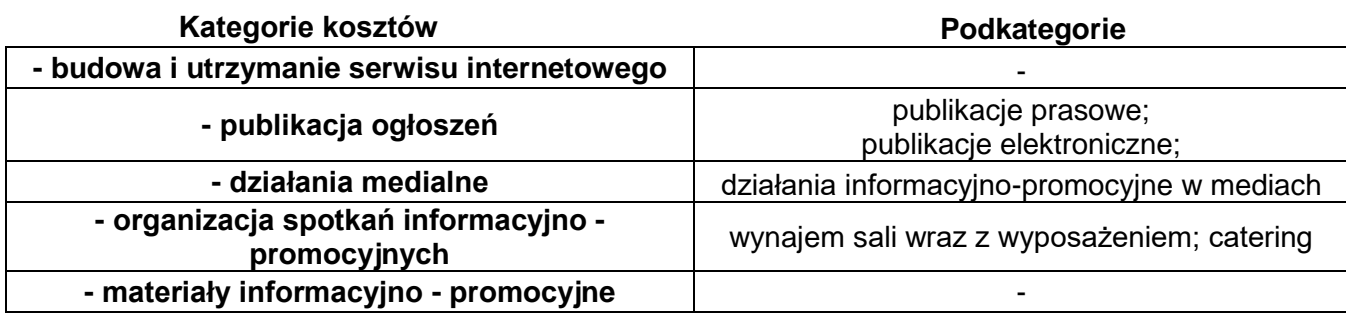

# **Poniższe wartości dla poszczególnych kolumn wypełniane są dla podkategorii kosztów.**

- **Kolumna "j.m."–** należy podać nazwę stosowanej jednostki miary, np. etatomiesiące, sztuki, itp., pole nie przyjmuje liczb oraz znaków specjalnych.
- **Kolumna "liczba" –** należy wskazać liczbę jednostek wydatku, która zostanie poniesiona w danym roku. Jest to pole numeryczne umożliwiające wprowadzenie wartości numerycznej do dwóch miejsc po przecinku.
- Kolumna "koszty kwalifikowalne" należy wpisać wydatek netto poniesiony w ramach danego kosztu. Co do zasady za kwalifikowalne uznawane są tylko wydatki faktycznie poniesione i udokumentowane.
- **Kolumna "koszty niekwalifikowalne"-** postępujemy tak samo jak wyżej. Kolumnę wypełniamy jeśli występują wydatki niekwalifikowalne.

W pozycji Rodzaj VAT (zarówno gdy stanowi on koszt kwalifikowalny, jak i niekwalifikowalny) wybieramy stawkę procentową.

# WAŻNE!

System sugeruje kwoty VAT od wpisanych wydatków netto. Jednakże istnieje możliwość ręcznego wyedytowania VAT np. zgodnie z wartościami z danych faktur.

# **WAŻNE!**

Po każdorazowym uzupełnieniu danego wiersza należy wybrać opcje "zapisz", a następnie potwierdzić ten zapis wybierając opcję "przelicz tabelę".

#### **WAŻNE!**

**W przypadku edycji wydatku, w celu prawidłowego zsumowania wydatków** w ramach jednej kategorii/zadania, należy skorzystać z opcji "przelicz tabelę"

**5.1.2 Podsumowanie całkowitych planowanych wydatków w ramach projektu w PLN**  Tabela uzupełniana jest automatycznie po wybraniu opcji "przelicz tabelę".

**5.1.3 Kategorie kosztów podlegających limitom -** "Nie dotyczy" - pole zablokowane do edycji.

**5.1.4 Ustalenie poziomu dofinansowania (dotyczy projektów, które nie podlegają schematom pomocy publicznej) – dane muszą być zbieżne ze studium**  wykonalności/biznesplanem - "Nie dotyczy" - pole zablokowane do edycji.

**5.2. Planowane/docelowe źródła finansowania wydatków kwalifikowalnych projektu**  Po prawidłowym wypełnieniu tabeli 5.1 i 5.1.2 tabela ta zostaje automatyczne uzupełniona o źródła finansowania wydatków. W tabeli pojawia się kolumna "Dofinansowanie [w PLN]", w której należy wpisać % finansowania z EFS w ramach Pomocy Technicznej WRPO 2014+ oraz wybrać opcje "Przelicz".

**5.3. Źródła finansowania projektu do czasu uzyskania refundacji – "Nie dotyczy" – pole** zablokowane do edycji.

# **VI Aspekty prawno – finansowe**

#### **6.1. Trwałość projektu**

**□ Czy zostanie zachowana trwałość projektu** – należy z listy rozwijanej wybrać TAK lub NIE. W przypadku deklaracji zachowania trwałości projektu należy przedstawić opis ewentualnych zagrożeń trwałości projektu, który powinien zawierać m.in. opis poszczególnych rodzajów ryzyka i stopień ich ewentualnego wpływu na nieosiągnięcie trwałości projektu. W przypadku gdy dane zagrożenia nie występują należy wpisać "Brak zagrożeń".

□ **Czy zrealizowany projekt zostanie przekazany w zarządzanie innej instytucji** - należy z listy rozwijanej wybrać TAK lub NIE**.** Po zakończeniu realizacji projektu własność nie może być przekazana na rzecz innego podmiotu. Możliwe jest jedynie przekazanie zarządzania projektem innej instytucji. W przypadku odpowiedzi TAK należy przedstawić uzasadnienie.

**6.2. Pomoc publiczna** – pola należy wypełnić kwotami 0,00. Pole "Wyjaśnienia" należy wypełnić zwrotem "Nie dotyczy".

#### **6.3. Zgodność projektu z politykami horyzontalnymi UE w obszarze**

**□ Zrównoważony rozwój -** z listy rozwijanej należy wybrać, jaki wpływ będą miały działania realizowane w projekcie na zrównoważony rozwój oraz uzasadnić, w jaki sposób projekt będzie realizował politykę zrównoważonego rozwoju.

**□ Równość szans mężczyzn i kobiet oraz niedyskryminacja -** z listy rozwijanej należy wybrać, jaki wpływ będą miały działania realizowane w projekcie na równość szans oraz uzasadnić, w jaki sposób projekt będzie realizował politykę równości szans.

**Warunkiem przyjęcia wniosku do dofinansowania jest jego pozytywny lub neutralny wpływ na realizację obu ww. polityk poprzez wybranie z listy rozwijanej opcji**  "Pozytywny" lub "Neutralny".

**Pola wniosku: Projekt jest usytuowany oraz Wpływ na obszary Natura 2000 są zablokowane do edycji, dlatego pozostają niewypełnione.**

#### **6.4. Informacja i promocja**

#### **Informacja i promocja projektu**

W punkcie tym należy zaznaczyć TAK lub NIE potwierdzając zgodność z wytycznymi działań podejmowanych przez Instytucję Pośredniczącą WRPO.

W punkcie tym należy zamieścić opis sposobów promocji udziału Unii Europejskiej w realizacji projektu. Wszystkie materiały oraz dokumenty związane z realizacją projektu (broszury, foldery, listy informacyjne, umowy) powinny być oznaczone w określony sposób i zawierać informację o źródłach finansowania. Także przy organizowaniu spotkań informacyjnych związanych z projektem należy w odpowiedni sposób zaznaczyć udział wspólnotowy.

# **VII Tryb wyboru wykonawcy/dostawcy w ramach projektu**

#### **7.1. W ramach ilu kontraktów Projekt będzie realizowany**

Należy wpisać w ramach ilu kontraktów Projekt będzie realizowany. W przypadku braku kontraktów należy wpisać 0.

#### **7.2. Czy Wnioskodawca podlega Prawu Zamówień Publicznych**

Z listy rozwijanej należy wybrać TAK lub NIE.

#### **7.3. Zgodność Projektu z przepisami obowiązującymi Wnioskodawcę**

Poprzez wybranie opcji "Dodaj pozycję" należy wskazać wszystkie planowane przez Wnioskodawcę zamówienia składane w ramach projektu.

W pierwszej kolumnie należy wpisać przedmiot kontraktu /nazwa zamówienia. Przy trybie postępowania należy opisać właściwą formę postępowania - wpisać odpowiedni artykuł ustawy Prawo zamówień publicznych, jeżeli występuje, jeżeli nie należy wpisać "Nie dotyczy". Jeśli procedura (lub procedury) została już rozpoczęta lub zakończona w kolumnie Nr ogłoszenia (dotyczy Wnioskodawców podlegającym PZP), należy podać numer (nadany przez Urząd Zamówień Publicznych lub Urząd Oficjalnych Publikacji Wspólnoty Europejskiej),

jeżeli występuje, jeżeli nie należy wpisać "Nie dotyczy". W kolumnie "Data publikacji ogłoszenia o zamówieniu/ogłoszenia o przetargu w trybie KC; przekazania zapytania ofertowego" należy wybrać datę publikacji ogłoszenia z kalendarza lub jeśli nie występuje komórkę należy pozostawić niewypełnioną.

# **7.4. Określenie sposobu wyboru dostawcy/wykonawcy przez Wnioskodawcę w przypadku, gdy nie podlega procedurze zamówień publicznych**

Należy krótko opisać sposób wyboru dostawcy/wykonawcy przez Wnioskodawcę w przypadku, gdy nie podlega procedurze zamówień publicznych. W przeciwnym wypadku należy wpisać "Nie dotyczy".

# **VIII. Oświadczenia Wnioskodawcy**

Przy podanych w tabeli oświadczeniach należy z listy rozwijanej wybrać opcję TAK/NIE/NIE DOTYCZY, w zależności od wymogów jakie ciążą na Wnioskodawcy.

# **IX. Załączniki**

Przy podanych w tabeli załącznikach należy z listy rozwijanej wybrać opcję TAK/NIE/NIE DOTYCZY, w zależności od wymogów jakie ciążą na Wnioskodawcy. Pod pojęciem "Inne" należy rozumieć dokumenty, które będą stanowiły załącznik do wniosku. Do projektu dotyczącego np. wynagrodzeń pracowników zaangażowanych w realizację WRPO należy załączyć zestawienie etatomiesięcy finansowanych z WRPO.

# **X. Podpis Wnioskodawcy**

Poprzez wybór opcji "Dodaj pozycję" należy wskazać wszystkie osoby po stronie Wnioskodawcy upoważnione do podejmowania decyzji związanych z realizowanym projektem, podając ich imię i nazwisko, zajmowane stanowisko oraz datę opatrzenia wniosku podpisem i pieczęcią. Osoba wymieniona w tym punkcie powinna być tożsama z osobą wymienioną w pkt. 2.5. wniosku. Datę należy wypełnić wyłącznie w aplikacji LSI2014+, a nie po wydrukowaniu wniosku.

#### **Uwagi końcowe!**

**Zasady wysyłania przygotowanych wniosków są zawarte w Instrukcji technicznej LSI 2014+ (w zakresie wersji elektronicznej wniosku).**

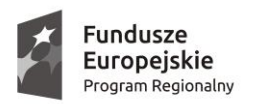

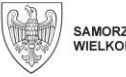

SAMORZĄD WOJEWÓDZTWA<br>WIELKOPOLSKIEGO

Unia Europejska Europejskie Fundusze<br>Europejskie Fundusze<br>Strukturalne i Inwestycyjne

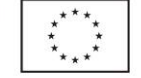

**Załącznik nr 3**

# **Wniosek o nadanie dostępu do naborów prowadzonych w trybie pozakonkursowym**

Proszę o *nadanie / odebranie\** uprawnień do Lokalnego Systemu Informatycznego 2014+ do obsługi do obsługi Wielkopolskiego Regionalnego Programu Operacyjnego na lata 2014-2020 w zakresie umożliwiającym tworzenie wniosków w trybie pozakonkursowym.

#### **Dane wnioskodawcy:**

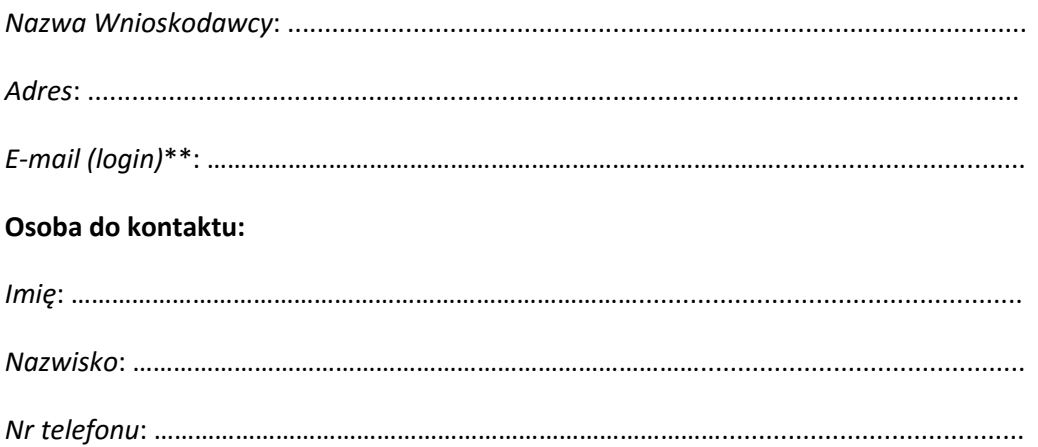

Ja, niżej podpisany/a oświadczam, że:

- Oświadczam, że powyższe dane są zgodne z prawdą
- Jestem podmiotem uprawnionym do składania wniosków w trybie pozakonkursowym

 ……………………………………. (data, podpis wnioskodawcy)

\* niepotrzebne skreślić

\*\* adres e-mail jest jednocześnie loginem w LSI2014+

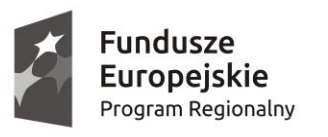

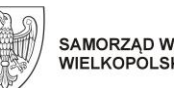

SAMORZĄD WOJEWÓDZTWA<br>WIELKOPOLSKIEGO

Unia Europejska Europejskie Fundusze Strukturalne i Inwestycyjne

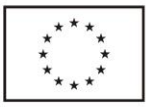

**Załącznik nr 4**

# **Podręcznik podmiotu zgłaszającego/beneficjenta**

Lokalnego Systemu Informatycznego do obsługi Wielkopolskiego Regionalnego Programu Operacyjnego na lata 2014-2020

w zakresie obsługi LSI2014+

wersja 1.3

# Spis treści

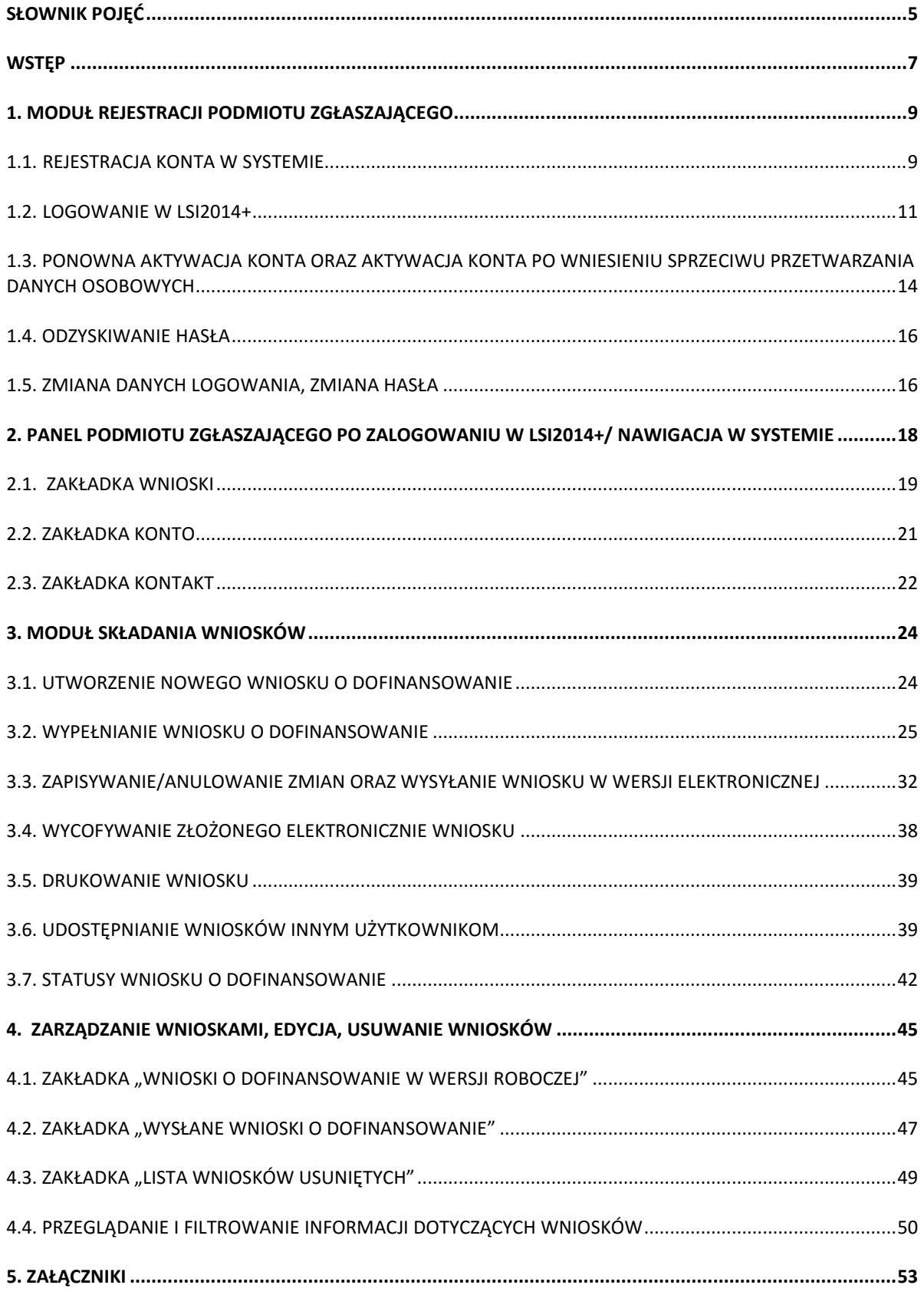

# <span id="page-47-0"></span>**Słownik pojęć**

**Captcha** – rodzaj zabezpieczenia na stronach www, celem którego jest dopuszczenie do przesłania danych wypełnionych tylko przez człowieka.

**Formularz** – wyświetlany na ekranie zbiór pól, które można wypełniać w podobny sposób jak dokumenty papierowe.

**Instytucja Zarządzająca** – Instytucja lub organ publiczny lub prywatny, wyznaczony przez państwo członkowskie na poziomie krajowym, regionalnym lub lokalnym, lub też państwo członkowskie, o ile sam sprawuje funkcje zarządzania pomocą, odpowiedzialna za sterowanie i nadzorowanie procesu realizacji określonego dokumentu.

**IOK** – Instytucja Ogłaszająca Konkurs.

**Login** - rozumie się przez to indywidualną i niepowtarzalną nazwę użytkownika w Systemie, jaka została przez niego wybrana na etapie rejestracji. Login w LSI2014+ jest jednocześnie adresem e-mail.

**LSI2014+** – Lokalny System Informatyczny do obsługi Wielkopolskiego Regionalnego Programu Operacyjnego na lata 2014 – 2020 nazywany zamiennie jako "System".

**PDF** – format pliku, w którym generowany jest wniosek o dofinansowanie w Systemie.

**Podmiot zgłaszający/beneficjent/wnioskodawca** - użytkownik wypełniający wnioski online w Systemie.

**Tryb wysokiego kontrastu** – jest funkcją, która zwiększa kontrast kolorów części tekstu i obrazów na ekranie komputera, ułatwiając ich dostrzeżenie i identyfikację.

**Użytkownik** – podmiot mający dostęp do LSI2014+, którego dane zostały zarejestrowane w Systemie.

**Walidacja** – sprawdzenie poprawności wypełnienia formularza pod względem prawidłowości wypełnienia wymaganych pól.

**Wniosek o dofinansowanie w wersji elektronicznej** – wniosek o dofinansowanie wygenerowany i dostępny w Systemie dla użytkowników mających dostęp do Systemu.

**Wniosek o dofinansowanie w wersji papierowej** – wniosek wydrukowany na podstawie wypełnionego i wysłanego elektronicznie w Systemie wniosku o dofinansowanie.

**WRPO 2014-2020** – Wielkopolski Regionalny Program Operacyjny na lata 2014-2020.

**ZIT** – Zintegrowane Inwestycje Terytorialne.

# <span id="page-49-0"></span>**Wstęp**

Lokalny System Informatyczny do obsługi Wielkopolskiego Regionalnego Programu Operacyjnego na lata 2014‐2020 został stworzony w celu podniesienia efektywności wykorzystania funduszy europejskich poprzez usprawnienie procedur wdrażania, monitorowania i zarządzania programem operacyjnym dla województwa wielkopolskiego w okresie programowania 2014-2020. LSI2014+ ma na celu wspomaganie wnioskodawców w procesie wnioskowania o dofinansowanie.

Niniejszy podręcznik ma na celu pomóc wnioskodawcom w obsłudze Systemu do składania wniosków o dofinansowanie w wersji elektronicznej. Szczegółowe informacje dotyczące naborów będą dostępne w regulaminie konkursu na stronie [http://www.wrpo.wielkopolskie.pl/.](http://www.wrpo.wielkopolskie.pl/)

**Lokalny System Informatyczny (LSI 2014+)** Podręcznik Beneficjenta Vielkopolski Regionalny Program Operacyjny na lata 2014-2020

# <span id="page-51-0"></span>**1. Moduł rejestracji podmiotu zgłaszającego**

# <span id="page-51-1"></span>**1.1. Rejestracja konta w Systemie**

Celem głównym modułu jest zarejestrowanie podmiotu zgłaszającego w LSI2014+.

Podmiot zgłaszający, aby móc zarejestrować się w Systemie musi posiadać komputer, dostęp do Internetu, adres e-mail oraz zainstalowaną jedną z rekomendowanych przeglądarek zaktualizowanych do najnowszej wersji: Internet Explorer, Mozilla Firefox, Google Chrome (System obsługuje przeglądarki maksymalnie do dwóch wersji wstecz).

W celu dokonania rejestracji w Systemie należy otworzyć stronę internetową *https://lsi.wielkopolskie.pl,*  następnie wybrać zakładkę *"***Rejestracja"**. Przed przystąpieniem do wypełniania formularza rejestracyjnego należy zapoznać się oraz zaakceptować regulamin LSI2014+ (Rys. 1.).

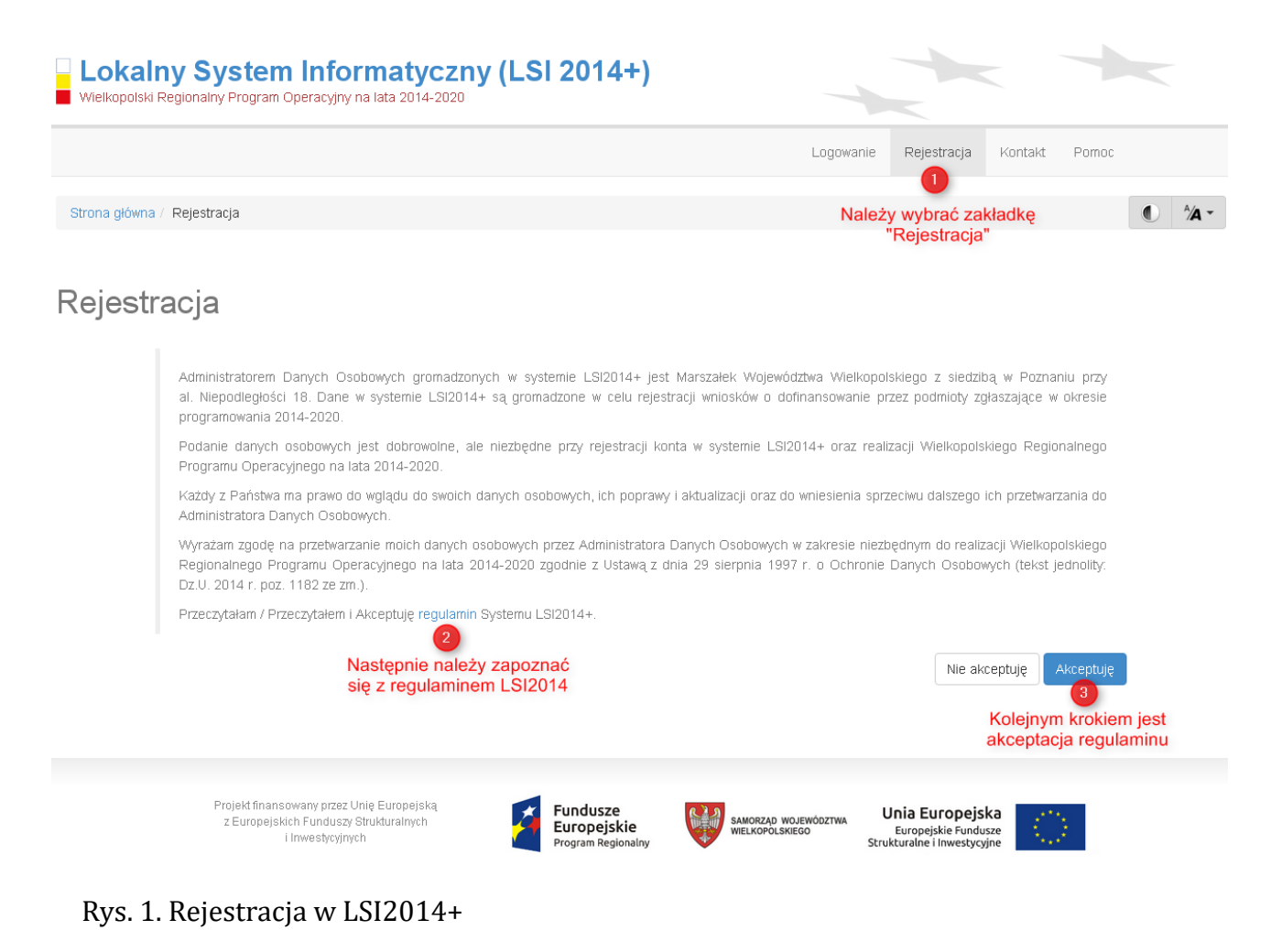

**Lokalny System Informatyczny (LSI 2014+)** Podręcznik Beneficjenta

Wielkopolski Regionalny Program Operacyjny na lata 2014-2020

Następnie podmiot zgłaszający może przystąpić do wypełnienia formularza rejestracyjnego podając adres e-mail, hasło (minimum 8 znaków, w tym przynajmniej 1 wielka litera i 1 cyfra), imię i nazwisko oraz numer telefonu.<sup>1</sup> Konieczne jest także zaakceptowanie zgody na przetwarzanie danych osobowych poprzez zaznaczenie pola poniżej danych identyfikacyjnych oraz "przepisanie" wyświetlonego ciągu znaków (zabezpieczenie typu Captcha). Podanie danych osobowych jest dobrowolne, ale jednocześnie niezbędne do rejestracji konta w LSI2014+ oraz do realizacji projektu w ramach WRPO 2014-2020 (Rys. 2.)

# Rejestracja

 $\overline{\phantom{a}}$ 

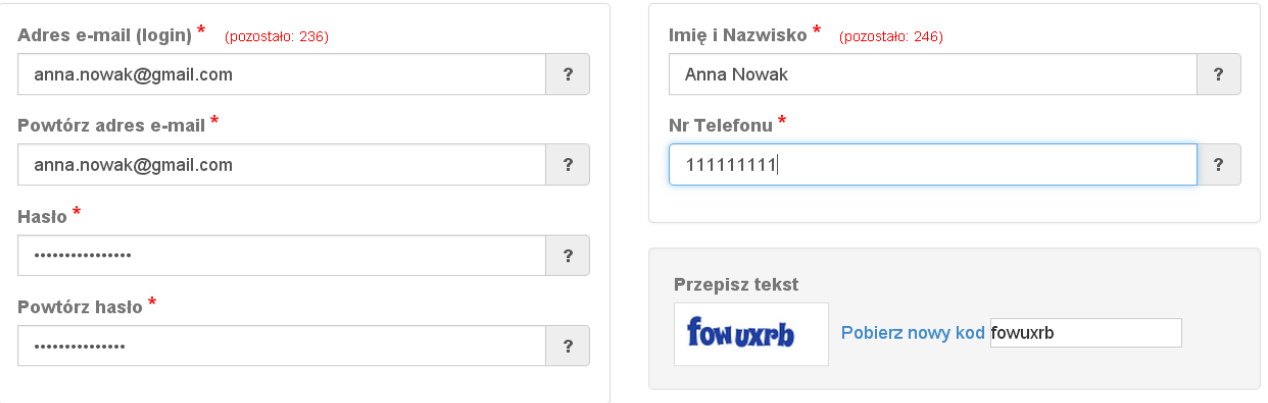

⊠ Wyrażam zgodę na przetwarzanie moich danych osobowych przez Administratora Danych Osobowych w zakresie niezbędnym do realizacji Wielkopolskiego Regionalnego Programu Operacyjnego na lata 2014-2020 zgodnie z Ustawą z dnia 29 sierpnia 1997 r. o Ochronie Danych Osobowych (tekst jednolity: Dz.U. 2014 r. poz. 1182 ze zm.)

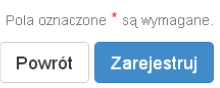

#### Rys. 2. Formularz rejestracyjny LSI2014+

Po wypełnieniu wszystkich obowiązkowych pól należy użyć przycisku "Zarejestruj". Jeżeli pozostały pola niewypełnione lub wypełnione niepoprawnie<sup>2</sup> – System wyświetli odpowiedni komunikat ze wskazaniem pól/pola do poprawy – w takim przypadku należy poprawić/uzupełnić wskazane pola/pole i ponownie wcisnąć przycisk "Zarejestruj".

Na konto e-mail podane przy rejestracji zostanie wysłana wiadomość z linkiem aktywującym konto oraz loginem. Należy użyć linku zawartego w wiadomości – podmiot zgłaszający zostanie przeniesiony na stronę internetową LSI2014+, gdzie wyświetlona zostanie informacja o aktywacji konta.

<sup>1</sup> Można skorzystać z podpowiedzi do pól (przycisk "?"), które wskażą, jaki jest poprawny format wypełniania pól.

<sup>&</sup>lt;sup>2</sup> System automatycznie blokuje rejestrację w przypadku braku bądź błędnego formatu wypełnienia pól (np. za krótkiego numeru telefonu, kodu, nieodpowiedniego formatu e-mail itp.)

**Lokalny System Informatyczny (LSI 2014+)** 

Wielkopolski Regionalny Program Operacyjny na lata 2014-2020

Od tej pory podmiot zgłaszający za pomocą utworzonego loginu i hasła może zalogować się do Systemu wybierając zakładkę "Logowanie".

# <span id="page-53-0"></span>**1.2. Logowanie w LSI2014+**

Aby zalogować się do systemu należy wpisać login (adres e-mail) oraz hasło, a następnie kliknąć przycisk "Zaloguj", który jest dostępny na zakładce "Logowanie" (Rys 3).

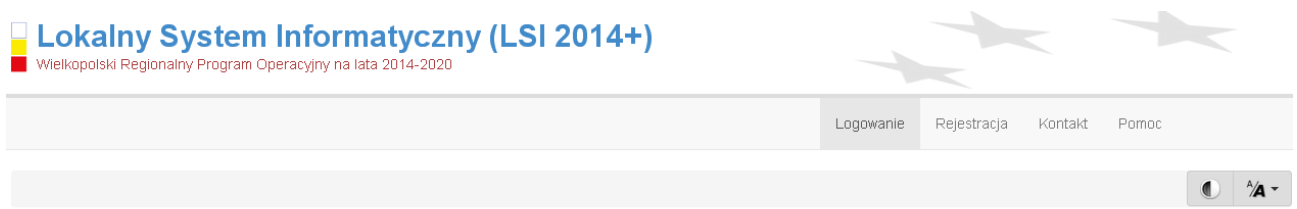

Panel logowania do systemu

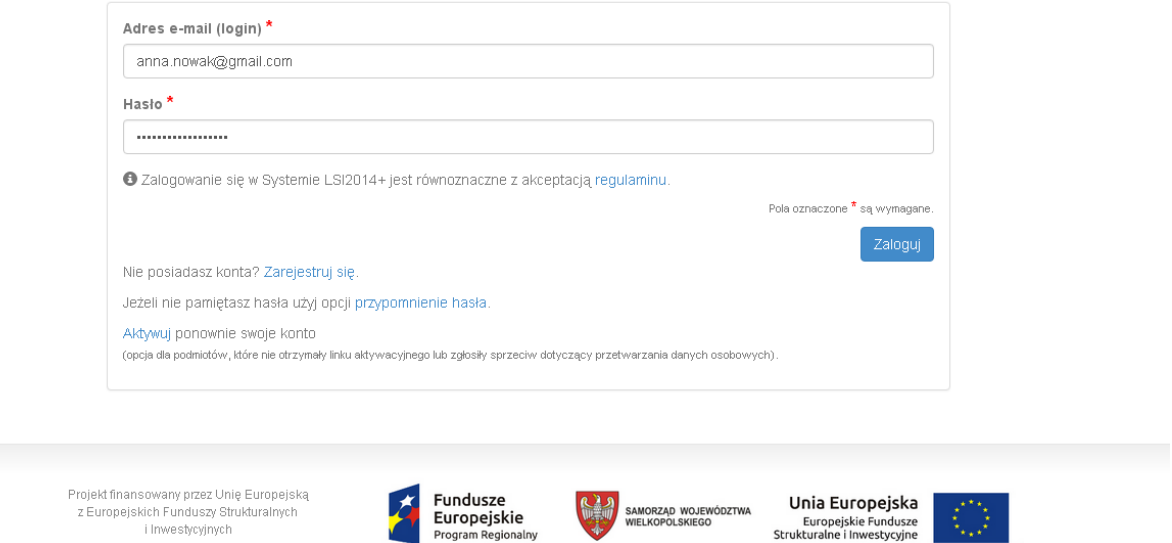

Rys. 3. Panel logowania do Systemu

i Inwestycyjnych

System po 3 błędnych próbach logowania wymaga przy każdej następnej próbie, "przepisania" wyświetlonego ciągu znaków – jest to zabezpieczenie typu Captcha (Rys. 4.).

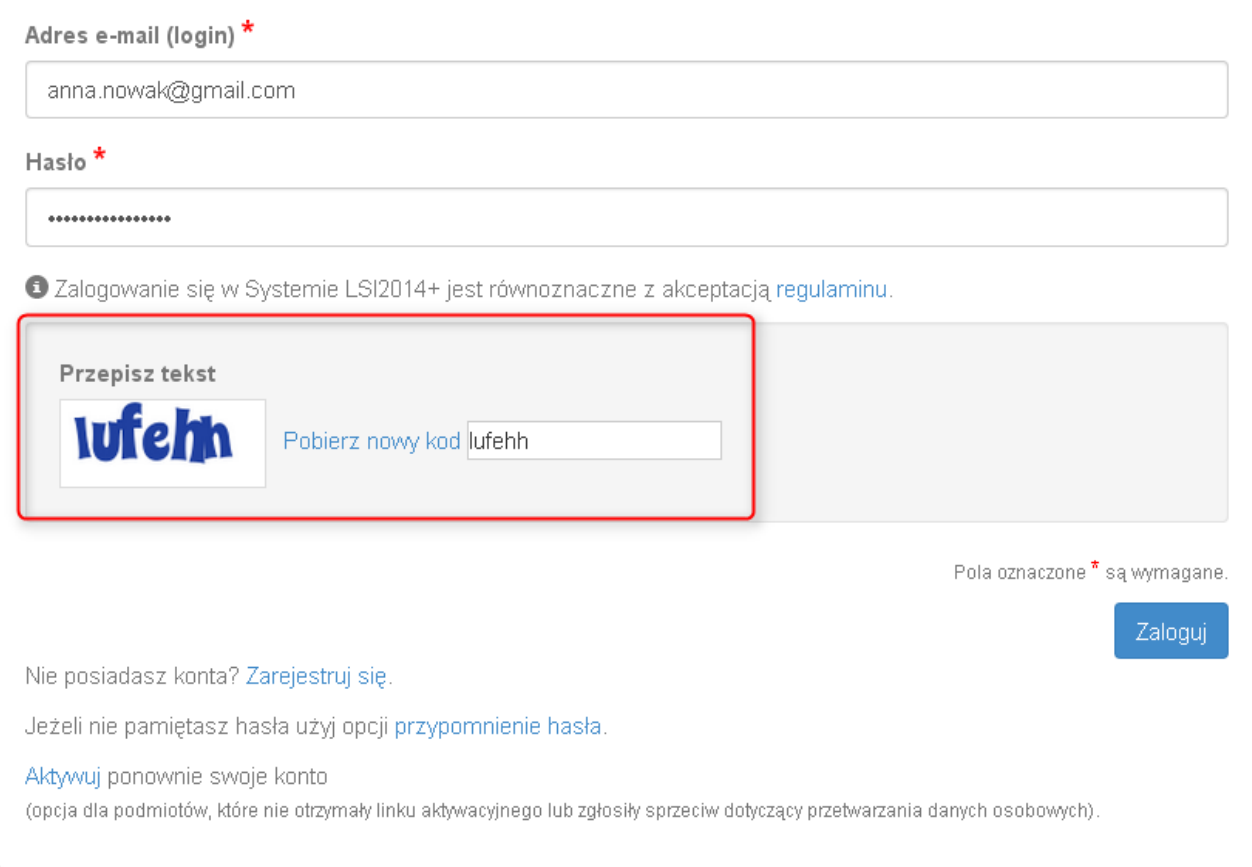

Rys. 4. Zabezpieczenie typu Captcha

**P Lokalny System Informatyczny (LSI 2014+)** Podręcznik Beneficjenta

Wielkopolski Regionalny Program Operacyjny na lata 2014-2020

#### Po zalogowaniu, domyślnym widokiem jest "Lista wniosków" (Rys. 5.).

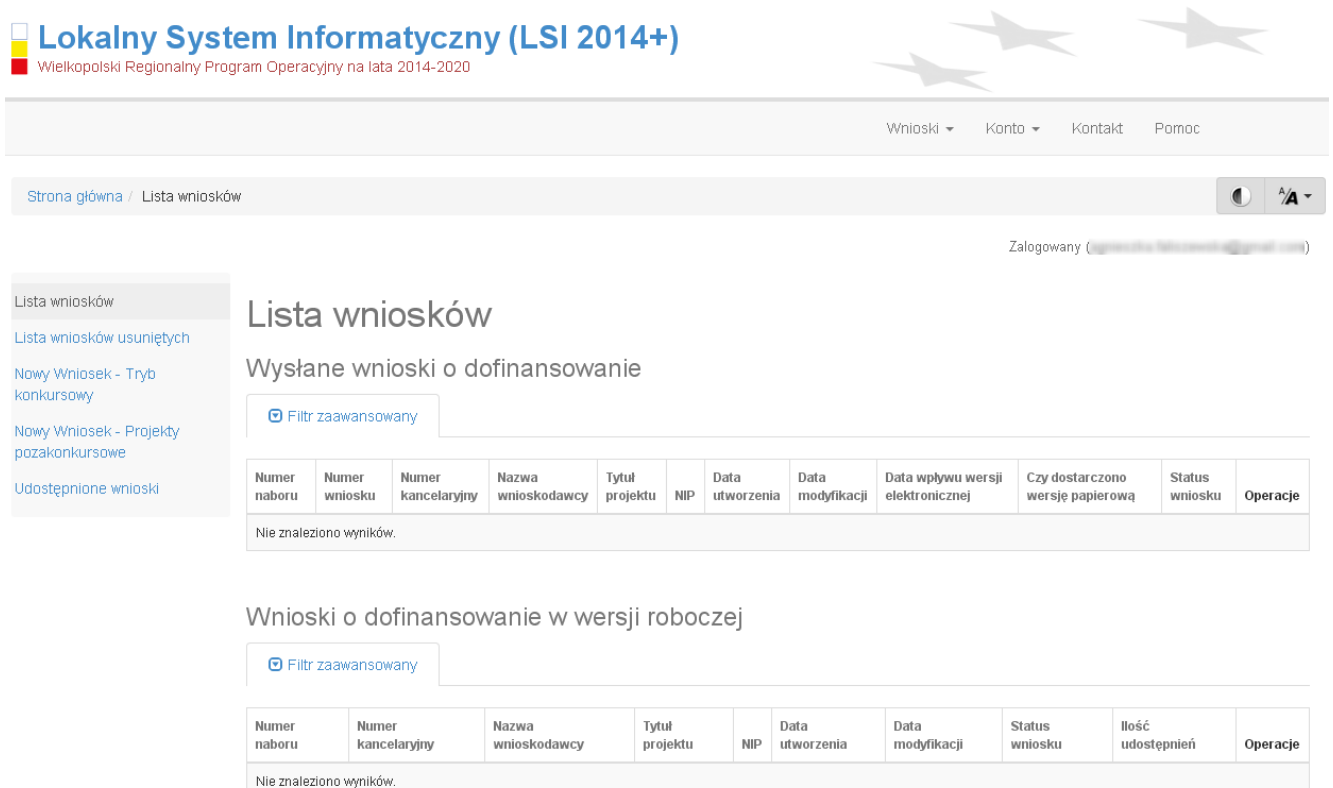

Rys. 5. "Lista wniosków" - domyślny widok po zalogowaniu

**Lokalny System Informatyczny (LSI 2014+)** Podręcznik Beneficjenta Wielkopolski Regionalny Program Operacyjny na lata 2014-2020

# <span id="page-56-0"></span>**1.3. Ponowna aktywacja konta oraz aktywacja konta po**

# **wniesieniu sprzeciwu przetwarzania danych osobowych**

Każdy z zarejestrowanych podmiotów ma prawo wglądu do swoich danych osobowych, ich poprawy, aktualizacji oraz do wniesienia sprzeciwu dalszego ich przetwarzania do Administratora Danych Osobowych. Wniesienie sprzeciwu jest możliwe po wybraniu z listy rozwijanej z zakładki "Konto" pozycji "Zezwolenia" (Rys. 6.).

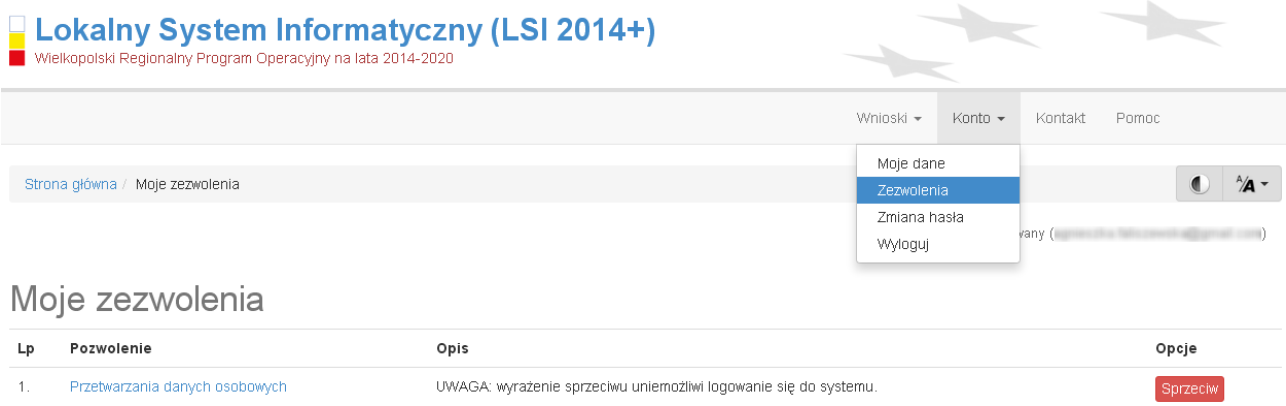

Rys. 6. Zakładka "Zezwolenia" umożliwiająca wniesienie sprzeciwu przetwarzania danych osobowych

Konto podmiotu zgłaszającego, który skorzysta z opcji wniesienia sprzeciwu przetwarzania danych osobowych zostaje dezaktywowane – tzn. niemożliwe jest dalsze logowanie do Systemu. Aby ponownie aktywować konto należy kliknąć **"Aktywuj ponownie swoje konto"**, dostępne w **Panelu logowania do systemu** (Rys. 7.). Przywrócenie aktywności konta jest równoznaczne z akceptacją regulaminu, w tym wyrażeniem zgody na przetwarzanie danych osobowych.

**Lokalny System Informatyczny (LSI 2014+)** Podręcznik Beneficjenta

Wielkopolski Regionalny Program Operacyjny na lata 2014-2020

# Panel logowania do systemu

· Twoje konto jest nieaktywne z uwagi na wniesienie sprzeciwu przetwarzania danych osobowych. Aktywuj konto jeżeli chcesz mieć ponownie możliwość logowania sie do Systemu LSI2014+.

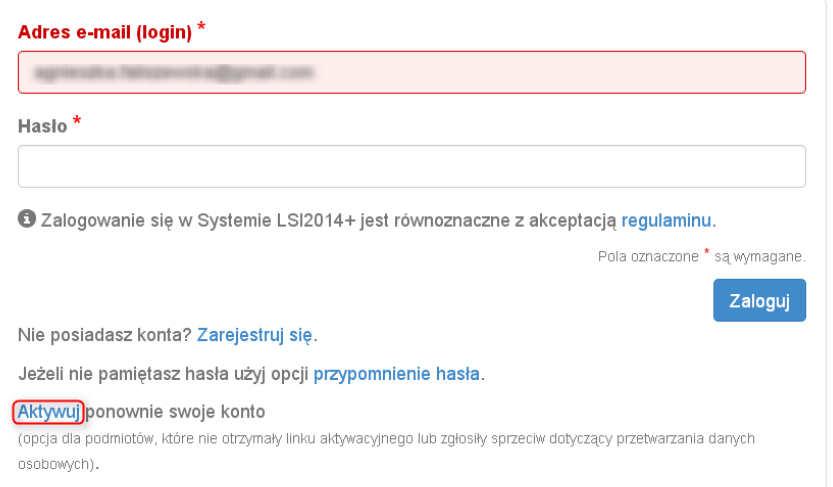

Rys. 7. Widok strony logowania po wniesieniu sprzeciwu przetwarzania danych osobowych

W przypadku, gdy po zarejestrowaniu konta podmiot zgłaszający nie otrzyma linka aktywującego konto, ma możliwość ponownego wysłania linka aktywującego, podając adres e-mail i klikając w "Aktywuj ponownie **swoje konto"** w **Panelu logowania do systemu**. W przypadku, gdy konto zostało wcześniej aktywowane, podmiot zgłaszający przy próbie wysłania ponownie linka aktywacyjnego otrzyma stosowny komunikat o treści: "To konto jest aktywne".

**Lokalny System Informatyczny (LSI 2014+)** Podręcznik Beneficjenta

Wielkopolski Regionalny Program Operacyjny na lata 2014-2020

# <span id="page-58-0"></span>**1.4. Odzyskiwanie hasła**

W przypadku, kiedy podmiot zgłaszający zapomni danych logowania może skorzystać z funkcji tzw. "przypomnienia hasła" dostępnego w **Panelu logowania do systemu** (Rys. 8.).

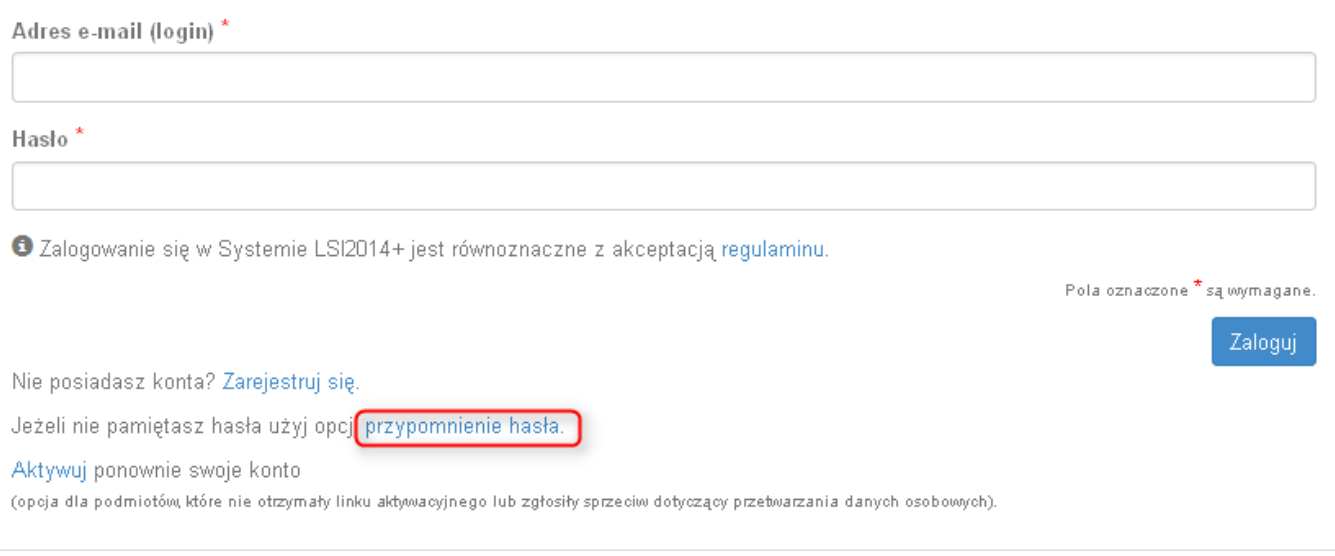

Rys. 8. Przypomnienie hasła w Panelu logowania do Systemu

Po kliknięciu w "przypomnienie hasła" należy podać adres e-mail użyty przy rejestracji. Na ten adres zostaje wysłana automatycznie generowana wiadomość z informacją o loginie, haśle tymczasowym i linkiem umożliwiającym ustawienie nowego hasła. Podmiot zgłaszający po kliknięciu w link przeniesiony zostanie na stronę gdzie może ustawić nowe hasło. W przypadku, gdy podanego adresu e-mail nie ma w bazie danych System wyświetli komunikat: **"Brak zarejestrowanego adresu e-mail".**

# <span id="page-58-1"></span>**1.5. Zmiana danych logowania, zmiana hasła**

Na zakładce **"Konto"** dostępnej po zalogowaniu się do Systemu w widoku **"Moje dane"**, podmiot zgłaszający ma możliwość zmiany swoich danych (imię i nazwisko oraz numer telefonu). Nie można zmienić adresu e-mail (loginu) podanego podczas rejestracji w Systemie.

Zmiana hasła jest możliwa po wybraniu z listy rozwijanej na zakładce "**Konto"** pozycji **"Zmiana hasła"**. Należy wówczas podać obowiązujące  $\frac{2}{3}$  obecnie hasło, a następnie wprowadzić nowe hasło i  $\frac{3}{3}$  zapisać zmiany. Nowe hasło zacznie obowiązywać od momentu następnego zalogowania do Systemu (Rys. 9.).

# **Podręcznik Beneficjenta Podręcznik Beneficjenta Podręcznik Beneficjenta Podręcznik Beneficjenta** Wielkopolski Regionalny Program Operacyjny na lata 2014-2020

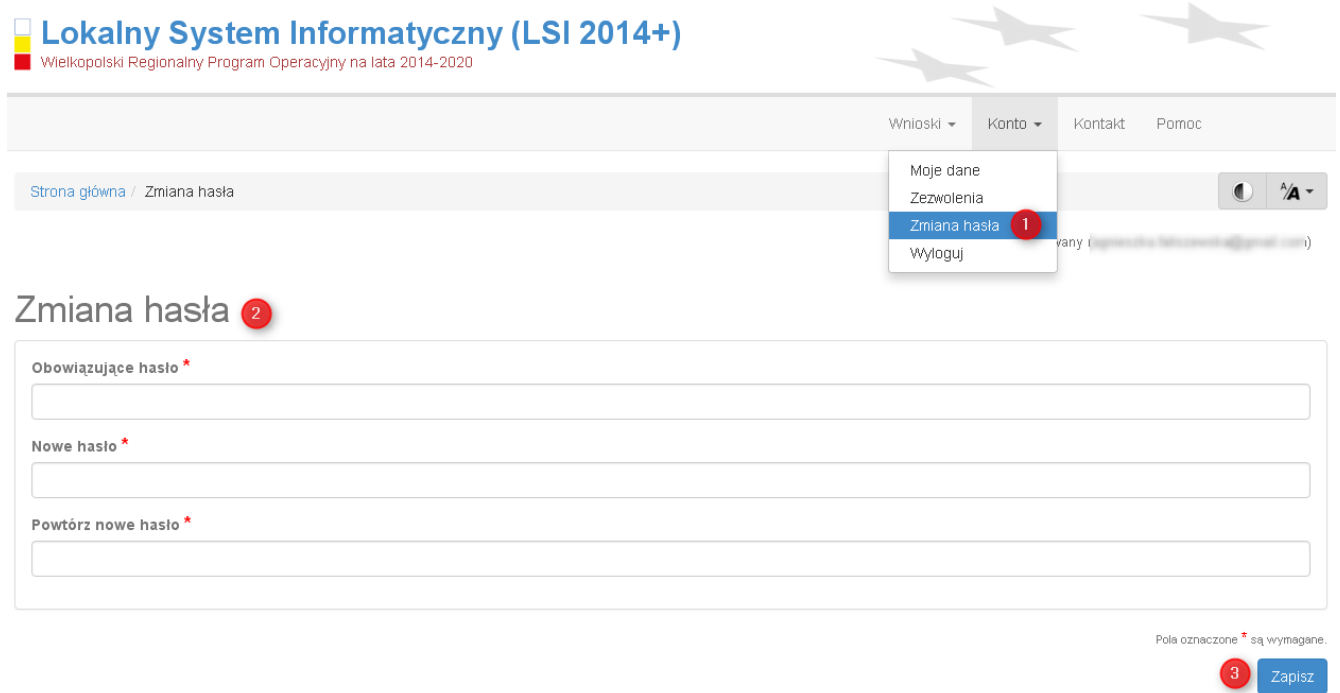

Rys. 9. Formularz umożliwiający zmianę obowiązującego hasła

# <span id="page-60-0"></span>**2. Panel Podmiotu Zgłaszającego po zalogowaniu w LSI2014+/ nawigacja w Systemie**

Nawigacja w Systemie odbywa się za pomocą górnego paska nawigacyjnego znajdującego się w górnej części po prawej stronie widoku strony po zalogowaniu (menu górne), gdzie podmiot zgłaszający ma dostęp do wszystkich list rozwijanych i opcji. Dla ułatwienia nawigacja odbywa się także za pomocą bocznego paska nawigacyjnego.

Użytkownik Systemu w górnym prawym rogu ma możliwość przemieszczania się po zakładkach: "Wnioski", **"Konto"** oraz **"Kontakt"**. W podpunktach 2.1.,2.2.,2.3. szczegółowo zostały opisane poszczególne zakładki LSI2014+.

Użytkownik Systemu ma możliwość użycia trybów zwiększających czytelność wyświetlanych stron. Funkcje te są szczególnie przydatne dla osób niedowidzących. Do tego celu służą dwie ikony znajdujące się po zalogowaniu na panelu użytkownika w prawym górnym rogu:

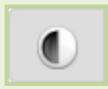

włączanie trybu wysokiego kontrastu zwiększającego czytelność dla osób niedowidzących; zwiększa kontrast kolorów, części tekstu i obrazów na ekranie komputera, ułatwiając ich dostrzeżenie oraz identyfikację.

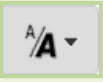

tryb zwiększający rozmiar czcionki – użytkownik Systemu może dostosować rozmiar czcionki tekstu wyświetlanego w Systemie do swoich potrzeb.

W prawym dolnym rogu strony znajduje się ikona ułatwiająca powrót na początek strony:

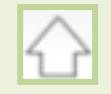

przewija na początek strony

**Lokalny System Informatyczny (LSI 2014+)** Podrecznik Beneficjenta

Wielkopolski Regionalny Program Operacyjny na lata 2014-2020

# <span id="page-61-0"></span>**2.1. Zakładka Wnioski**

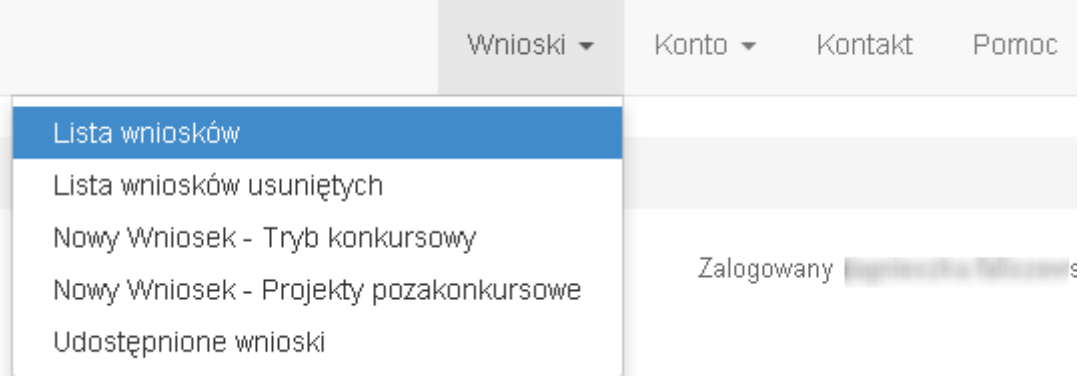

W zakładce "Wnioski" z rozwijanej listy dostępne są do wyboru pozycje takie jak:

- *Lista wniosków* gdzie widoczne są wszystkie wysłane przez podmiot zgłaszający wnioski o dofinansowanie oraz wnioski o dofinansowanie w wersji roboczej;
- *Lista wniosków usuniętych* widoczne są wszystkie usunięte przez podmiot zgłaszający wnioski o dofinansowanie. Można usunąć tylko wnioski o statusie "wersja robocza";
- *Nowy Wniosek – Tryb konkursowy* w widoku tym, widoczne są wszystkie ogłoszone nabory, dla których możliwe jest składanie wniosków o dofinansowanie, a także nabory mające status zawieszony (wysyłanie wniosków jest niemożliwe do momentu wznowienia) lub unieważniony (tworzenie wersji roboczych oraz wysyłanie wniosków o dofinansowanie jest niemożliwe). Do każdego naboru widoczne są również informacje o numerze naboru, kodzie i nazwie działania, dacie ogłoszenia naboru, rozpoczęcia naboru w Systemie;
- *Udostępnione wnioski* w tym miejscu widoczne są wnioski, które zostały udostępnione użytkownikowi Systemu. Szerzej funkcjonalność opisana w podpunkcie 3.6.

Nabór wniosków może być prowadzony również w trybie pozakonkursowym. Wówczas podmiot zgłaszający, któremu wcześniej administrator udostępni możliwość składania wniosków w trybie pozakonkursowym, będzie miał do wyboru dodatkową zakładkę (widoczną zarówno w menu górnym jak i menu bocznym w Systemie): **"Nowy Wniosek-Projekty pozakonkursowe"** (Rys. 10.), gdzie będzie mógł wypełnić i wysłać wniosek o dofinansowanie w wersji elektronicznej.

Lokalny System Informatyczny (LSI 2014+)

Vielkopolski Regionalny Program Operacyjny na lata 2014-2020

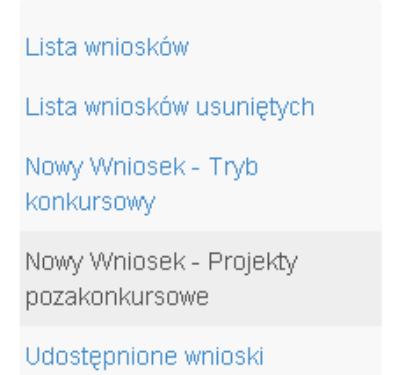

Rys. 10. Zakładka: "Nowy wniosek - Projekty pozakonkursowe" widoczna dla podmiotów biorących udział w trybie pozakonkursowym składania wniosków o dofinansowanie

#### **Kto może wnioskować o dostęp umożliwiający składanie wniosków w trybie pozakonkursowym?**

Podmioty wskazane w Szczegółowym Opisie Osi Priorytetowych (Uszczegółowieniu WRPO2014+) mogą wnioskować o dostęp umożliwiający składanie wniosków w trybie pozakonkursowym.

#### **Jak uzyskać dostęp do menu "Nowy Wniosek-Projekty pozakonkursowe"?**

1. Podmiot uprawniony, który chce uzyskać dostęp do tworzenia wniosków w trybie pozakonkursowym powinien najpierw założyć konto w LSI2014+. W tym celu należy wypełnić formularz rejestracyjny (patrz podpunkt 1.1.)

2. Po założeniu konta w Systemie, podmiot uprawniony wypełnia "Wniosek o nadanie dostępu do naborów prowadzonych w trybie pozakonkursowym", który jest załącznikiem nr 1 do niniejszego podręcznika i podpisany skan wniosku przesyła do administratora Systemu poprzez formularz kontaktowy LSI2014+ dostępny na stronie <https://lsi.wielkopolskie.pl/> (patrz podpunkt 2.3.), bądź listownie na adres Departamentu Polityki Regionalnej Urzędu Marszałkowskiego Województwa Wielkopolskiego.

Wzór wniosku znajduje się na stronie <http://www.wrpo.wielkopolskie.pl/> w części poświęconej LSI2014+ (Załącznik nr 1 do Podręcznika użytkownika LSI2014+ wersja 1.2.) a także w zakładce "Pomoc" (patrz podpunkt 2.4.)

3. Po nadaniu przez administratora Systemu dostępu do trybu pozakonkursowego dla podmiotów uprawnionych, które złożyły wniosek wysyłana jest do nich informacja na podany we wniosku adres e-mail o nadaniu stosownego uprawnienia.

4. Wówczas Podmiot zgłaszający po zalogowaniu się do Systemu będzie miał do wyboru dodatkową zakładkę (widoczną zarówno w menu górnym jak i menu bocznym w Systemie): "Nowy Wniosek-Projekty **pozakonkursowe"**, gdzie będzie mógł wypełnić i wysłać wniosek o dofinansowanie w wersji elektronicznej.

# <span id="page-63-0"></span>**2.2. Zakładka Konto**

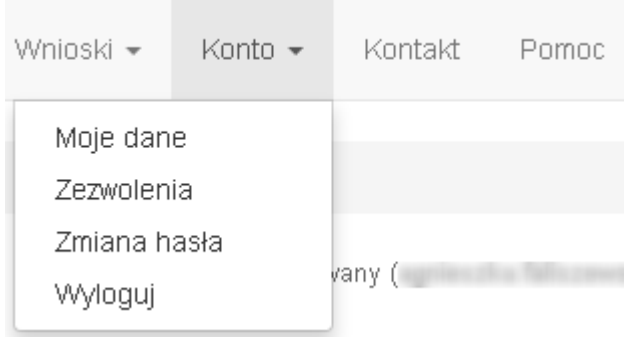

W zakładce "Konto" z rozwijanej listy dostępne są do wyboru następujące pozycje:

 *Moje dane* – wyświetlane są dane dotyczące podmiotu, które zostały wprowadzone podczas rejestracji konta w Systemie (patrz podpunkt 1.1.). Podmiot ma możliwość zmiany imienia i nazwiska oraz telefonu, ale nie ma możliwości zmiany adresu e-mail podanego podczas wypełniania formularza rejestracyjnego;

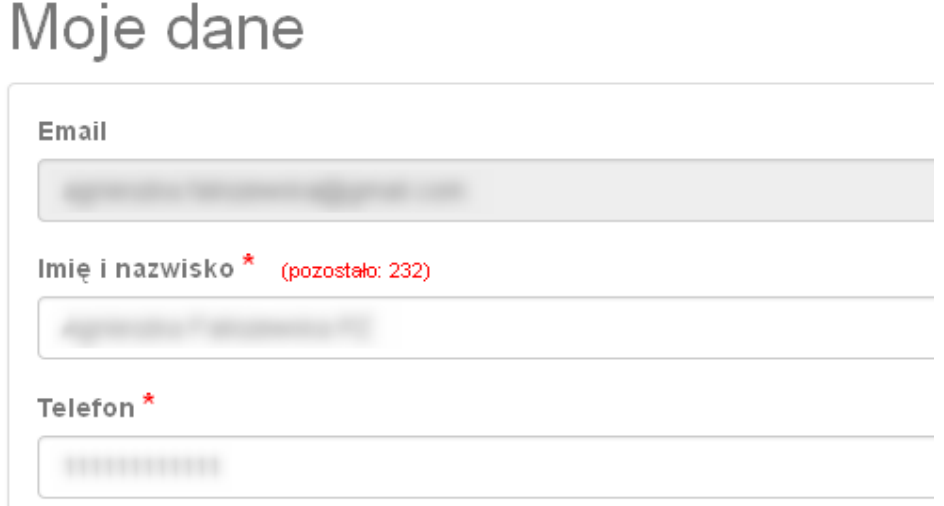

 *Zezwolenia* – w widoku tym można wnieść sprzeciw przetwarzania danych osobowych, którego wyrażenie uniemożliwi logowanie do LSI2014+. Po potwierdzeniu wniesienia sprzeciwu nastąpi wylogowanie z Systemu, a późniejsze zalogowanie nie będzie możliwe, aż do momentu ponownej aktywacji konta (patrz podpunkt 1.3.);

- *Zmiana hasła* umożliwia zmianę obecnie obowiązującego hasła, za pomocą którego podmiot zgłaszający/beneficjent loguje się do LSI2014+ (patrz podpunkt 1.5.);
- *Wyloguj*  umożliwia wylogowanie z Systemu.

# <span id="page-64-0"></span>**2.3. Zakładka Kontakt**

Zakładka **"Kontakt"** służy do zgłaszania błędów/awarii technicznych związanych z funkcjonowaniem LSI2014+ (Rys. 11). W razie zauważenia błędów w działaniu Systemu, użytkownik powinien niezwłocznie zgłosić nieprawidłowość poprzez formularz kontaktowy dostępny w zakładce "Kontakt".

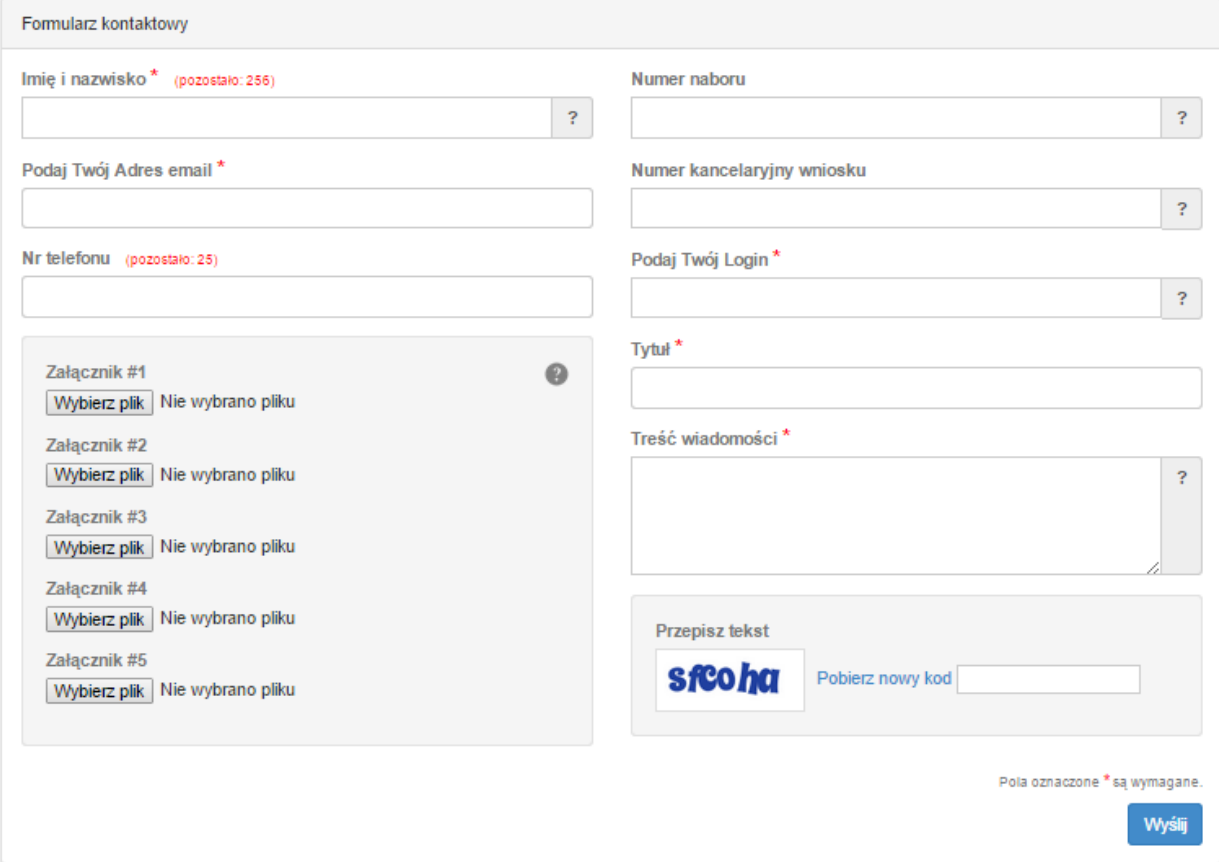

#### Rys. 11. Formularz kontaktowy

W celu wysłania zgłoszenia należy w formularzu kontaktowym podać informacje wymagalne: imię i nazwisko, adres e-mail, login do Systemu, tytuł oraz treść wiadomości zawierającą datę i godzinę wystąpienia błędu, rodzaj i wersję przeglądarki internetowej, na której pojawił się błąd oraz szczegółowy

Poniższy formularz służy do zgłaszania błędów dotyczących działania Lokalnego Systemu Informatycznego do obsługi Wielkopolskiego Regionalnego Programu Operacyjnego na lata 2014-2020.

opis błędu. Wymagane jest także załączenie zrzutu ekranu obrazującego opisywany błąd w Systemie. Polami nieobowiązkowymi do uzupełnienia w formularzu kontaktowym są: numer naboru oraz numer kancelaryjny wniosku. Brak któregokolwiek z podanych informacji wymagalnych, może skutkować trudnościami z rozpatrzeniem wysłanego przez użytkownika zgłoszenia.

# **2.4. Zakładka Pomoc**

W zakładce "Pomoc" dostępne są zawsze aktualne dokumenty do pobrania : niniejszy Podręcznik użytkownika LSI2014+ oraz Regulamin LSI2014+ z którym każdy użytkownik ma obowiązek zapoznania się przed zalogowaniem do Systemu (Rys. 12)

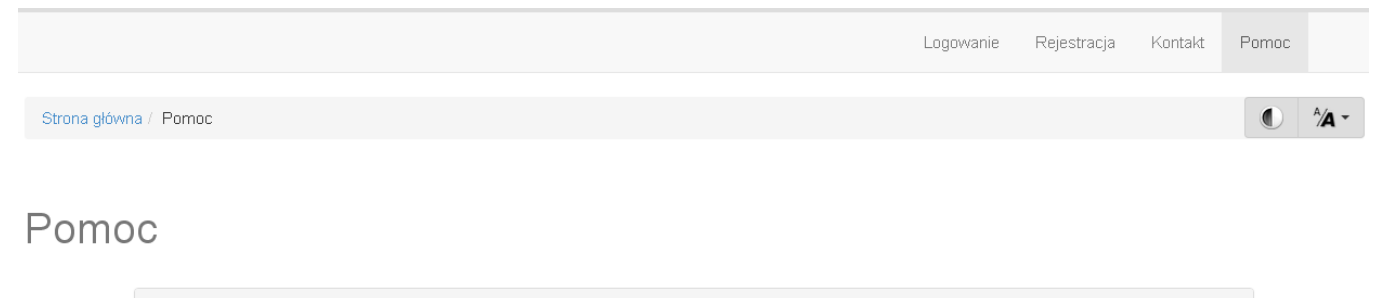

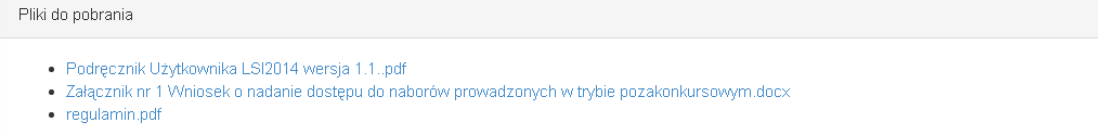

<span id="page-65-0"></span>Rys. 12. Pliki do pobrania w zakładce "Pomoc"

**Lokalny System Informatyczny (LSI 2014+)** Podrecznik Beneficjenta

.<br>Vielkopolski Regionalny Program Operacyjny na lata 2014-2020

# **3. Moduł składania wniosków**

Za pomocą modułu składania wniosków, podmiot zgłaszający ma możliwość wypełniania, wysyłania oraz korygowania wniosków o dofinansowanie.

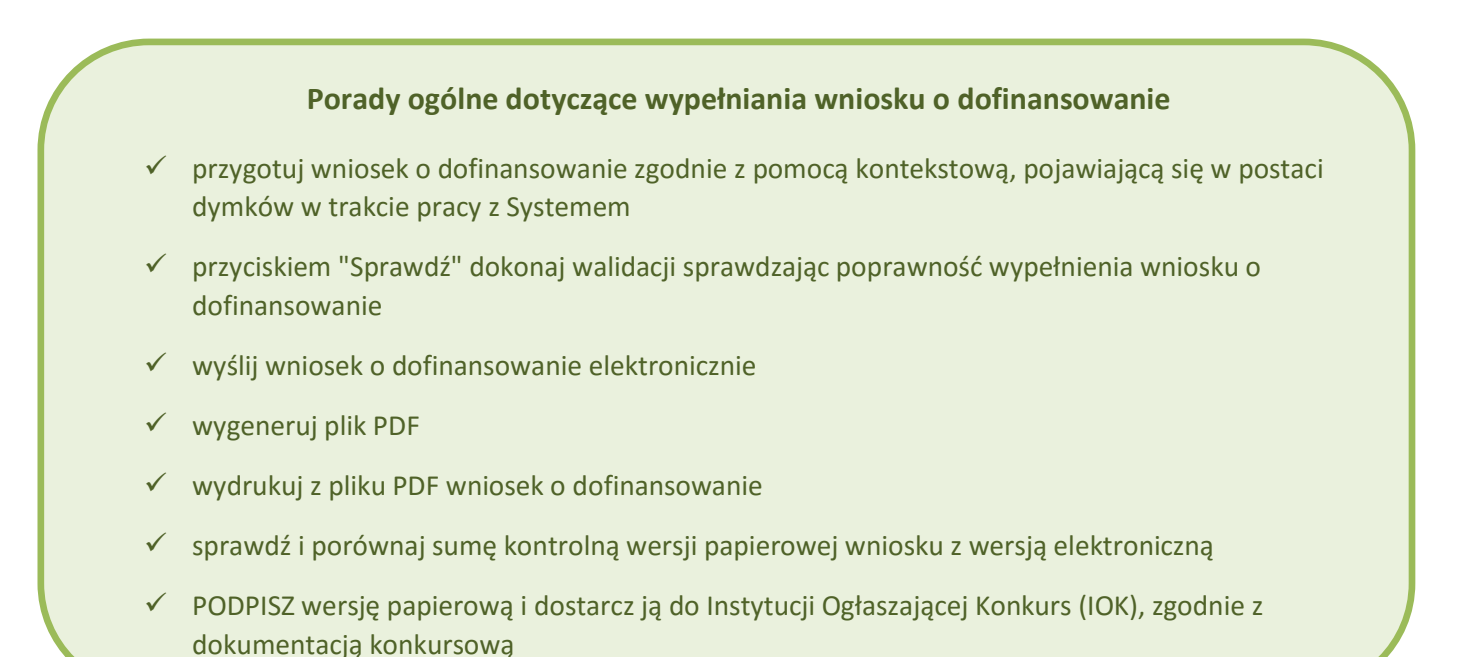

**Szczegółowe informacje dotyczące naborów będą dostępne w regulaminie konkursu na stronie [http://www.wrpo.wielkopolskie.pl/.](http://www.wrpo.wielkopolskie.pl/)** 

# <span id="page-66-0"></span>**3.1. Utworzenie nowego wniosku o dofinansowanie**

Podmiot zgłaszający po zalogowaniu się do LSI2014+ w widoku "Nowy Wniosek (tryb konkursowy)" ma możliwość zapoznania się m.in. z aktualnie prowadzonymi naborami na które istnieje możliwość tworzenia, wypełniania oraz wysyłania wniosków o dofinansowanie. Nabór wniosków może być prowadzony również w trybie pozakonkursowym. Wówczas podmiot zgłaszający, któremu został nadany dostęp do naborów prowadzonych w trybie pozakonkursowym, aby zapoznać się z prowadzonymi naborami powinien wybrać **"Nowy Wniosek-Projekty pozakonkursowe"**, gdzie będzie mógł utworzyć, wypełnić i wysłać wniosek o dofinansowanie w wersji elektronicznej.

Lokalny System Informatyczny (LSI 2014+)

Wielkopolski Regionalny Program Operacyjny na lata 2014-2020

W tabeli do każdego naboru wyświetlane są dane dotyczące konkretnego naboru takie jak:

- *Numer naboru* unikalny numer naboru;
- *Kod i nazwa działania* nazwa i kod działania, którego nabór dotyczy;
- *Data ogłoszenia naboru* od tej daty podmiot zgłaszający ma możliwość tworzenia i wypełniania wniosków bez możliwości wysyłania wniosków o dofinansowanie w wersji elektronicznej;
- *Rozpoczęcie naboru w Systemie (data i godzina)* określa datę i godzinę rozpoczęcia możliwości wysyłania wniosków o dofinansowanie w Systemie w wersji elektronicznej;
- Zakończenie naboru w Systemie (data i godzina) określa datę i godzinę zakończenia naboru, co jest równoznaczne z zakończeniem możliwości wysyłania wniosków o dofinansowanie w wersji elektronicznej w Systemie;
- *Status naboru*  pokazuje aktualny status naboru; nabory mogą posiadać status: ogłoszony (na który istnieje możliwość tworzenia, wypełniania oraz wysyłania wniosków), zawieszony (nabór jest zawieszony np. ze względu na wyczerpanie puli środków przewidzianych w ramach danego konkursu; możliwe jest tworzenie i wypełnianie wniosków bez możliwości ich wysyłania), unieważniony (brak możliwości tworzenia, wypełniania i wysyłania wniosków), zakończony (nabór wniosków został zakończony, brak możliwości tworzenia, wypełniania i wysyłania wniosków);
- *Dodatkowe informacje* wyświetlane są dodatkowe informacje odnośnie danego naboru;
- *Operacje* operacja utworzenia wersji roboczej wniosku, którą można wykonać, w zależności od statusu naboru.

# <span id="page-67-0"></span>**3.2. Wypełnianie wniosku o dofinansowanie**

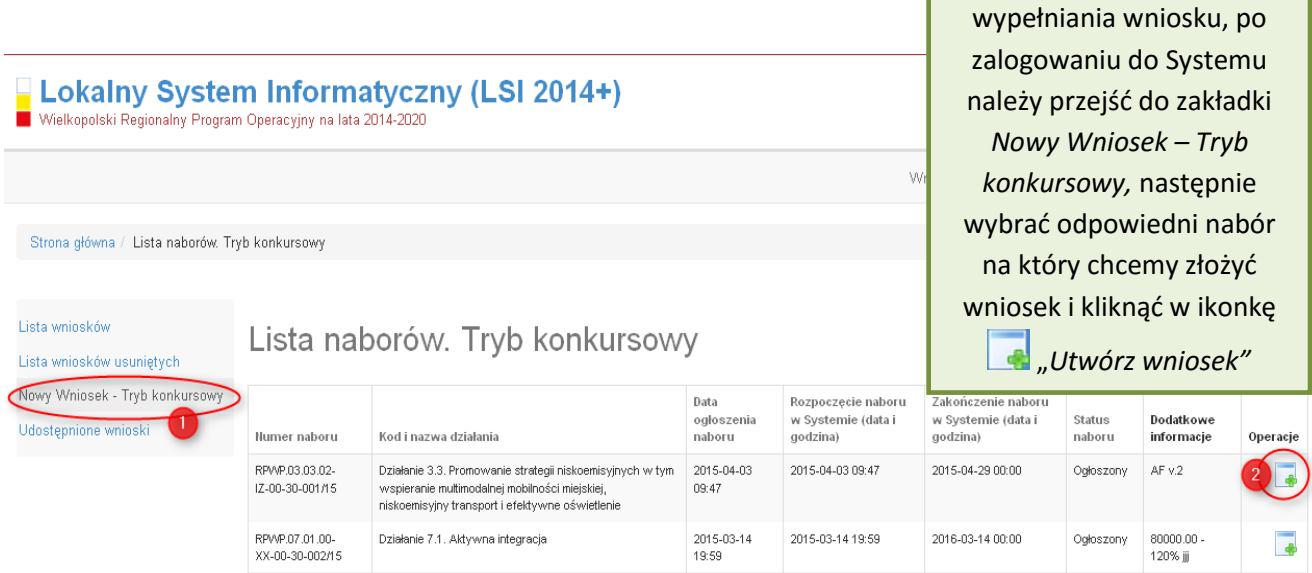

**KROK 1** W celu rozpoczęcia

# **Podręcznik Beneficjenta Podręcznik Beneficjenta Podręcznik Beneficjenta Podręcznik Beneficjenta** *Wielkopolski Regionalny Program Operacyjny na lata* 2014-2020

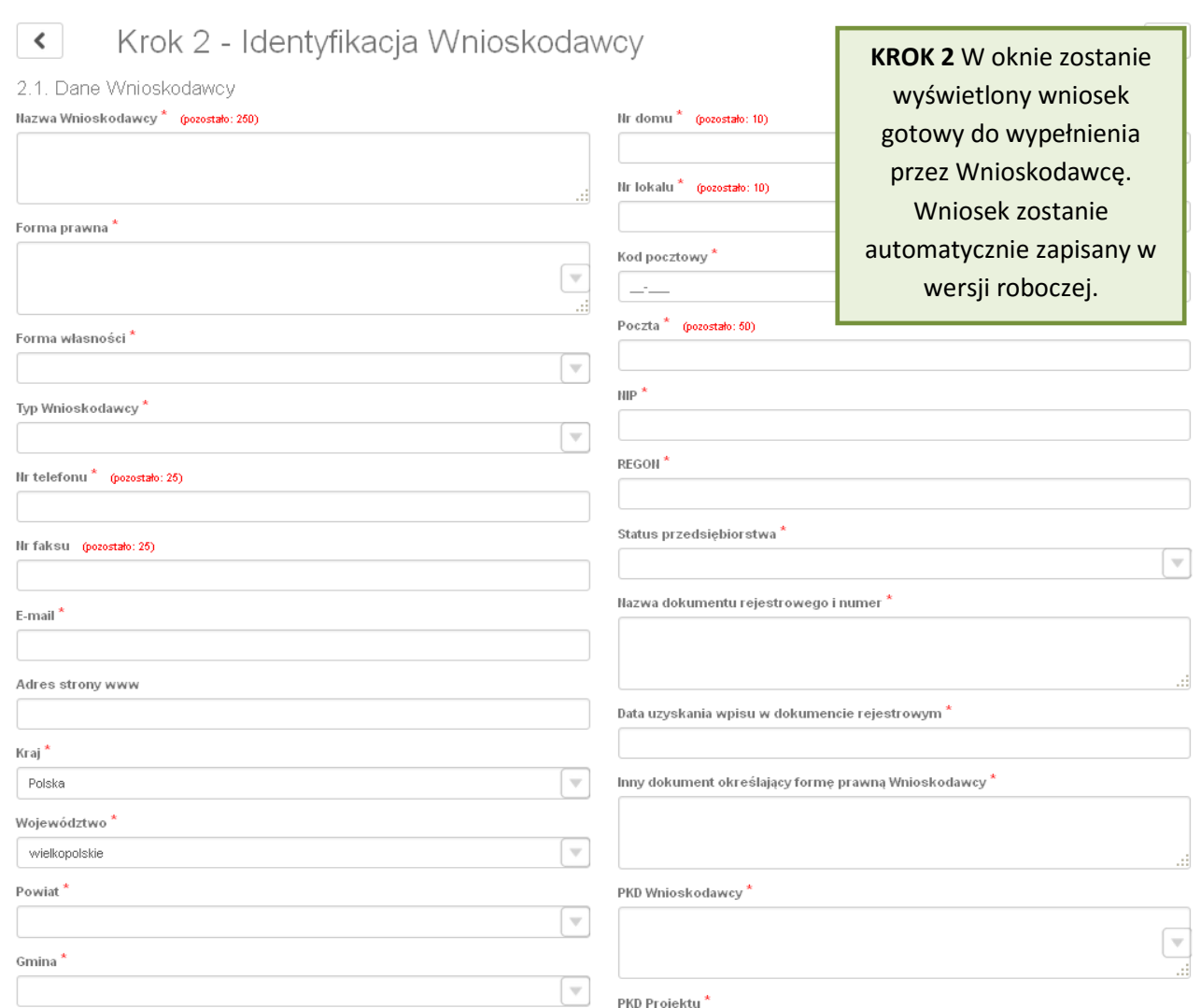

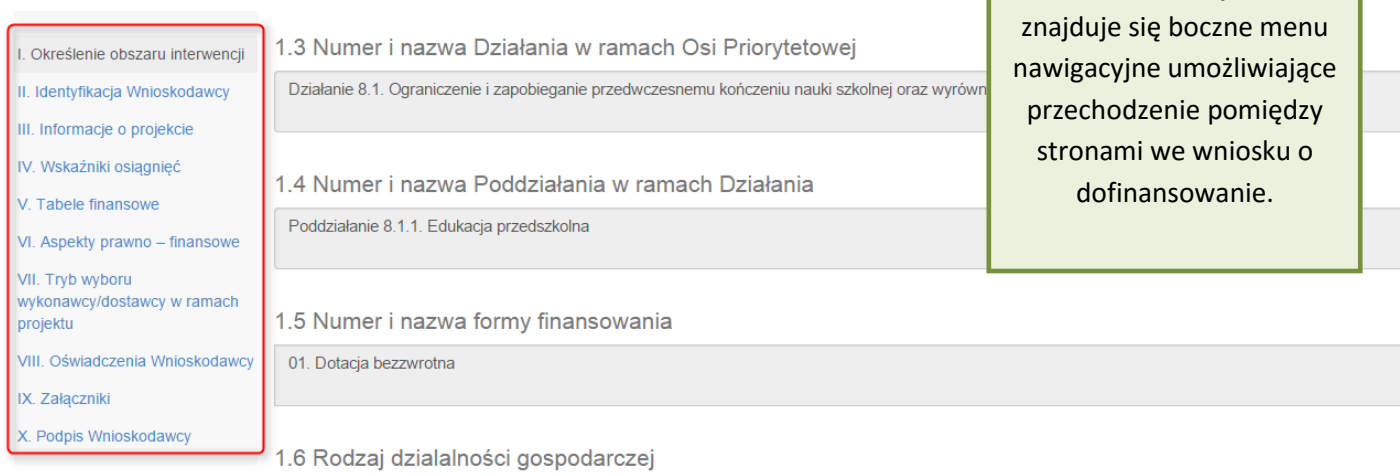

 $\begin{array}{c} \hline \hline \end{array}$ 

**KROK 3** Po lewej stronie

Po wygenerowaniu przez System wniosku o dofinansowanie, po lewej stronie ekranu widoczny jest przycisk

Zwiń menu umożliwiający zwinięcie bocznego paska menu w celu zwiększenia powierzchni obszaru roboczego wypełnianego wniosku. Przywrócenie ukrytego menu następuje po ponownym wciśnięciu przycisku Rozwiń menu

Do wielu pól dodano pola pomocy, które mają na celu pomoc w wypełnianiu wniosku. Aby skorzystać z pomocy kontekstowej dla poszczególnych pól wniosku należy kliknąć w znak pytajnika [?]. Pomoc wyświetli się w dodatkowym okienku (Rys. 13.)

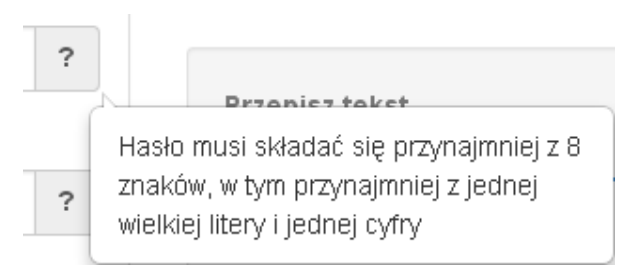

Rys. 13. Pomoc kontekstowa we wniosku w postaci dymków

We wniosku występuje kila typów pól:

*1. Pola nieedytowalne, wstępnie uzupełnione –* pola tego typu pojawiają się z szarym tłem (są one nieedytowalne i uzupełnione przez System).

1.3 Numer i nazwa Działania w ramach Osi Priorytetowej

Działanie 1.3. Wsparcie przedsiębiorczości i infrastruktury na rzecz rozwoju gospodarczego 24

*2. Pola zablokowane do edycji* – pola tego rodzaju pojawiają się z szarym tłem. Nie podlegają one edycji.

1.10 Temat uzupełniający

*3. Pola obowiązkowe* (wymagalne) – wszystkie pola tego rodzaju muszą zostać wypełnione, aby zweryfikować / zwalidować wniosek. Pola tego typu oznaczone są czerwoną gwiazdką. Jeżeli we wniosku nie zostaną wypełnione wszystkie pola wymagalne, na ekranie zostanie wyświetlony odpowiedni komunikat walidacyjny z informacją, które pola należy uzupełnić bądź poprawić. Dodatkowo niektóre pola mają narzucony określony limit znaków, które można wprowadzić w dane pole we wniosku. Limit znaków

wyświetlany jest w nawiasie obok tytułu pola ( jak w przykładzie poniżej). Gdy zostanie przekroczona dopuszczalna liczba znaków w danym polu, System podczas walidacji wniosku wyświetli komunikat walidacyjny informujący, w którym polu limit znaków został przekroczony.

3.1. Tytuł projektu @<sup>\*</sup> (pozostało: 102)

Akademia Języków obcych w subregionie poznańskim

*4. Pola nieobowiązkowe* – muszą zostać wypełnione, jeżeli są istotne dla wniosku, ale nie są one polami obowiązkowymi do uzupełnienia (nie są oznaczone gwiazdką).

#### 1.11 Kody terytorialne mechanizmów

ZIT Poznań

*5. Pole słownikowe z rozwijaną listą jednokrotnego wyboru* – pola tego typu mają po prawej stronie pola edycyjnego widoczną strzałkę , po której kliknięciu pojawi się rozwijana lista słownikowa, z której należy wybrać pozycję, którą chcemy umieścić w polu. W większości przypadków po wpisaniu min. 3 znaków System podpowiada pasujące wartości na liście.

#### 1.5 Numer i nazwa formy finansowania \*

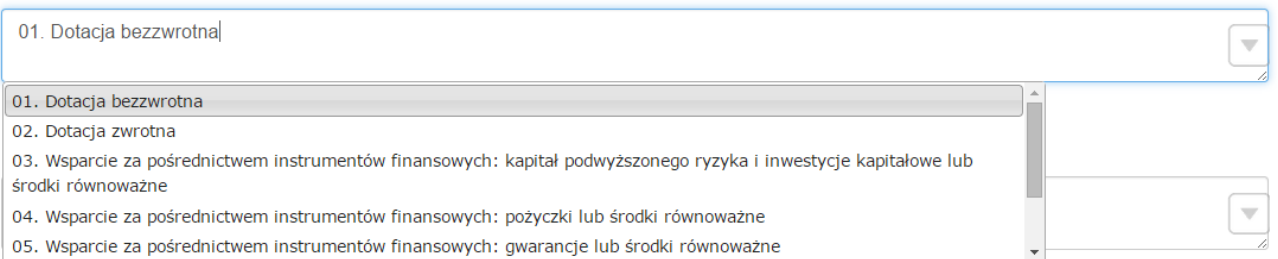

Wprowadzanie danych adresowych w punkcie II wniosku o dofinansowanie odbywa się za pomocą wyboru odpowiedniej pozycji z rozwijanych list słownikowych. Zalecane jest, aby zawsze rozpoczynać wypełnianie pól adresowych od dokonania wyboru kraju, a w przypadku wybrania Polski kolejno województwa, powiatu, gminy, miejscowości i ulicy (jeśli dotyczy). Na podstawie wybranego kraju - Polska, po rozwinięciu listy słownikowej w polu **"Województwo"** zostaną wyświetlone wszystkie województwa. Następnie na podstawie wybranego województwa, System podpowie także najbardziej prawdopodobne wpisy do wyboru w polu "Powiat". Wybierając gminę, lista słownikowa pola "Gmina" zawęzi się do listy gmin w wybranym powyżej powiecie. Analogicznie w polu **"Miejscowość"** będzie można wybrać daną

miejscowość z listy słownikowej, która zostanie przez System zawężona do listy miejscowości w wybranej wcześniej gminie.

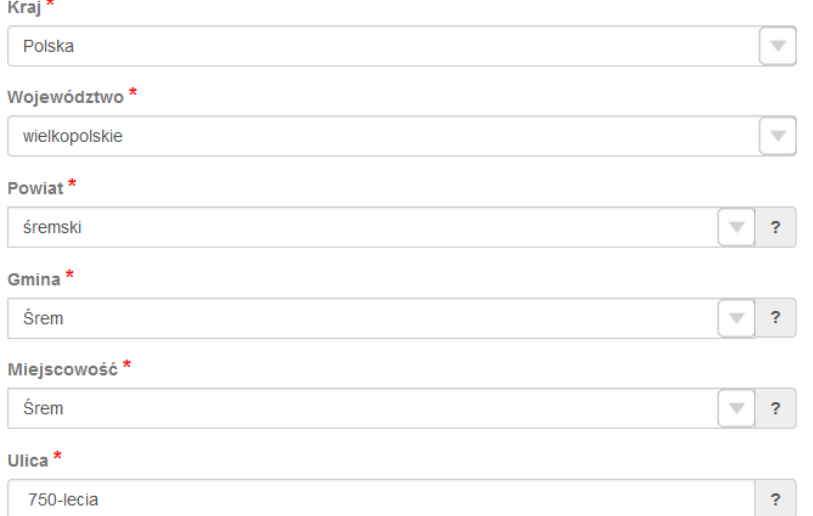

Pole "Ulica" jest szczególnym typem pola słownikowego, gdzie System daje możliwość wyboru ulicy z rozwijanej listy słownikowej (po wpisaniu min. 3 znaków System wyświetla spis ulic w wybranej przez użytkownika miejscowości, które zawierają podany ciąg znaków) lub ręcznego wpisania ulicy. Zalecane jest jednak korzystanie z listy słownikowej w celu uniknięcia wystąpienia literówek we wprowadzanych nazwach ulic.

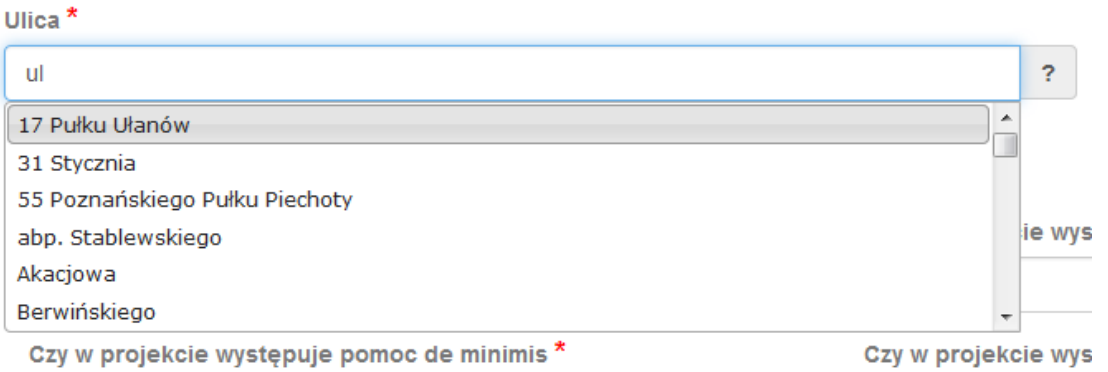

- *6. Pole dodatkowe, nieedytowalne –* pole we wniosku dla aktualnie prowadzonego naboru jest zablokowane do edycji*.*
- 7.3. Zgodność Projektu z przepisami obowiązującymi Wnioskodawcę

Nie dotyczy.
7. Pole typu "data" - pola służące do wprowadzania dat. W celu wypełnienia pola, należy posłużyć się funkcją kalendarza, uruchamianą poprzez kliknięcie w pole edycyjne. Pod polem otworzy się pomocnicze okienko kalendarza. W okienku tym w momencie uruchomienia zawsze pokazywany jest aktualny miesiąc z wyróżnionym dniem dzisiejszym. Należy wybrać z kalendarza odpowiednią datę (wybierając odpowiedni dzień miesiąca i rok). Po wybraniu daty okienko kalendarza zostanie zamknięte, a w wypełnianym polu pojawi się wybrana data.

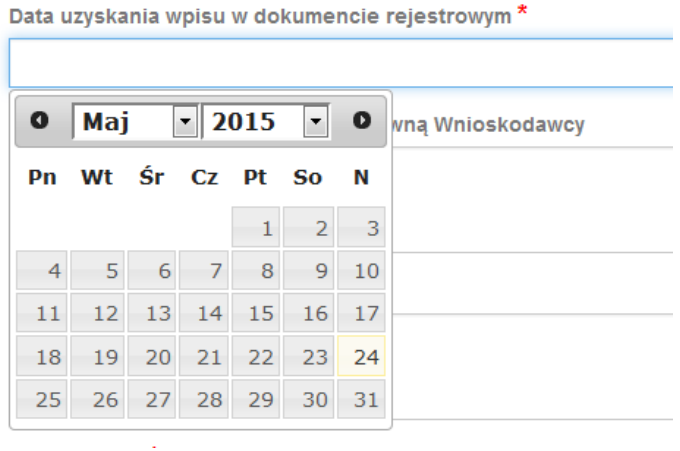

W niektórych tabelach we wniosku istnieje możliwość dodawania i usuwania wierszy z tabel. W przypadku, gdy wniosek przewiduje więcej niż jedno miejsce przeznaczenia, należy dodać wiersze, używając przycisku "Dodaj pozycję". Po uzupełnieniu wszystkich pól można zapisać wiersz używając przycisku "Zapisz" lub anulować wprowadzone dane przyciskiem "Anuluj".

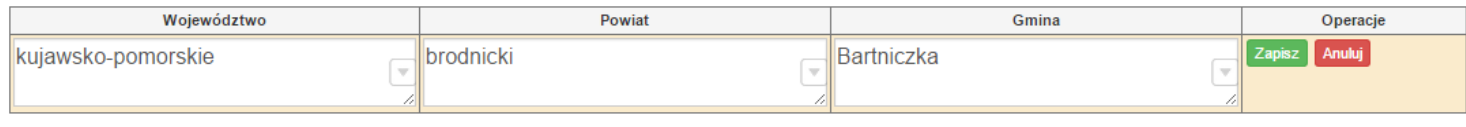

Istnieje również możliwość edycji lub usunięcia każdego z wypełnionych wcześniej wierszy w tabeli. Służą do tego przyciski "Edytuj" oraz "Usuń" znajdujące się w kolumnie "Operacje".

3.8. Komplementarność z innymi dokumentami strategicznymi (Ring – fencing). \*

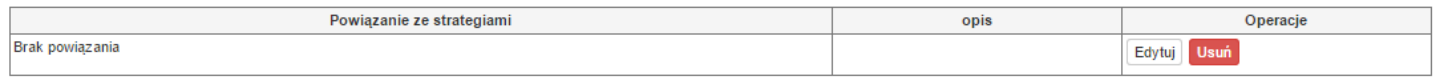

Dodaj pozycję

Dodaj pozycję

Niektóre tabele znajdujące się we wniosku mają widoczny pod tabelką przycisk "Przelicz tabelę", który automatycznie wylicza część wierszy (w przykładzie poniżej wierszami wyliczanymi automatycznie są pola sumujące wydatki kwalifikowalne z poszczególnych źródeł finansowania w punkcie V).

**Podrecznik Beneficjenta 1918 1918 1919 10 Podrecznik Beneficjenta** Wielkopolski Regionalny Program Operacyjny na lata 2014-2020

#### 5.2. Planowane/docelowe źródła finansowania wydatków kwalifikowalnych projektu

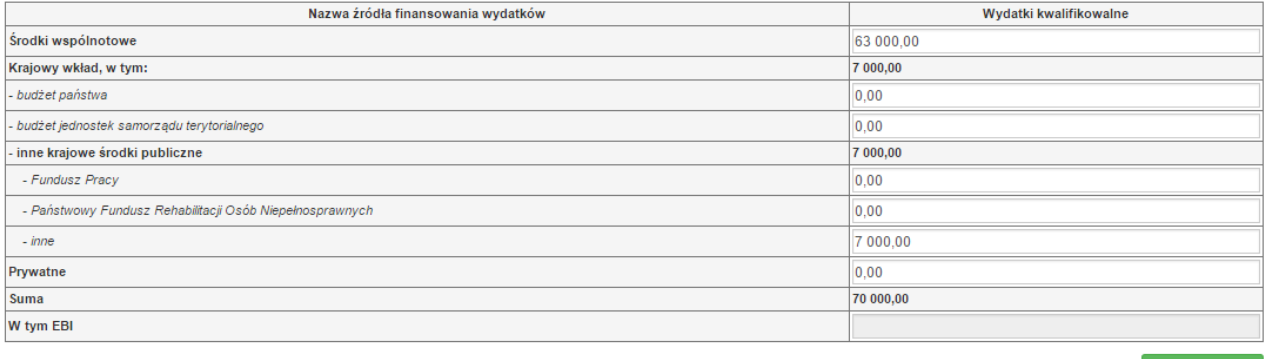

Przelicz tabelę

Tabele w punkcie V posiadają także przyciski dodające dodatkowe wiersze w tabeli. W zależności od rodzaju wniosku są to: "Dodaj kategorię", "Dodaj podkategorię" lub "Wstaw wiersz z kategorią kosztów", "Wstaw **wiersz w ramach kategorii kosztów"**

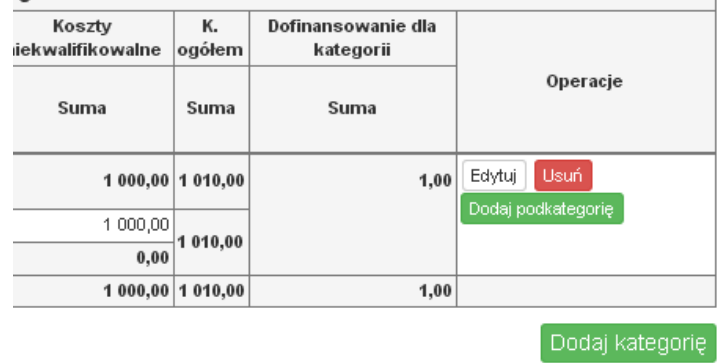

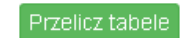

Wielkopolski Regionalny Program Operacyjny na lata 2014-2020

5.1.1. Planowane wydatki w ramach projektu w PLN

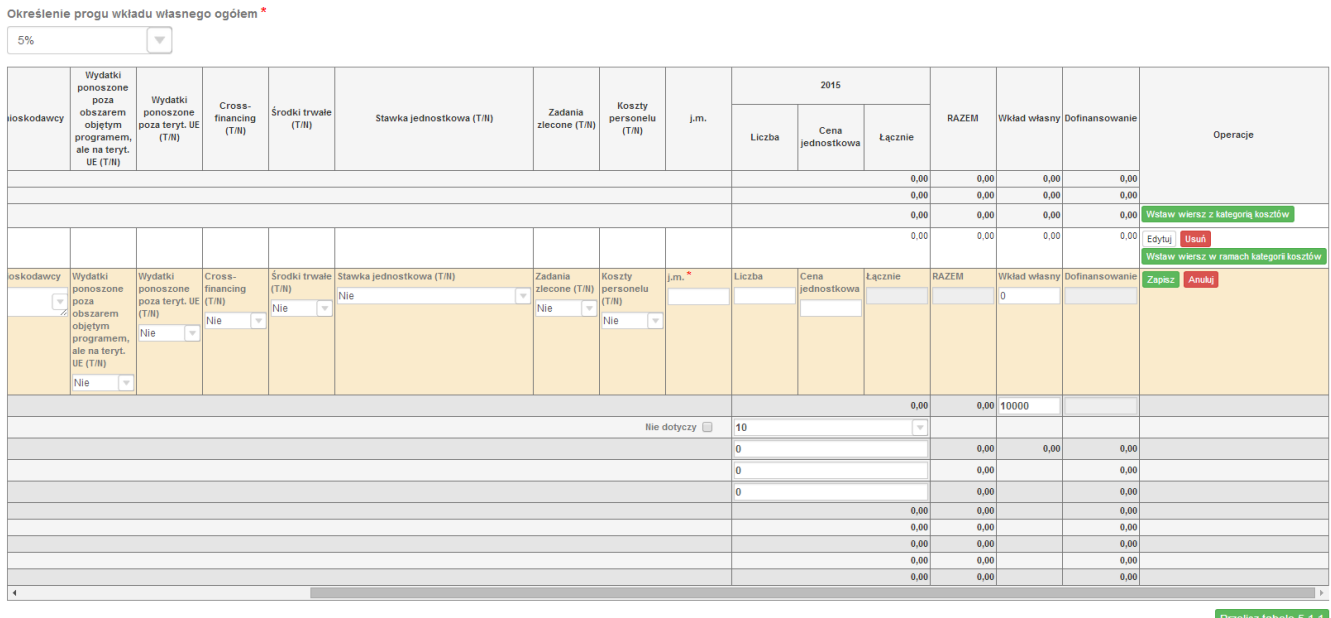

## **3.3. Zapisywanie/anulowanie zmian oraz wysyłanie wniosku w wersji elektronicznej**

Podmiot zgłaszający po utworzeniu wniosku na interesujący go nabór ma możliwość zapisania w każdej chwili wprowadzonych we wniosku danych w wersji roboczej za pomocą przycisku "Zapisz wersję roboczą". Ponadto wniosek jest automatycznie zapisywany co 10 minut (autozapis nie powoduje zapisu danych aktualnie edytowanych) oraz przy przechodzeniu na inną stronę wniosku. W każdej chwili osoba wypełniająca wniosek może również anulować jego wypełnianie.

Po wciśnięciu przycisku <sup>Anuluj</sup> pojawi się ostrzeżenie: "UWAGA! Niezapisane dane zostaną utracone". Możliwe są do wyboru decyzje: Potwierdź oraz Anuluj Wybranie opcji Potwierdź powoduje utracenie niezapisanych danych.

### *Uwaga*

 Należy pamiętać, że zapis wprowadzonych danych do wniosku odbywa się po przejściu na inną stronę wniosku niż obecnie wypełniana za pomocą przycisków "wstecz $\left\{ \left\langle \right\rangle \right\}$  /dalej  $\left\langle \right\rangle$  / lub poprzez kliknięcie "Zapisz wersję roboczą". Jeśli przed przejściem na inną stronę wniosku zostanie kliknięty przycisk "Wyloguj" - dane wprowadzone od ostatniego przejścia na inną stronę wniosku nie zostaną zapisane.

 Zalecane jest, aby podmiot zgłaszający wypełniał wniosek przechodząc kolejno, począwszy od punktu I do punktu X, ponieważ informacje z niektórych pól we wniosku są przenoszone i automatycznie uzupełnianie przez System w polach we wniosku znajdujących się w dalszych punktach wniosku. Niewypełnianie wniosku w zalecany sposób, może przyczynić się do wystąpienia problemów z wypełnieniem wniosku.

 W przypadku dodania nowego partnera (wniosek EFS) w punkcie II w podpunkcie "2.3.1. Instytucje **zaangażowane w realizację projektu"**, po wcześniejszym uzupełnieniu tabeli finansowej w punckie V w podpunkcie "5.1.1. Planowane wydatki **w ramach projektu w PLN"**, należy pamiętać, aby ponownie przypisać nowo dodanych partnerów/wnioskodawców do kategorii kosztów w polu "**Nazwa Partnera/Wnioskodawcy".**

Podczas wypełniania wniosku, podmiot zgłaszający ma możliwość sprawdzania poprawności wypełnionego wniosku wskazując przycisk **Sprawdź . Przycisk <b>Sprawdź** oprócz walidacji również zapisuje wersję roboczą wniosku. System nie dopuszcza wysłania wniosku z niewypełnionymi wszystkimi obowiązkowymi lub błędnie wypełnionymi polami. Jeśli użytkownik nie wypełnił wszystkich obowiązkowych pól lub wypełnił je błędnie, również po wciśnięciu zatwierdź wersję końcową i wyślij uruchomiona zostaje walidacja i pojawi się informacja, jakie pola należy uzupełnić / poprawić (Rys. 14.)

· Tabela 5.1.4: Koszty ogółem z tabeli 5.1.1 oraz 5.1.4 nie są równe. Uzpełnij poprawnie i przelicz tabelę 5.1.1. Następnie przelicz tabelę 5.1.4.

. Tabela 5.1.4: Wkład własny z tabeli 5.1.1 oraz 5.1.4 nie są równe. Uzpełnij poprawnie i przelicz tabelę 5.1.1. Następnie przelicz tabelę 5.1.4.

. Tabela 5.1.1: W wierszu "Wkład własny ogółem", suma z poszczególnych lat nie jest zgodna z sumą z klumny "Wkład własny'

Rys. 14. Przykładowe komunikaty walidacyjne wyświetlane podczas wypełniania wniosku w punkcie V.

Zalecane jest zwracanie uwagi na wszystkie pojawiające się komunikaty walidacyjne, szczególnie pojawiające się w punkcie V, ponieważ np. poprawienie błędu wylistowanego jako trzeci, poprawi także błędy wcześniejszych komunikatów walidacyjnych.

### *Uwaga*

 Pozytywne przejście walidacji nie oznacza, iż wniosek jest pozbawiony merytorycznych błędów. Walidacje mają jedynie na celu wymuszenie poprawności wypełniania wniosku oraz wyeliminowanie niektórych błędów obliczeniowych.

• W widoku "Wnioski o dofinansowanie w wersji roboczej" możliwe jest wygenerowanie pliku PDF z wypełnianego wniosku. Jednakże generowanie wniosku do PDF służy w tym przypadku tylko do celów podglądowych. Wnioski te nie posiadają naniesionej sumy kontrolnej, dodatkowo oznaczone są znakiem wodnym z napisem "WNIOSEK W WERSJI ROBOCZEJ".

 Docelowy plik PDF z naniesioną sumą kontrolną dostępny jest po zatwierdzeniu i wysłaniu elektronicznie wniosku o dofinansowanie.

 Wysłanie wniosku w Systemie nie wystarczy, aby został on uznany za złożony. Wniosek należy następnie wydrukować i dostarczyć do IOK zgodnie z Regulaminem danego naboru/wezwaniem do złożenia wniosku. Wniosek uznaje się za złożony, tylko w przypadku spełnienia dwóch warunków JEDNOCZEŚNIE tzn. wniosek posiada status **"Wysłany"** i **wniosek został wydrukowany i dostarczony do IOK ze zgodną sumą kontrolną z wnioskiem wysłanym w Systemie.**

 Wydruki wniosków w wersji roboczej bez sumy kontrolnej nie będą przyjmowane i rozpatrywane.

Gdy podmiot zgłaszający wypełni wniosek, a podczas sprawdzania wniosku nie zostaną napotkane błędy oznacza to, iż wniosek o dofinansowanie jest gotowy do wysłania.

Po wciśnięciu przycisku <sup>zatwierdź wersję końcową i wyślij następuje ponowne sprawdzenie poprawności</sup> wypełnienia wniosku i wyświetlenie komunikatu **"Czy jesteś pewien, że chcesz wysłać wniosek o numerze kancelaryjnym "5<sup>3</sup> "? Wniosek został zweryfikowany poprawnie. Potwierdź, aby kontynuować** 

 3 Przykładowy numer kancelaryjny wniosku. Każda wersja robocza wniosku o dofinansowanie ma nadawany inny numer kancelaryjny.

Wielkopolski Regionalny Program Operacyjny na lata 2014-2020

wysyłanie." Możliwe są dwie opcje do wyboru: "Potwierdzam" oraz "Wróć".

Po zatwierdzeniu decyzji o wysłaniu wniosku, otrzymuje on status "Wysłany", a wniosek zostaje przeniesiony do widoku **"Wnioski >Lista wniosków> Wysłane wnioski o dofinansowanie"** i zablokowany do edycji dla podmiotu zgłaszającego. Podmiot zgłaszający nie ma możliwości usunięcia wysłanych wniosków o dofinansowanie (opcja usunięcia wniosku w wersji roboczej jest ponownie aktywna po wycofaniu wniosku do edycji przez podmiot zgłaszający, patrz podpunkt 3.4.). Po wysłaniu wniosku, podmiot zgłaszający ma możliwość eksportu wniosku do PDF i jego wydruku w celu złożenia do odpowiedniej IOK.

W przypadku, gdy nabór na dany konkurs zostanie zawieszony bądź unieważniony, przy próbie edycji wniosku zostanie wyświetlona odpowiednia informacja o zawieszeniu/unieważnieniu konkursu. Nie ma wówczas możliwości wysłania wniosku (brak przycisku "Zatwierdź wersję końcową i wyślij") (Rys. 15.).

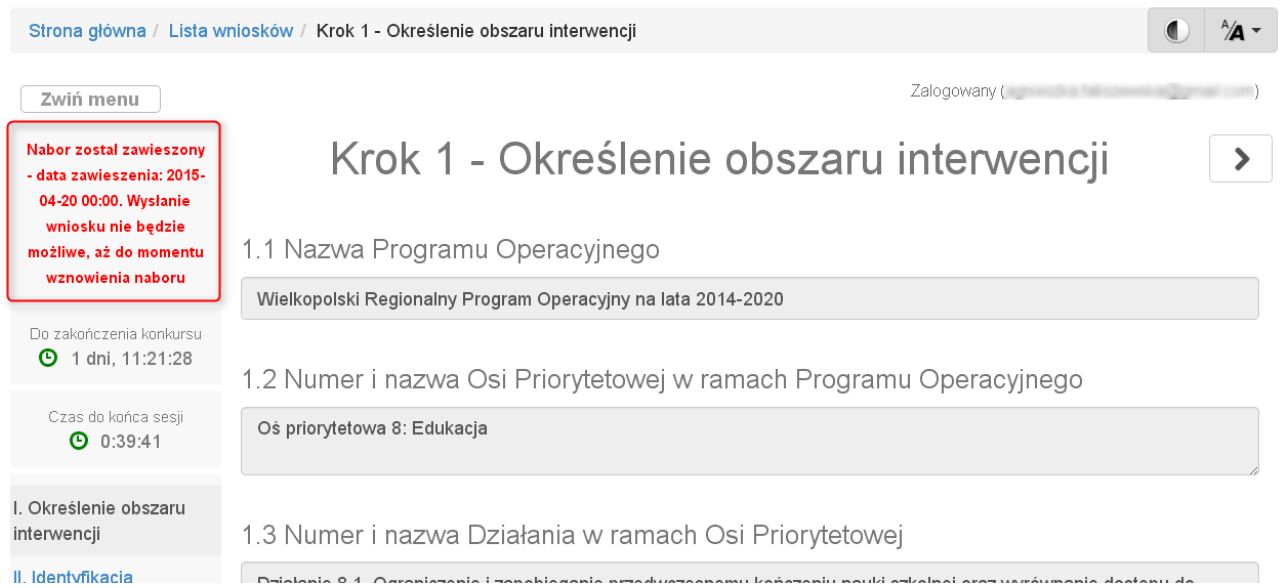

Rys. 15. Informacja o zawieszeniu naboru podczas wypełniania wniosku o dofinansowanie

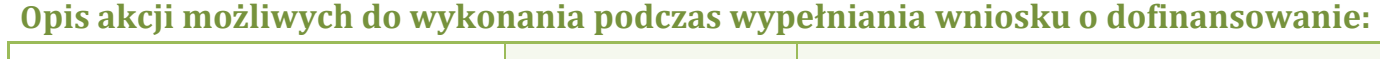

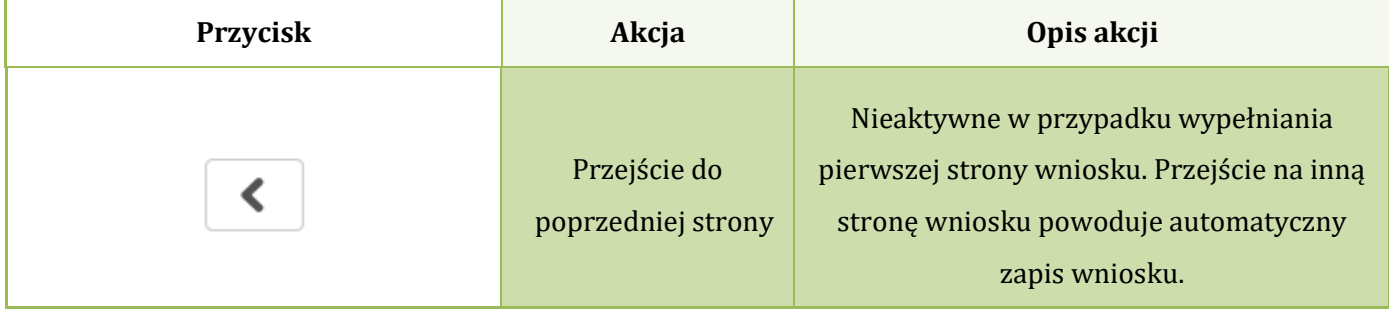

Lokalny System Informatyczny (LSI 2014+) Podręcznik Beneficjenta<br>Wielkopolski Regionalny Program Operacyjny na lata 2014-2020

۳

|                                   | Przejście do<br>następnej strony     | Nieaktywne w przypadku wypełniania<br>ostatniej strony wniosku. Przy przejściu do<br>następnej strony wniosku, zapis wniosku<br>następuje automatycznie.                                                                                                    |  |  |  |
|-----------------------------------|--------------------------------------|----------------------------------------------------------------------------------------------------|--|--|--|
| Dodaj pozycję                     | Dodaj pozycję                        | Dodaje nową pozycję w tabeli.                                                                                                    |  |  |  |
| Zapisz wersję roboczą             | Zapisz wersję<br>roboczą             | Umożliwia zapisanie w każdej chwili wersji<br>roboczej aktualnie wypełnianego wniosku.                                                                                                    |  |  |  |
| Zatwierdź wersję końcową i wyślij | Zatwierdź wersję<br>końcową i wyślij | Po kliknięciu, na początku sprawdzana jest<br>poprawność wypełnienia wniosku. Jeżeli<br>wniosek został uzupełniony poprawnie<br>możliwe jest zatwierdzenie wniosku o<br>dofinansowanie, co jest równoznaczne z jego<br>zgłoszeniem (wysłaniem). Zatwierdzenie i<br>wysłanie wniosku w wersji elektronicznej<br>nie oznacza natomiast, że wysłany wniosek<br>spełnia wymóg formalny o kompletności.<br>System po poprawnej walidacji generuje<br>zapytanie "Czy jesteś pewien, że chcesz<br>wysłać wniosek o numerze kancelaryjnym<br>"54"? Wniosek został zweryfikowany<br>poprawnie. Potwierdź, aby kontynuować<br>wysyłanie." |  |  |  |
| Sprawdź                           | Sprawdź (walidacja)                  | Po kliknięciu zapisywana jest wersja<br>robocza wniosku i sprawdzana jest<br>poprawność wypełnienia wniosku.<br>Sprawdzane są wszystkie pola na które<br>nałożona została walidacja. W przypadku<br>błędów, System wyróżnia odpowiednio<br>błędnie wypełnione pola w całym wniosku.                                                                                                    |  |  |  |

 4 Przykładowy numer kancelaryjny wniosku. Każda wersja robocza wniosku o dofinansowanie ma nadawany inny numer kancelaryjny.

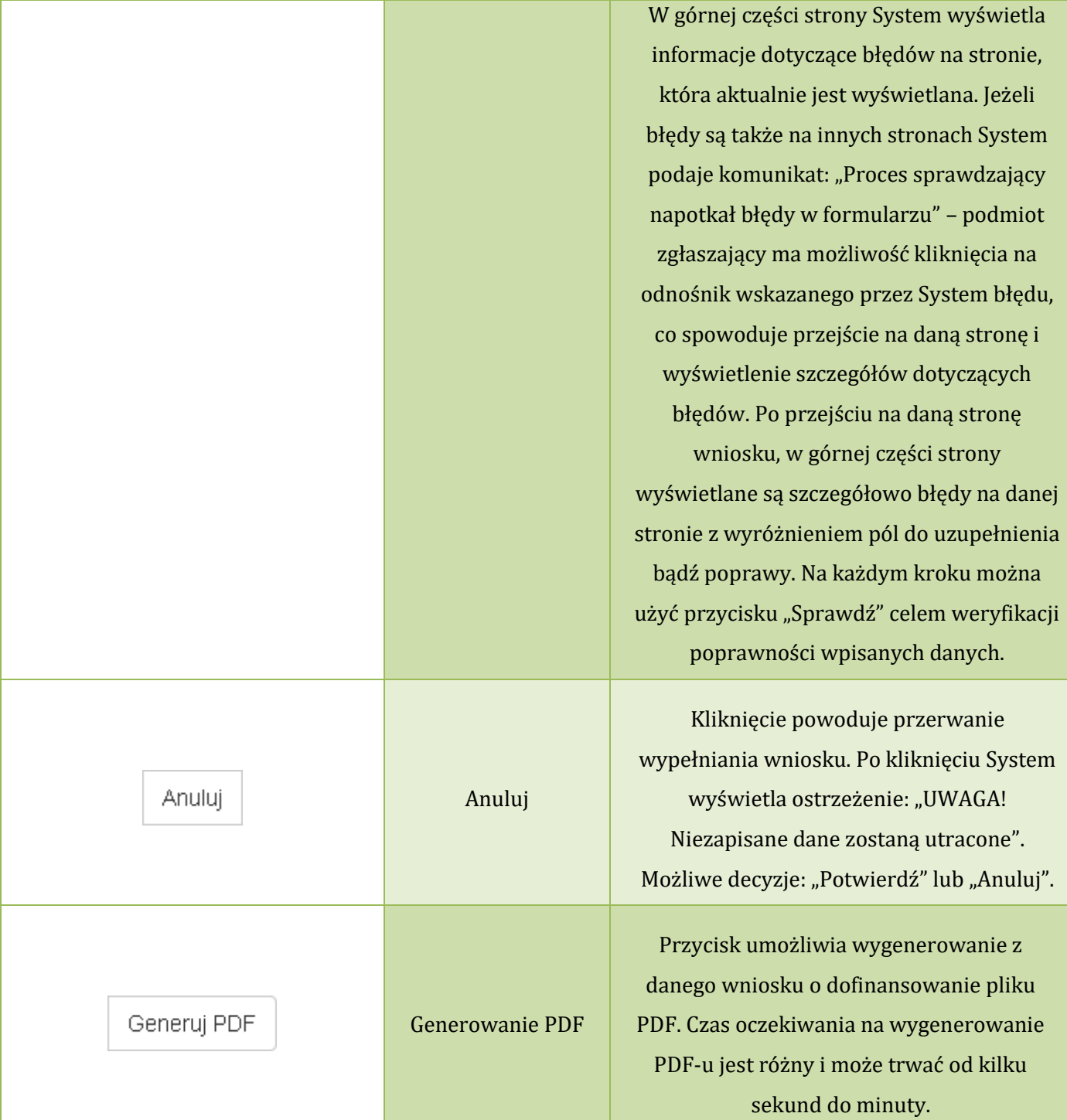

#### **Podczas wypełniania wniosku w lewym górnym rogu wyświetlane są dane:**

- na temat czasu<sup>5</sup> pozostałego do końca trwania konkursu;
- na temat czasu pozostałego do końca sesji<sup>6</sup>, po którym podmiot zgłaszający zostaje automatycznie wylogowany z Systemu i przeniesiony do strony logowania. Czas sesji w Systemie ustawiony jest na 40 minut.

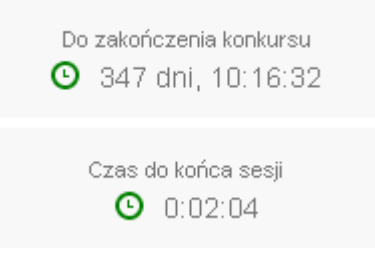

### **3.4. Wycofywanie złożonego elektronicznie wniosku**

Do momentu złożenia papierowej wersji wniosku istnieje możliwość jego wycofania w celu ponownej edycji. Aby wycofać dokument należy przejść do "Wysłane wnioski o dofinansowanie" (na stronie głównej) i użyć przycisku *wycofanie wniosku"*, co skutkuje najpierw wyświetleniem ostrzeżenia "Czy na pewno chcesz wycofać wniosek?" Potwierdzenie spowoduje zmianę statusu wniosku na "wycofany do **edycji/anulowany"** i umożliwi ponowną jego edycję. Niemożliwe jest wycofanie wniosku w sytuacji, gdy minął termin składania wniosków (gdy nabór został zakończony).

**Po wycofaniu złożonego elektronicznie wniosku i jego edycji, należy pamiętać, aby wniosek ponownie wysłać a następnie wydrukować. W przeciwnym wypadku zostanie on anulowany, co skutkuje brakiem możliwości ubiegania się o dofinansowanie.**

#### *Uwaga*

 wycofywanie wniosku do edycji możliwe jest tylko do momentu złożenia papierowej wersji w IOK. zmiana jakiegokolwiek pola we wniosku powoduje zmianę sumy kontrolnej.

 $\overline{\phantom{a}}$ <sup>5</sup> Zegar systemowy LSI2014+ jest zgodny z oficjalnym serwerem NTP dostarczającym urzędowy czas UTC (PL) w Polsce.

<sup>6</sup> System odlicza czas bezczynności użytkownika w Systemie, po którym automatycznie kończy sesję, co skutkuje wylogowaniem użytkownika z LSI2014+.

**Podręcznik Beneficjenta** 

**Lokalny System Informatyczny (LSI 2014+)** Wielkopolski Regionalny Program Operacyjny na lata 2014-2020

### **3.5. Drukowanie wniosku**

Po wysłaniu elektronicznej wersji wniosku do rozpatrzenia, kolejnym krokiem jest wygenerowanie pliku PDF z wysłanego wniosku, który następnie należy **wydrukować i złożyć w wersji papierowej w odpowiedniej IOK**. Wciśnięcie przycisku *"Generowanie PDF"* spowoduje pojawienie się okienka w którym odbywa się generowanie pliku PDF. Po wygenerowaniu pliku, w celu jego pobrania należy kliknąć w ikonę pobierania lub w "Pobierz plik".

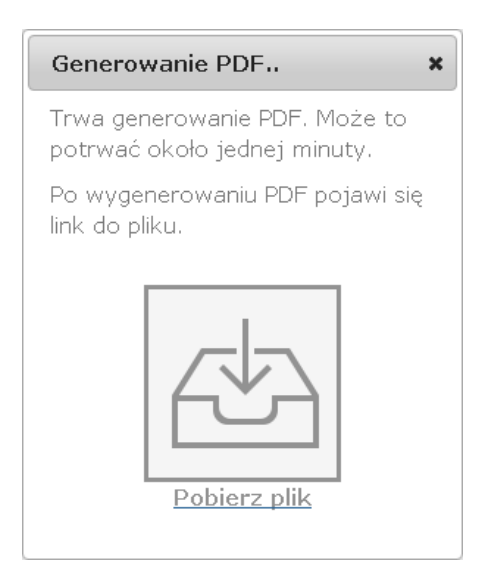

W przypadku wersji roboczej wniosku (wersja wniosku przed wysłaniem) na każdej stronie wygenerowanego pliku PDF widoczny jest napis "WNIOSEK W WERSJI ROBOCZEJ".

### **Złożenie wniosku wygenerowanego i wydrukowanego w wersji roboczej prowadzi do braku jego rozpatrzenia.**

Zasady podpisywania i składania wniosków o dofinansowanie w wersji papierowej przedstawione są w regulaminie naboru / wezwaniu do złożenia wniosku (dostępne na stronie [http://www.wrpo.wielkopolskie.pl/\)](http://www.wrpo.wielkopolskie.pl/).

### **3.6. Udostępnianie wniosków innym użytkownikom**

Podmiot zgłaszający ma możliwość udostępniania wniosków będących w wersjach roboczych jak i wysłanych wniosków o dofinansowanie innym podmiotom zgłaszającym w dwóch trybach: samego odczytu lub odczytu, edycji i zapisu wniosków. Tryb **"odczytu"** powoduje nadanie uprawnień podmiotowi zgłaszającemu, któremu udostępniliśmy wniosek tylko do odczytu i generowania PDF-u z wniosku.

Vielkopolski Regionalny Program Operacyjny na lata 2014-2020

Natomiast po nadaniu uprawnień **"odczytu, edycji i zapisu"** osoba, której wniosek udostępniono, uzyskuje takie same prawa do wniosku, jak osoba udostępniająca wniosek.

Do udostępniania wniosków służy ikonka **Widostępnij wniosek**" znajdująca się w widoku "Wnioski **o dofinansowanie w wersji roboczej"**. Po kliknięciu w ikonę udostępniania wniosków wyświetla się okno (Rys.16.), w którym podmiot zgłaszający wprowadza login (e-mail) użytkownika w odpowiednie pole i wyszukuje użytkownika za pomocą przycisku **"Szukaj"**. Po znalezieniu w bazie danego użytkownika należy wybrać rodzaj uprawnienia, jaki nadamy osobie, której chcemy udostępnić wniosek. Aktywna staje się ikonka "Udostępnij dla tego użytkownika", po kliknięciu której wniosek staje się widoczny w zakładce Wnioski udostępnione również w widoku u użytkownika, któremu wniosek udostępniono. Właściciel wniosku może w każdej chwili cofnąć udostępnienie wniosku używając przycisku "*Nie udostępniaj"*.

Udostepnianie wniosku RPWP.01.03.01-IZ-00-30-001/15

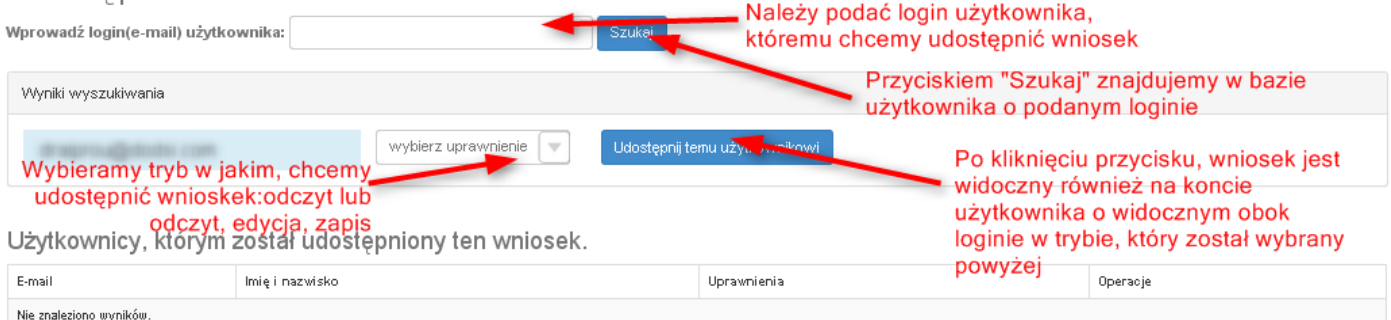

Rys. 16. Udostępnianie wniosku innemu podmiotowi

### *Uwaga*

 Zalecane jest, aby wniosek był edytowany tylko przez jedną osobę w tym samym czasie. Gdy wniosek jest edytowany przez dwie osoby w tym samym czasie, wówczas widnieje informacja "Uwaga ten krok jest edytowany również przez inną osobę".

Wnioski, które podmiot zgłaszający udostępnił innemu użytkownikowi LSI2014+ wyświetlane są w zakładce **"Udostępnione wnioski"** (Rys. 17.). W tabeli wyszczególnione są dane dotyczące wniosków takie jak:

- *Numer kancelaryjny* numer nadawany automatycznie dla każdej wersji roboczej wniosku;
- *Numer naboru* unikalny numer naboru;

.<br>Vielkopolski Regionalny Program Operacyjny na lata 2014-2020

- *Data utworzenia* data utworzenia wniosku;
- *Data modyfikacji* data ostatniej modyfikacji wniosku;
- *Tytuł projektu* tytuł projektu nadany przez podmiot zgłaszający podczas wypełniania wniosku;
- *Nazwa Wnioskodawcy* nazwa Wnioskodawcy nadana przez podmiot zgłaszający podczas wypełniania wniosku;
- *NIP* Numer Identyfikacji Podatkowej Wnioskodawcy;
- *Udostępnił* login podmiotu zgłaszającego, który udostępnił wniosek innemu podmiotowi;
- *Status wniosku* aktualny status wniosku (patrz podpunkt 3.7.);
- *Operacje* akcje możliwe do wykonania przez podmiot zgłaszający dotyczące wniosku (szczegółowo opisane poniżej).

### Udostepnione wnioski

**D** Filtr zaawansowany

| Wyświetlono rezultaty 1-1 z 1. |                                   |                        |                        |                                      |                       |               |            |                                          |          |  |  |
|--------------------------------|-----------------------------------|------------------------|------------------------|--------------------------------------|-----------------------|---------------|------------|------------------------------------------|----------|--|--|
| Numer<br>kancelaryjny          | Numer naboru                      | Data<br>utworzenia     | Data<br>modyfikacji    | Tytuł projektu                       | Nazwa<br>wnioskodawcy | <b>NIP</b>    | Udostepnił | Status<br>wniosku                        | Operacje |  |  |
| 28                             | RPWP.01.03.03-<br>IZ-00-30-001/15 | 2015-04-13<br>12:44:51 | 2015-04-21<br>08:55:04 | Z nami<br>budujesz<br>profesjonalnie | <b>BUDmix</b>         | 777-777-77-77 |            | Wysłany<br>po<br>zmianach<br>do<br>umowy | 습        |  |  |

Rys. 17. Widok "Udostępnione wnioski"

**Opis akcji możliwych do wykonania przez podmiot zgłaszający w widoku "Wnioski" w bloku "Udostępnione wnioski":**

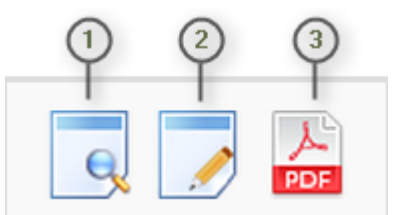

- *Podgląd* podgląd wniosku w trybie tylko do odczytu;
- *Edycja* umożliwia wypełnianie wniosku; przycisk jest widoczny tylko dla statusów wniosku, które umożliwiają edycję wniosku (wersja robocza, wycofany do edycji/anulowany, skierowany do korekty, zmiana do umowy, do negocjacji) oraz gdy nabór ma status ogłoszony lub zawieszony;
- *Generowanie PDF* generuje plik PDF z wniosku;

Wielkopolski Regionalny Program Operacyjny na lata 2014-2020

## **3.7. Statusy wniosku o dofinansowanie**

Statusy wniosków mają charakter wyłącznie informacyjny. Każdy złożony elektronicznie i papierowo wniosek o dofinansowanie jest rozpatrywany i nadawany mu jest odpowiedni status w Systemie.

Aktualny status wniosku jest widoczny dla każdego wniosku utworzonego/edytowanego/wysłanego przez podmiot zgłaszający w kolumnie "Status wniosku" zarówno w części "Wysłane wnioski o dofinansowanie", jak i "Wnioski o dofinansowanie w wersji roboczej". (Rys. 18.)

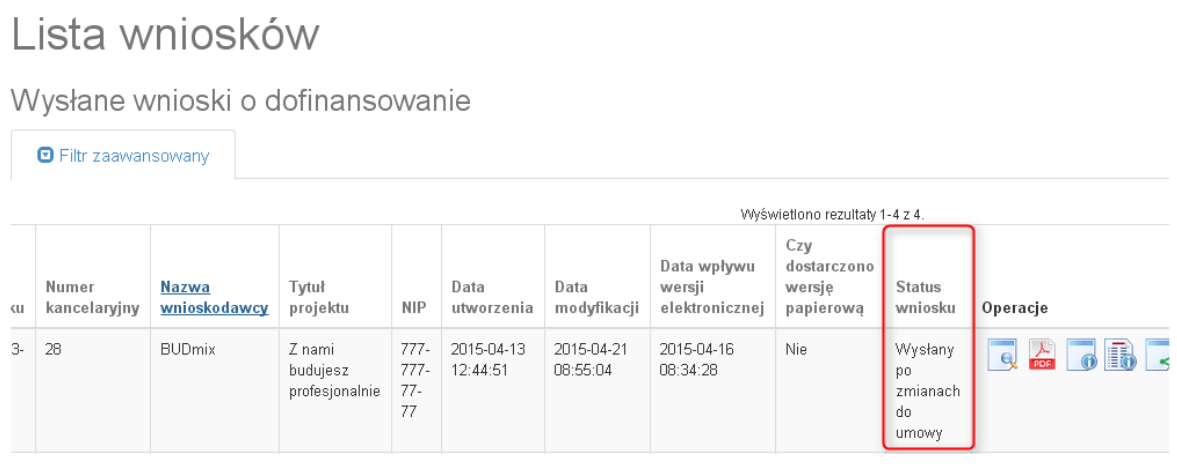

Rys. 18. Statusy wniosku o dofinansowanie w widoku "Wysłane wnioski o dofinansowanie"

Należy jednak pamiętać, iż pozyskane informacje z Systemu na temat statusu wniosku mają charakter wyłącznie informacyjny a podmiot zgłaszający zostaje poinformowany o podjętej decyzji o przyznaniu dofinansowania listownie.

Poniżej znajduje się lista wszystkich możliwych statusów wniosku wraz z opisem wyjaśniającym poszczególne etapy na jakich znajdować się może wniosek o dofinansowanie.

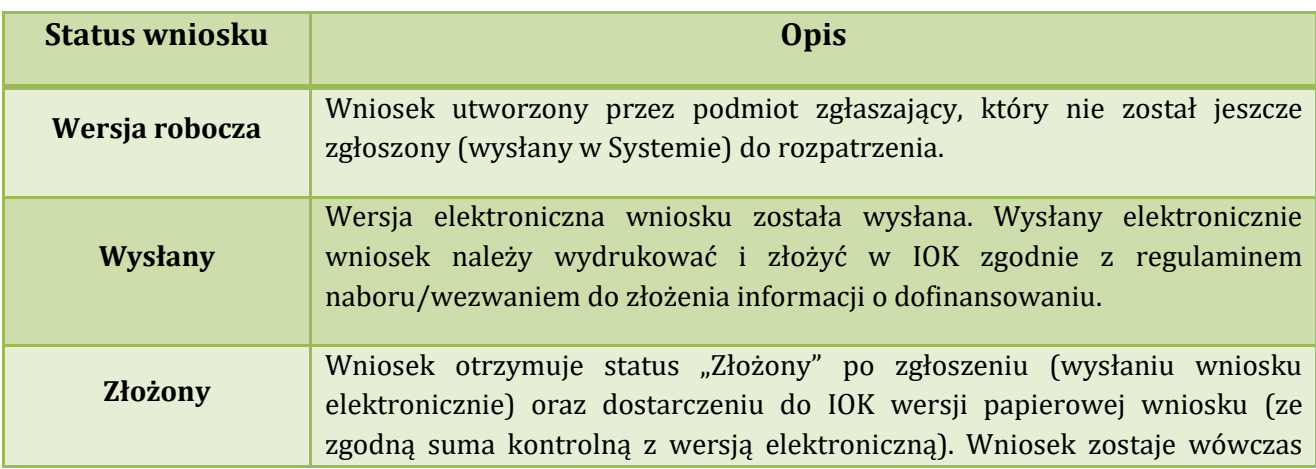

**Podręcznik Beneficjenta Podręcznik Beneficjenta Podręcznik Beneficjenta Podręcznik Beneficjenta** *Wielkopolski Regionalny Program Operacyjny na lata 2014-2020* 

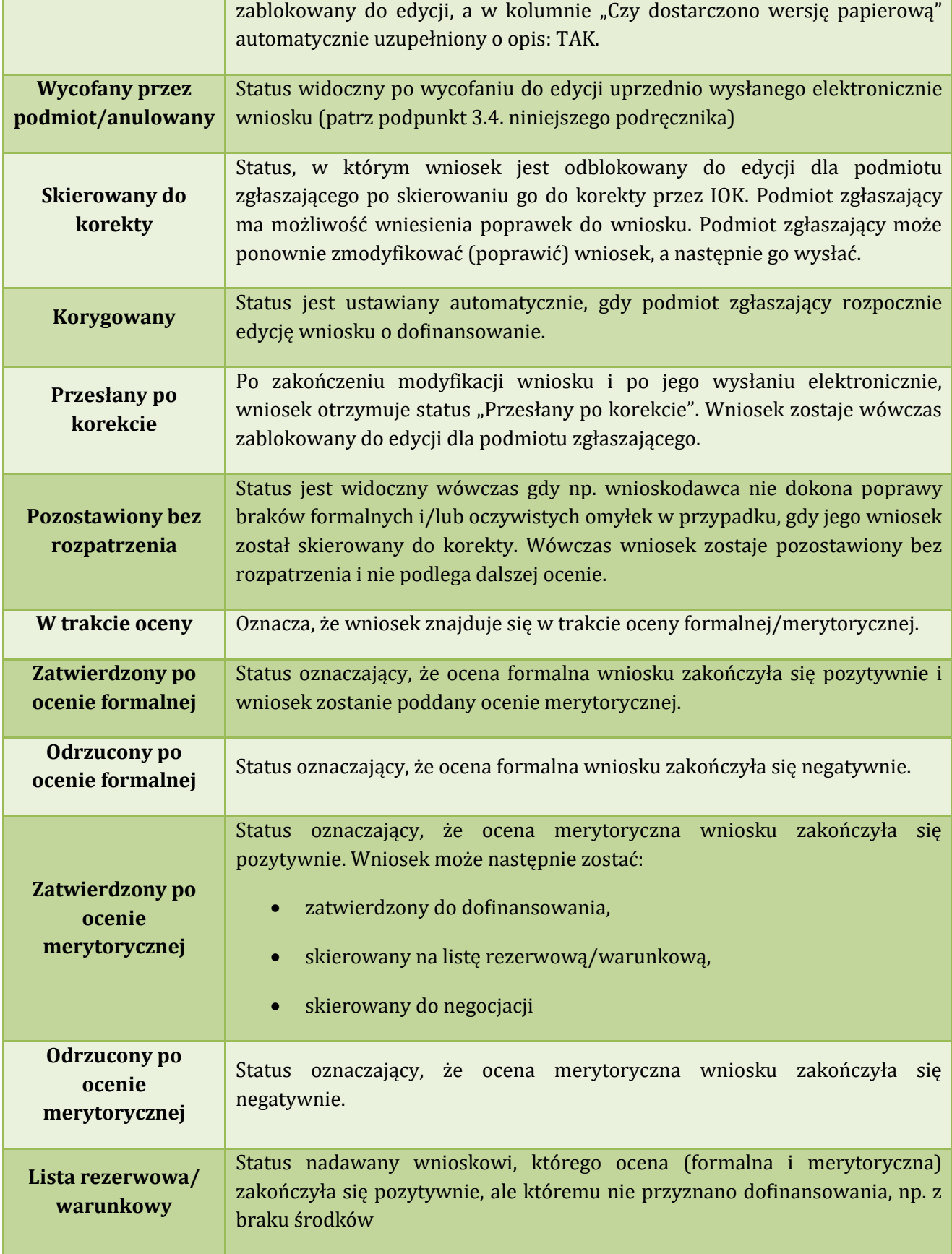

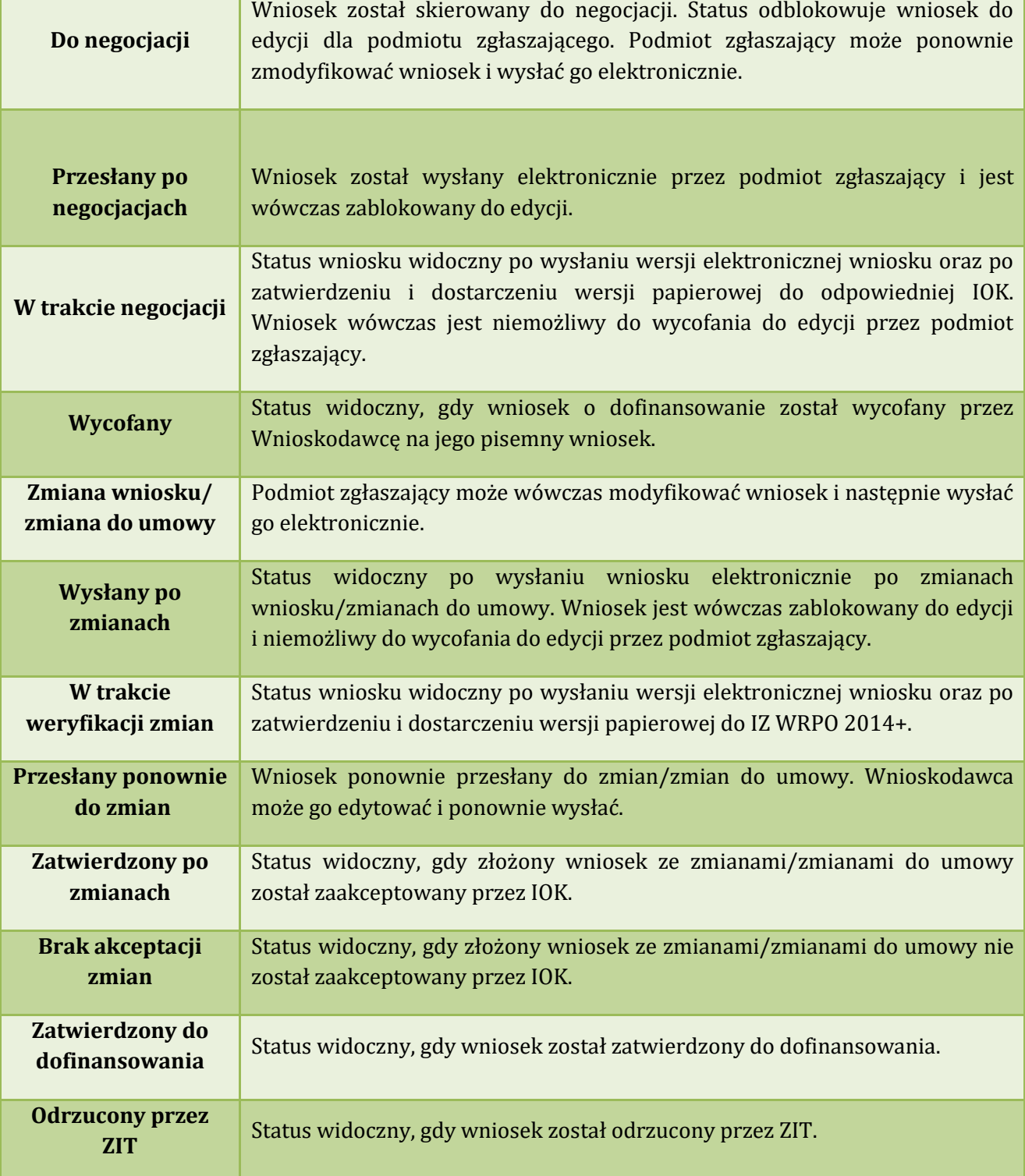

## **4. Zarządzanie wnioskami, edycja, usuwanie wniosków**

W widoku "Wnioski" istnieje możliwość przeglądania wszystkich zapisanych przez siebie wersji roboczych (Rys. 19.) i zgłoszonych (wysłanych) wersji końcowych wniosków (Rys. 20.).

# **4.1. Zakładka "Wnioski o dofinansowanie w wersji roboczej"**

Wnioski o dofinansowanie w wersji roboczej

**⊙** Filtr zaawansowany

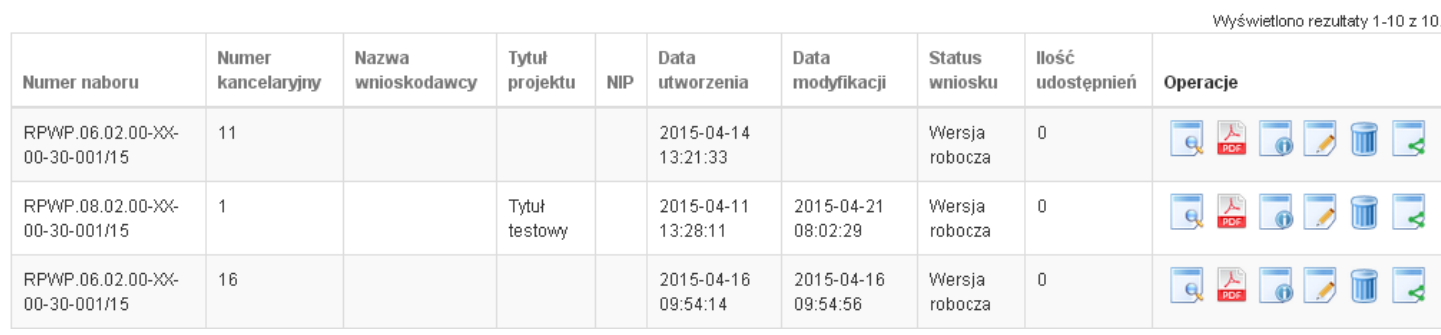

Rys. 19. Wnioski o dofinansowanie w wersji roboczej

#### **Informacje dotyczące wniosków widoczne w tabeli:**

- *Numer naboru*  numer określający dany nabór;
- *Numer kancelaryjny* numer nadawany automatycznie dla każdej wersji roboczej wniosku;
- *Nazwa Wnioskodawcy* nazwa Wnioskodawcy nadana przez podmiot zgłaszający podczas wypełniania wniosku;
- *Tytuł projektu* tytuł projektu nadany przez podmiot zgłaszający podczas wypełniania wniosku;
- *NIP* Numer Identyfikacji Podatkowej Wnioskodawcy;
- *Data utworzenia*  data utworzenia wniosku;
- *Data modyfikacji* data ostatniej modyfikacji wniosku;
- *Status wniosku* aktualny status wniosku (patrz podpunkt 3.7.);
- *Ilość udostępnień* liczba podmiotów, którym wniosek został udostępniony;
- *Operacje* operacje, które można wykonać, gdy wniosek ma status wersji roboczej (szczegółowy opis operacji - patrz poniżej).

Wielkopolski Regionalny Program Operacyjny na lata 2014-2020

### *Uwaga*

maksymalna liczba wniosków dofinansowanie znajdujących się w wersji roboczej wynosi 100.

**Opis akcji możliwych do wykonania przez podmiot zgłaszający w widoku "Wnioski" w bloku "Wnioski o dofinansowanie w wersji roboczej":**

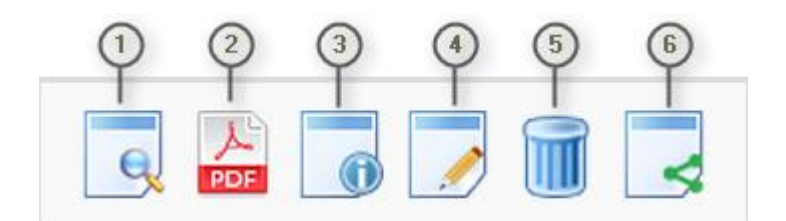

- *Podgląd* podgląd wniosku w trybie tylko do odczytu;
- *Generowanie PDF*  generuje plik PDF z wniosku;
- *Szczegóły* informacje szczegółowe dotyczące konkretnego wniosku (patrz podpunkt 4.4.);
- *Edycja* umożliwia edycję wniosku o dofinansowanie;
- *Usunięcie wniosku w wersji roboczej –* wniosek w wersji roboczej zostaje usunięty i przeniesiony do widoku "Lista wniosków usuniętych";
- *Udostępnij wniosek*  umożliwia udostępnienie wniosku innym podmiotom (patrz podpunkt 3.6.); (6)

Podmiot Zgłaszający w dowolnym momencie ma możliwość usunięcia wniosku w wersji roboczej. Po wciśnięciu przycisku "Usunięcie wniosku w wersji roboczej" pojawia się komunikat: "Czy chcesz usunąć **wersję roboczą wniosku?".** Możliwe dwie opcje do wyboru: **"Potwierdź"** lub **"Anuluj"**. Wybranie opcji **"Potwierdź"** usuwa wniosek w wersji roboczej.

Usunięte wnioski znajdują się wówczas w sekcji **"Lista wniosków usuniętych"**, skąd można je przywrócić do wersji roboczej wciskając przycisk **"Przywrócenie wniosku w wersji roboczej"**. Po zatwierdzeniu i wysłaniu wniosku o dofinansowanie nie ma możliwości usunięcia wniosku.

**Lokalny System Informatyczny (LSI 2014+)** Podręcznik Beneficjenta Wielkopolski Regionalny Program Operacyjny na lata 2014-2020

# **4.2. Zakładka "Wysłane wnioski o dofinansowanie"**

### Lista wniosków

**D** Filtr zaawansowany

Wysłane wnioski o dofinansowanie

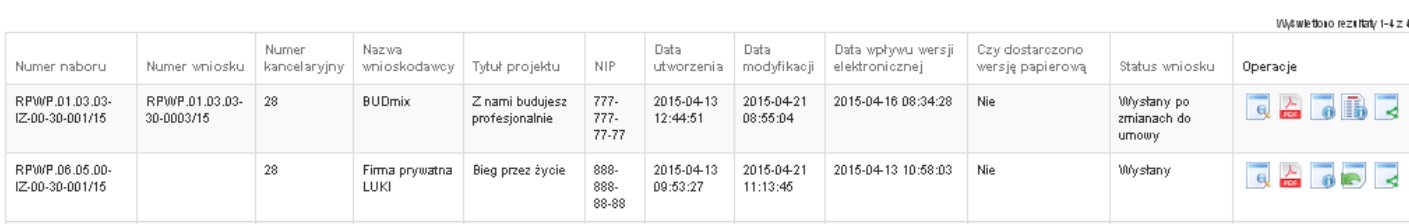

Rys. 20. Wysłane wnioski o dofinansowanie

W widoku "Wysłane wnioski do dofinansowanie" widoczne są w tabeli dane dotyczące wniosku **takie jak:**

- *Numer naboru* numer określający dany nabór;
- *Numer wniosku* numer nadany automatycznie przez System w momencie dostarczenia poprawnej wersji papierowej wniosku do IOK po wcześniejszym wysłaniu wniosku w Systemie;
- *Numer kancelaryjny* numer nadawany automatycznie dla każdej wersji roboczej wniosku;
- *Nazwa wnioskodawcy* nazwa Wnioskodawcy nadana przez podmiot zgłaszający podczas wypełniania wniosku o dofinansowanie;
- *Tytuł projektu* tytuł projektu nadany przez podmiot zgłaszający podczas wypełniania wniosku o dofinansowanie;
- *NIP* Numer Identyfikacji Podatkowej Wnioskodawcy;
- *Data utworzenia* data utworzenia wniosku;
- *Data modyfikacji* data ostatniej modyfikacji wniosku;
- *Data wpływu wersji elektronicznej* data wysłania wniosku w wersji elektronicznej w Systemie;
- *Czy dostarczono wersję papierową?* w polu jest wyświetlana informacja o dostarczeniu/niedostarczeniu przez podmiot zgłaszający wersji papierowej wniosku do odpowiedniej IOK;
- *Status wniosku* aktualny status wniosku (patrz podpunkt 3.7.);
- *Operacje* operacje, które można wykonać, gdy wniosek został wysłany elektronicznie (szczegółowy opis operacji – patrz poniżej).

**Opis akcji możliwych do wykonania przez podmiot zgłaszający w widoku "Wnioski" w bloku "Wysłane wnioski o dofinansowanie":**

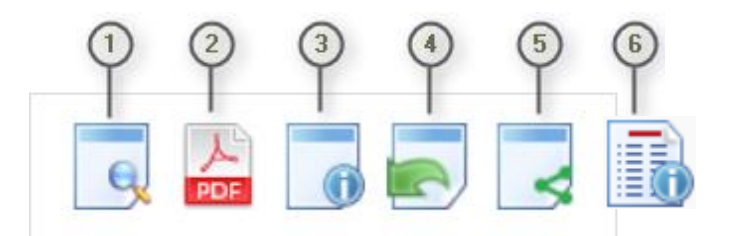

- *Podgląd* podgląd wniosku w trybie tylko do odczytu;
- *Generowanie PDF*  generuje plik PDF z wniosku;
- *Szczegóły* informacje szczegółowe dotyczące konkretnego wniosku (patrz podpunkt 4.4.);
- *Wycofanie wniosku* umożliwia wycofywanie wniosku do edycji przez podmiot (wniosek uzyskuje wtedy status "wycofany do edycji / anulowany"); przycisk widoczny od momentu wysłania wniosku elektronicznie do momentu złożenia wersji papierowej wniosku w odpowiedniej IOK;
- *Udostępnij wniosek*  umożliwia udostępnienie wniosku innym podmiotom (patrz podpunkt 3.6.);
- *Podgląd wersji*  umożliwia podgląd kolejnych wersji wniosku. Kolejne wersje wniosku powstają po korekcie wniosku, zmianach do umowy, negocjacjach.

## **4.3. Zakładka "Lista wniosków usuniętych"**

W widoku tym znajdują się wnioski usunięte przez podmiot zgłaszający (Rys. 21.).

# Lista usuniętych wniosków o dofinansowanie

**O** Filtr zaawansowany

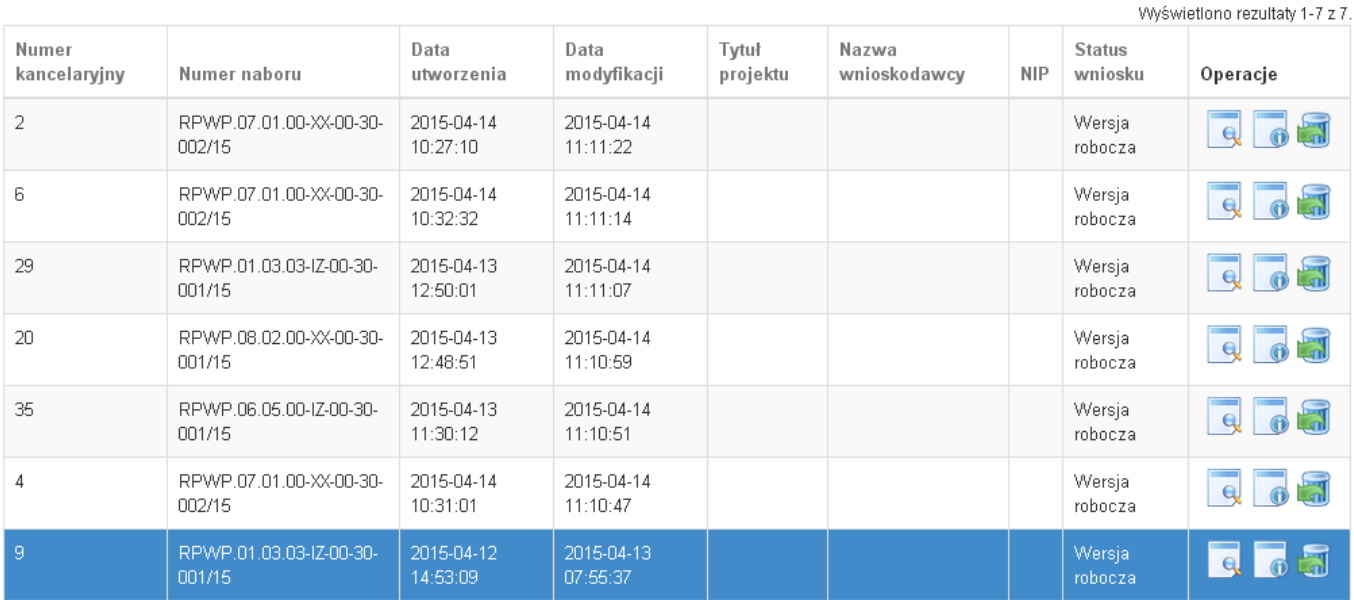

Rys. 21. Lista usuniętych wniosków o dofinansowanie

#### **W widoku "Lista wniosków usuniętych" widoczne są w tabeli dane dotyczące wniosku takie jak:**

- *Numer kancelaryjny* automatycznie nadawany numer dla każdej wersji roboczej wniosku;
- *Numer naboru* numer określający dany nabór;
- *Data utworzenia*  data utworzenia wniosku;
- *Data modyfikacji* data ostatniej modyfikacji wniosku;
- *Tytuł projektu* tytuł projektu nadany przez podmiot zgłaszający podczas wypełniania wniosku o dofinansowanie;
- *Nazwa Wnioskodawcy* nazwa Wnioskodawcy nadana przez podmiot zgłaszający podczas wypełniania wniosku o dofinansowanie;
- *NIP* Numer Identyfikacji Podatkowej Wnioskodawcy;
- *Status wniosku* aktualny status wniosku (patrz podpunkt 3.7.);
- *Operacje* akcje dotyczące wniosku możliwe do wykonania przez podmiot zgłaszający (szczegółowy opis operacji - patrz poniżej).

**Opis akcji możliwych do wykonania przez podmiot zgłaszający w widoku "Wnioski" w bloku "Lista wniosków usuniętych":**

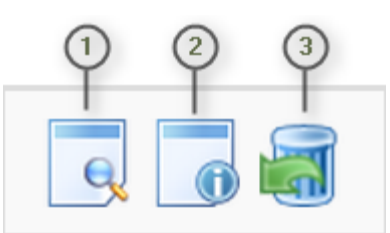

- *Podgląd* podgląd wniosku w trybie tylko do odczytu;
	- *Szczegóły* informacje szczegółowe dotyczące konkretnego wniosku (patrz podpunkt 4.4.);
- Przywrócenie wniosku w wersji roboczej przywraca wniosek z widoku "Lista wniosków usuniętych" do widoku "Wnioski o dofinansowanie w wersji roboczej".

## **4.4. Przeglądanie i filtrowanie informacji dotyczących wniosków**

Aby zapoznać się z informacjami dotyczącymi wybranego wniosku należy użyć przycisku "Szczegóły", który znajduje się w kolumnie "Operacje" w zakładce "Wnioski" (Rys. 22.).

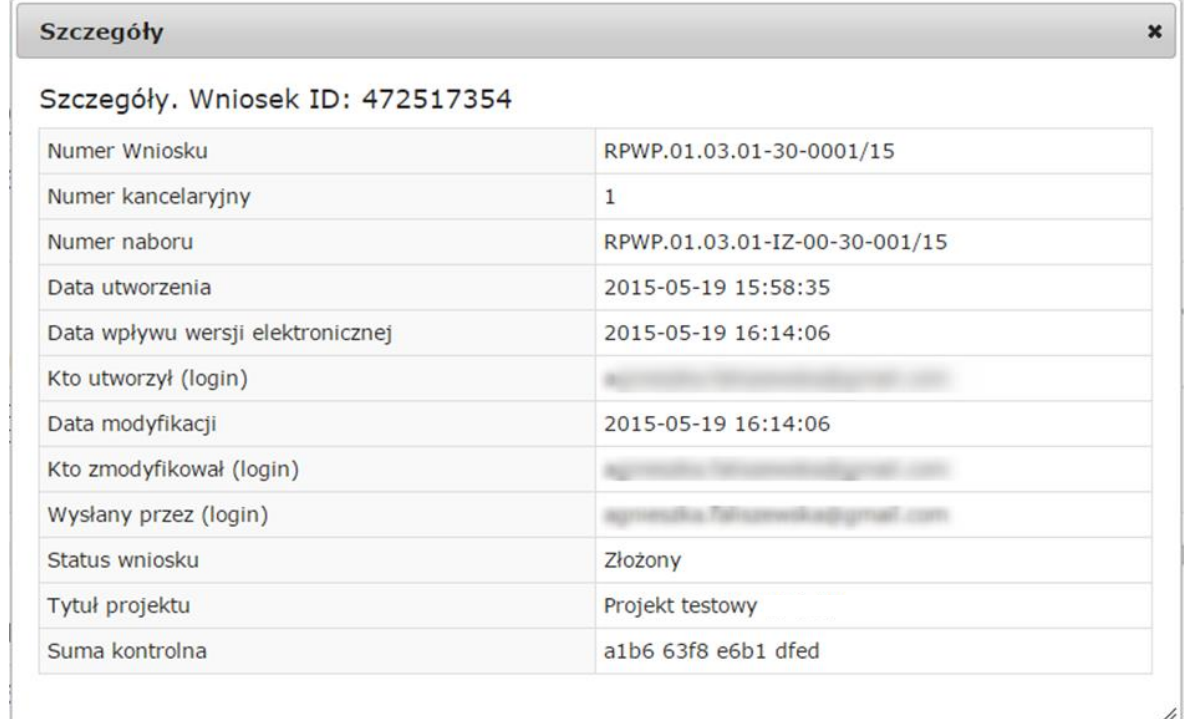

Rys. 22. Informacje szczegółowe na temat wniosku

W celu wyszukania konkretnych wniosków/naborów można posłużyć się filtrem zaawansowanym, który dostępny jest w widokach w zakładce "Wnioski". Filtrowanie spowoduje zawężenie ilości wniosków/naborów wyświetlanych w tabeli do takich, które spełniają warunki filtra. Możliwe jest również posortowanie informacji w tabeli dla każdej kolumny rosnąco lub malejąco (Rys. 23.). Należy w tym celu kliknąć na nazwę danej kolumny. System wówczas automatycznie posortuje dane według kolumny, która została wybrana.

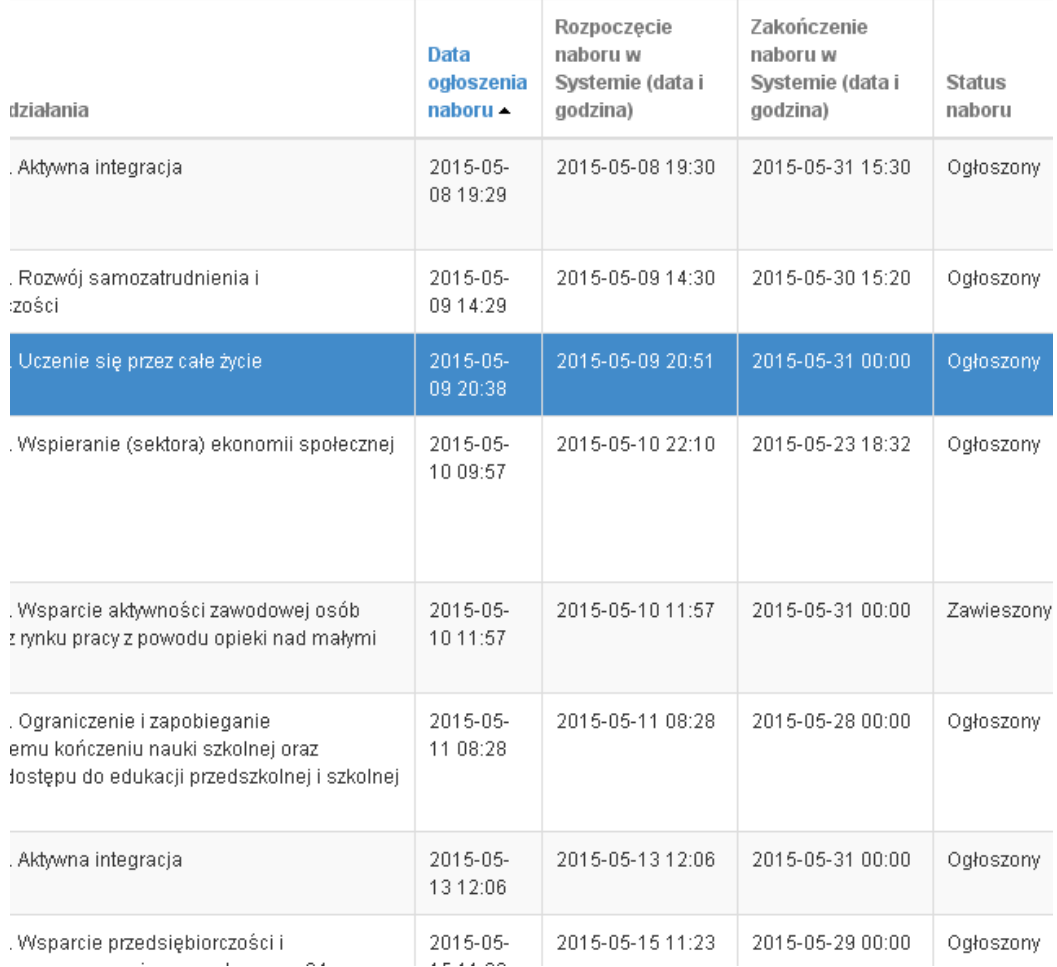

## Rys. 23. Sortowanie rosnące dla kolumny "Data ogłoszenia naboru" (od daty najwcześniejszej).

Po wybraniu **polski pojawią się dodatkowe pola, gdzie należy zdefiniować kryteria** wyszukiwania. Następnie po kliknięciu przycisku **"Filtruj"** w widoku pozostaną widoczne tylko te wnioski/nabory, których zakres spełnia kryteria filtrowania. Wszystkie pozostałe wiersze będą tymczasowo ukryte. Aby je ponownie wyświetlić należy użyć przycisku "Wyczyść".

W widoku **"Wysłane wnioski o dofinansowanie"** oraz **"Wnioski o dofinansowanie w wersji roboczej"** do wyboru jest 6 możliwych filtrów, które umożliwiają sortowanie wysłanych wniosków po określonych w nich wartościach tj. numer naboru, numer wniosku, numer wnioskodawcy, tytuł projektu, data utworzenia, data modyfikacji (Rys. 24.)

### Wysłane wnioski o dofinansowanie

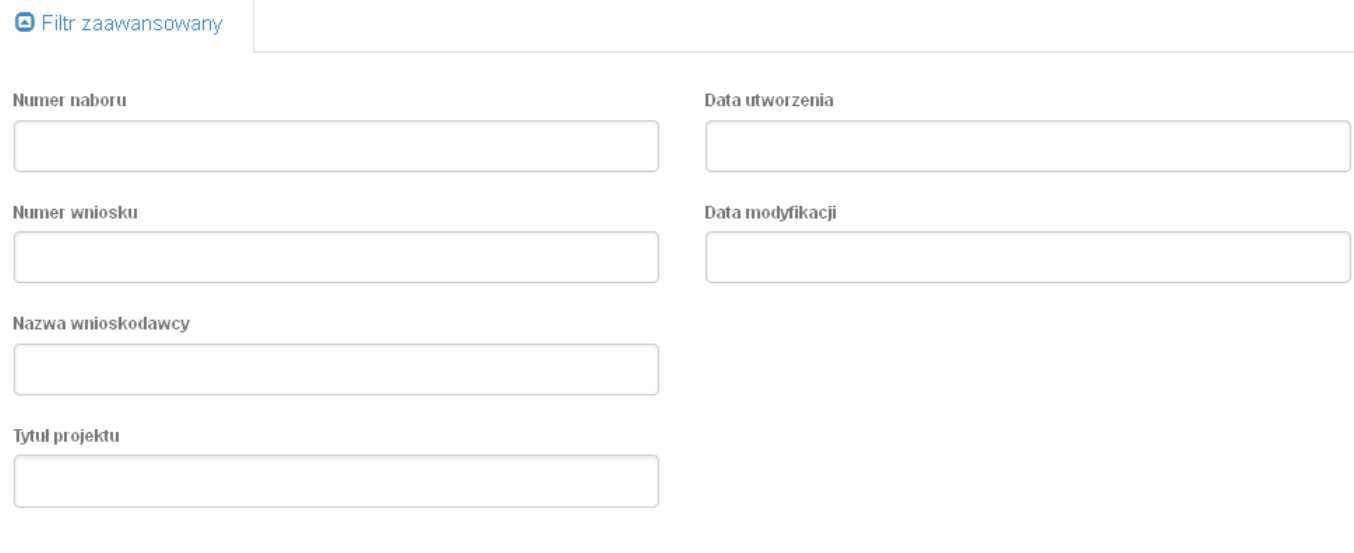

Wyczyść Filtruj

Rys. 24. Wyszukiwanie wysłanych wniosków o dofinansowanie za pomocą filtra zaawansowanego

W zakładce "Nowy wniosek - Tryb konkursowy" dostępne są filtry za pomocą których wyszukać można konkretny nabór po numerze naboru, kodzie i nazwie działania, bądź opcjonalnie po dacie rozpoczęcia lub zakończenia naboru w Systemie (Rys. 25.)

## Lista naborów. Tryb konkursowy

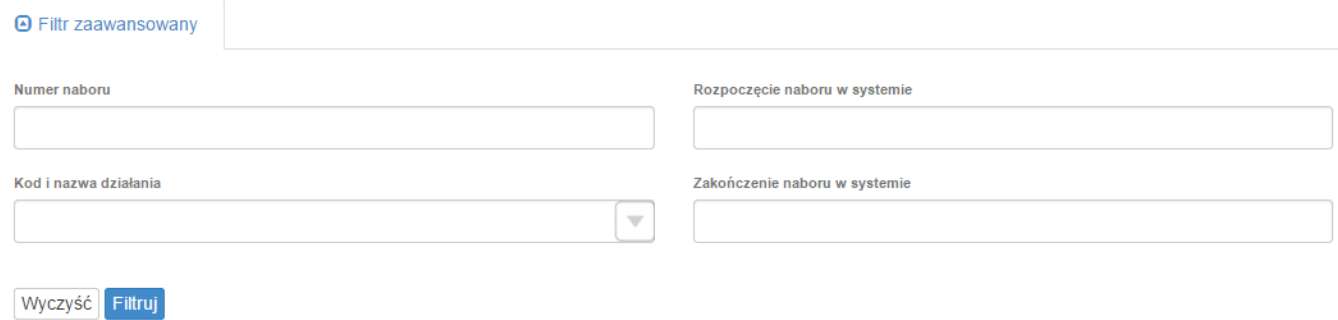

Rys. 25. Wyszukiwanie naborów za pomocą filtra zaawansowanego

W widoku "Lista usuniętych wniosków o dofinansowanie" dostępnymi filtrami wyszukiwania usuniętych wniosków są: numer kancelaryjny, numer naboru, tytuł projektu, data utworzenia, data modyfikacji (Rys. 26.)

# Lista usuniętych wniosków o dofinansowanie

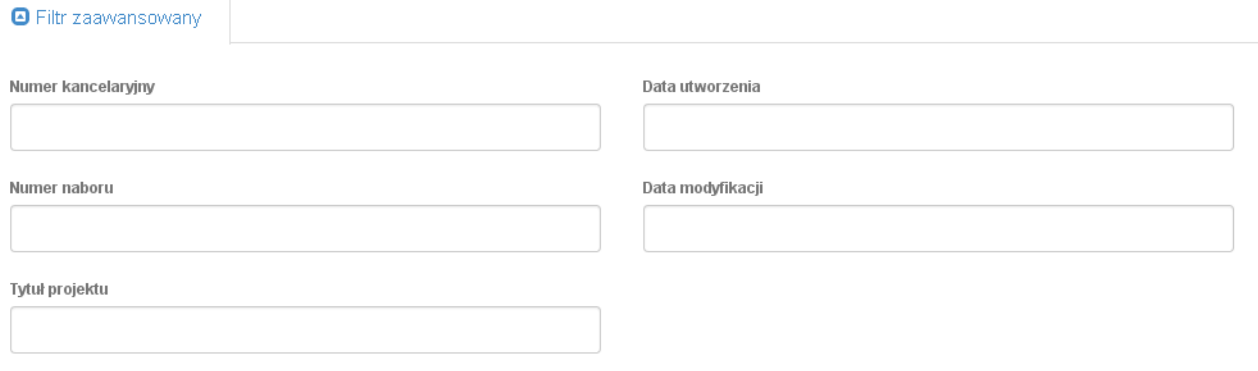

Wyczyść Filtruj

Rys. 26. Wyszukiwanie usuniętych wniosków o dofinansowanie za pomocą filtra zaawansowanego

## **5. Załączniki**

Załącznik nr 1 - Wniosek o nadanie dostępu do naborów prowadzonych w trybie pozakonkursowym

# **Regulamin Użytkownika LSI2014+**

### **§1 POSTANOWIENIA OGÓLNE**

- 1. Niniejszy "Regulamin Użytkownika LSI2014+" zwany dalej Regulaminem, określa warunki korzystania przez użytkowników z Lokalnego Systemu Informatycznego do obsługi Wielkopolskiego Regionalnego Programu Operacyjnego na lata 2014-2020.
- 2. Każdy Użytkownik, który przystępuje do korzystania z Systemu LSI2014+ tym samym przyjmuje do wiadomości i akceptuje treść niniejszego Regulaminu. Każdy Użytkownik zobowiązany jest przestrzegać Regulaminu i przyjmuje do wiadomości, że nieprzestrzeganie Regulaminu może skutkować zastosowaniem określonych w §9 Regulaminu procedur.
- 3. W trakcie korzystania z LSI2014+ instalowane są ciasteczka (pliki cookie) dla celów identyfikacji oraz dla zwiększenia komfortu korzystania z Systemu.
- 4. System jest prowadzony i nadzorowany przez Departament Polityki Regionalnej Urzędu Marszałkowskiego Województwa Wielkopolskiego z siedzibą w Poznaniu przy al. Niepodległości 34.
- 5. Zegar systemowy LSI2014+ jest zgodny z oficjalnym serwerem NTP dostarczającym urzędowy czas UTC (PL) w Polsce.

### § **2 DEFINICJE**

Administrator – pracownik zajmujący się administrowaniem Systemem.

Awaria techniczna – za awarię techniczną uznaje się sytuację, w której System nie pozwala Podmiotom Zgłaszającym lub Użytkownikom Systemu korzystać z podstawowych funkcji, a w szczególności: nie pozwala się zalogować, utworzyć/edytować wniosku o dofinansowanie, wysłać gotowego wniosku, wygenerować gotowego wniosku.

Formularz kontaktowy – służy do zgłaszania problemów technicznych związanych z nieprawidłowym funkcjonowaniem Systemu.

Formularz odzyskiwania hasła – należy przez to rozumieć formularz służący do odzyskiwania zapomnianego hasła. Nowe hasło zostaje wygenerowane i wysłane na adres e-mail podany podczas rejestracji konta w Systemie.

Formularz rejestracyjny – służy do rejestracji konta w Systemie.

Konto – należy przez to rozumieć miejsce w Systemie dostępne dla Użytkownika po zalogowaniu (podaniu Loginu i hasła dostępu), za którego pośrednictwem Użytkownik korzysta z Systemu.

Login – należy przez to rozumieć indywidualną i niepowtarzalną nazwę Użytkownika, wybraną na etapie rejestracji w Systemie. Login jest jednocześnie adresem e-mail.

LSI2014+ – Lokalny System Informatyczny do obsługi Wielkopolskiego Regionalnego Programu Operacyjnego na lata 2014-2020 nazywany zamiennie, jako "System".

Operator – należy przez to rozumieć Departament Polityki Regionalnej Urzędu Marszałkowskiego Województwa Wielkopolskiego z siedzibą w Poznaniu, przy ulicy al. Niepodległości 34.

Podmiot Zgłaszający – osoba wypełniająca wnioski online w Systemie.

Regulaminnaboru – regulamin określający szczegółowe zasady składania wniosków o dofinansowanie dla konkretnego naboru, dostępny dla Użytkowników/Podmiotów Zgłaszających dostępny na stronie www.wrpo.wielkopolskie.pl.

Udostępnianie wniosków – funkcjonalność Systemu umożliwiająca udostępnianie wniosków innym Użytkownikom Systemu.

Usługa – rozumie się przez to wszelkie usługi świadczone drogą elektroniczną przez Operatora na rzecz Użytkowników, w oparciu o postanowienia niniejszego Regulaminu.

Użytkownik – Użytkownikiem jest pracownik / Podmiot zgłaszający, którego dane zostały zarejestrowane w Systemie.

Właściwa Instytucja – należy przez to rozumieć Instytucję Zarządzającą, Instytucję Pośredniczącą, Instytucję Wdrażającą lub inną instytucję zaangażowaną w realizację WRPO 2014+.

WRPO 2014+ – Wielkopolski Regionalny Program Operacyjny na lata 2014-2020.

§ **3 WARUNKI TECHNICZNE KORZYSTANIA Z SYSTEMU**

### 1. W celu prawidłowego korzystania z Systemu niezbędne są:

połączenie z siecią Internet;

zainstalowana przeglądarka internetowa: Internet Explorer, Mozilla Firefox lub Google

Chrome w najnowszej stabilnej wersji (nie starszej niż dwie wersje wstecz);

włączenie obsługi technologii Java Script, oraz tzw. "cookies" oraz wyłączenie blokowania wyskakujących okien w przeglądarce internetowej.

- 2. System jest dostępny dla Użytkowników całodobowo przez bezpieczne szyfrowane połączenie SSL pod adresem https://lsi.wielkopolskie.pl - za wyjątkiem okresu przeznaczonego na przerwę konserwacyjną przypadającą w godzinach od 2:00 do 4: 00 czasu polskiego.
- 3. Operator, w związku z realizacją prac dotyczących administrowania lub modyfikacji funkcjonalności Systemu, ze względów bezpieczeństwa lub innych przyczyn niezależnych od Operatora, ma prawo czasowo zawiesić dostęp Użytkowników do Systemu w innych godzinach niż podane w ust. 2 §3 na okres niezbędny do wykonania planowanych prac lub wyeliminowania niepożądanych zdarzeń. O planowanych przerwach związanych z prowadzeniem prac konserwacyjnych w Systemie Operator poinformuje zamieszczając

informacje o planowanych przerwach w dostępie do Systemu na stronie internetowej [www.wrpo.wielkopolskie.pl](file:///C:/Users/anna.kacprzak/AppData/Local/Microsoft/Windows/Temporary%20Internet%20Files/Content.Outlook/8Z7GI8DL/www.wrpo.wielkopolskie.pl) w zakładce dotyczącej LSI2014+.

### **§ 4 REJESTRACJA**

- 1. Rejestracja nowego Użytkownika odbywa się za pomocą Formularza rejestracyjnego dostępnego online na stronie [https://lsi.wielkopolskie.pl.](https://lsi.wielkopolskie.pl/)
- 2. Wszelkie dane podane w powyższym Formularzu są wykorzystywane jedynie do celów kontaktowych i nie będą udostępniane osobom trzecim, ani innym instytucjom.
- 3. Do konta zostaje przez rejestrującą się osobę przypisany Login i hasło, które należy chronić przed dostępem osób nieuprawnionych.
- 4. Hasło powinno mieć długość, co najmniej 8 znaków, zawierać duże i małe litery oraz cyfry.
- 5. Do każdego Użytkownika przypisany jest unikalny Login.
- 6. Po rejestracji konta nie ma możliwości zmiany Loginu (adresu e-mail).
- 7. Aktywacja hasła dostępowego do Systemu następuje po kliknięciu przez Użytkownika w link aktywacyjny, przesłany w wiadomości mailowej, na podany w Formularzu kontaktowym adres e-mail.
- 8. Aktywując konto w Systemie Użytkownik oświadcza, że zapoznał się z niniejszym Regulaminem i akceptuje jego wszystkie postanowienia bez zastrzeżeń.
- 9. Przypomnienie hasła odbywa się poprzez Formularz odzyskiwania hasła.
- 10. Z chwilą poprawnego zalogowania w Systemie Użytkownik akceptuje możliwość otrzymywania drogą elektroniczną informacji dotyczących Systemu.

### § **5 ZASADY BEZPIECZEŃSTWA**

- 1. Użytkownik jest zobowiązany do zapoznania się i zaakceptowania Regulaminu, co potwierdza (przez złożenie oświadczenia na formularzu elektronicznym) podczas każdego logowania w Systemie.
- 2. Złożenie oświadczenia, o którym mowa w ust. 1, jest warunkiem uzyskania dostępu do Systemu. Informacja o dacie i godzinie złożenia przez Użytkownika oświadczenia jest przechowywana w Systemie.
- 3. Czas trwania nieaktywnej sesji (czas bezczynności), po jakim następuje automatyczne wylogowanie Użytkownika wynosi 40 minut.
- 4. W przypadku nieumyślnego ujawnienia hasła osobie nieuprawnionej lub podejrzenia ujawnienia, należy bezzwłocznie dokonać zmiany hasła na nowe.
- 5. W przypadku braku możliwości dokonania przez Użytkownika zmiany hasła (braku działania funkcjonalności "Wyślij hasło"), należy powiadomić Operatora za pomocą Formularza kontaktowego w celu zmiany hasła.
- 6. Przekazywanie hasła tymczasowego (podczas użycia funkcji "Przypomnienie hasła") odbywa się drogą mailową na adres zdefiniowany w Systemie. Zalecane jest, aby Użytkownik dokonał zmiany hasła pierwszego logowania.
- 7. W celu zapobieżenia nieautoryzowanemu dostępowi do Systemu Użytkownik:

nie może przechowywać danych służących do logowania do Systemu w miejscach dostępnych dla innych osób;

nie może ujawniać danych służących do logowania innym osobom.

- 8. Zabronione jest korzystanie z Systemu z użyciem danych dostępowych innego Użytkownika.
- 9. Oprogramowanie komputera powinno być regularnie aktualizowane; w szczególności dotyczy to systemu operacyjnego oraz przeglądarki internetowej.

### § **6 ROZPOCZYNANIE I KOŃCZENIE PRACY UŻYTKOWNIKÓW W SYSTEMIE**

- 1. Rozpoczęcie pracy Użytkownika w Systemie następuje po uruchomieniu przeglądarki oraz wprowadzeniu adresu[: https://lsi.wielkopolskie.pl.](https://lsi.wielkopolskie.pl/)
- 2. Po zakończeniu pracy należy wylogować się z Systemu poprzez wybranie funkcji "Wyloguj" zlokalizowanej w prawym górnym rogu ekranu w zakładce "Konto". Nie należy kończyć pracy poprzez zamknięcie okna przeglądarki znakiem "x".

### **§7 ZASADY SKŁADANIA WNIOSKÓW W SYSTEMIE**

- 1. Za pomocą Systemu Użytkownik tworzy i składa elektroniczne wersje wniosków o dofinansowanie realizacji projektu ze środków w ramach WRPO 2014+.
- 2. Korzystanie z Systemu przy składaniu wniosków o dofinansowanie jest obowiązkowe. Jest to jedyna możliwość stworzenia wniosku i jego złożenia, której dopełnieniem jest dostarczenie do instytucji organizującej nabór/konkurs wersji papierowej wniosku wraz z załącznikami.
- 3. Podmiot Zgłaszający odpowiada za poprawność i prawdziwość wprowadzanych danych w Systemie.
- 4. Podmiot Zgłaszający w celu złożenia wniosku o dofinansowanie jest zobowiązany zarówno do wysłania wersji elektronicznej wniosku jak i złożenia jego wersji papierowej ze zgodną sumą kontrolną z wnioskiem wysłanym w Systemie we Właściwej Instytucji w ciągu 5 dni roboczych od daty wysłania wniosku w Systemie.
- 5. Wniosek uznaje się za złożony, tylko w przypadku spełnienia warunków w §7 ust. 4.
- 6. Złożenie wniosku wygenerowanego i wydrukowanego w wersji roboczej przez Podmiot Zgłaszający powoduje brak rozpatrzenia złożonego wniosku o dofinansowanie.
- 7. Wydruki wniosków w wersji roboczej nie będą przyjmowane.
- 8. Wnioski o dofinansowanie wysłane jedynie w wersji elektronicznej (bez wersji papierowej) nie będą podlegać ocenie (pozostaną bez rozpatrzenia).
- 9. Szczegółowe zasady podpisywania i składania wniosków o dofinansowanie w wersji papierowej oraz kwestie związane z właściwym sporządzeniem ich kopii przedstawione są w Regulaminie naboru.
- 10. Operator, na dedykowanej WRPO 2014+ stronie internetowej www.wrpo.wielkopolskie.pl w zakładce dotyczącej LSI2014+, udostępnia dla Użytkowników *Podręcznik podmiotu zgłaszającego/ beneficjenta Lokalnego Systemu Informatycznego do obsługi Wielkopolskiego Regionalnego Programu Operacyjnego na lata 2014-2020 w zakresie obsługi LSI2014+*.

### **§8 PROCEDURA ZGŁASZANIA BŁĘDÓW ZWIĄZANYCH Z FUNKCJONOWANIEM SYSTEMU**

- 1. Formularz kontaktowy dostępny na stronie https://lsi.wielkopolskie.pl (w zakładce Kontakt) służy wyłącznie do zgłaszania Awarii Technicznych/błędów dotyczących działania Systemu.
- 2. W razie zauważenia błędów w działaniu Systemu, Użytkownik jest zobowiązany zgłosić nieprawidłowość Operatorowi wraz z jej opisem poprzez Formularz kontaktowy.
- 3. W celu wysłania zgłoszenia wystąpienia Awarii Technicznej Systemu należy w Formularzu kontaktowym podać informacje obowiązkowe: imię, nazwisko, login, numer telefonu, tytuł, treść wiadomości zawierającą datę i godzinę wystąpienia błędu, rodzaj i wersję przeglądarki internetowej na której pojawił się błąd oraz szczegółowy opis błędu. Wymagane jest także załączenie przynajmniej jednego zrzutu ekranu obrazującego opisywany błąd w Systemie.
- 4. Polami nieobowiązkowymi do uzupełnienia w Formularzu kontaktowym są: numer naboru oraz numer kancelaryjny wniosku, jednak w przypadku kiedy zgłoszenie dotyczy wypełnianego wniosku pola te powinny zostać uzupełnione.
- 5. Brak któregokolwiek z podanych w §8 informacji, może skutkować nie rozpatrzeniem wysłanego przez Użytkownika zgłoszenia.

### **§9 PRAWA I OBOWIĄZKI OPERATORA I UŻYTKOWNIKÓW**

- 1. Dostęp i korzystanie z Systemu jest bezpłatne.
- 2. Każdy użytkownik Systemu odpowiada za zapewnienie bezpieczeństwa pracy Systemu w zakresie od niego zależnym, w tym ochrony przed niepowołanym dostępem do danych, utratą danych, niepowołaną modyfikacją danych.
- 3. Wszelkie działania mające na celu unieruchomienie całości bądź części Systemu są zabronione.
- 4. W przypadku naruszenia zasad niniejszego regulaminu Administrator ma prawo do zablokowania dostępu do Systemu w trybie natychmiastowym. Odblokowanie następuje po usunięciu przez użytkownika przyczyn naruszeń.
- 5. Operator nie odpowiada za szkody powstałe w związku z korzystaniem z Systemu, bądź w związku z niewłaściwym działaniem Systemu spowodowanym błędami, brakami, zakłóceniami, defektami, opóźnieniami w transmisji danych, wirusami komputerowymi, awarią łączy sieci Internet lub nieprzestrzeganiem postanowień Regulaminu.
- 6. Operator nie ponosi odpowiedzialności za brak dostępu do Systemu z przyczyn niezależnych od Operatora.
- 7. Operator dokłada wszelkich starań w celu zapewnienia każdorazowej, ciągłej i pełnej dostępności Systemu, jednak nie gwarantuje jej i nie odpowiada za jego dostępność.
- 8. Operator nie ponosi odpowiedzialności za skutki nieprawidłowego korzystania z Systemu przez Użytkowników.

#### § **10 DANE OSOBOWE I PRYWATNOŚĆ**

- 1. Poprzez akceptację niniejszego Regulaminu Użytkownik wyraża zgodę na przetwarzanie jego danych osobowych.
- 2. AdministratoremDanychOsobowychgromadzonychiprzetwarzanychwLSI2014+jest Marszałek Województwa Wielkopolskiego z siedzibą w Poznaniu przy al. Niepodległości 34.
- 3. Właścicielem wniosku w LSI2014+ jest wyłącznie podmiot, który widnieje we wniosku o dofinansowanie w podpunkcie 2.1 "Dane Wnioskodawcy".
- 4. W przypadkach uzasadnionych możliwe jest przepinanie wniosków o dofinansowanie pomiędzy kontami na każdym etapie. Jest to możliwe wyłącznie na pisemny wniosek Właściciela wniosku (podmiot, który widnieje we wniosku o dofinansowanie podpunkcie 2.1 "Dane Wnioskodawcy"). Wniosek o przepięcie wniosku o dofinansowanie, należy złożyć do Departamentu Polityki Regionalnej. Przepięcie wniosku powoduje jego usunięcie z aktualnie przypisanego konta i przypisanie go do nowego konta wskazanego przez Właściciela.

### **§11 ZMIANA REGULAMINU I POSTANOWIENIA KOŃCOWE**

- 1. Operator jest uprawniony do jednostronnej zmiany treści niniejszego Regulaminu. W przypadku zmian Regulaminu, Operator zamieści treść nowego Regulaminu na stronie internetowej www.wrpo.wielkopolskie.pl w zakładce dotyczącej LSI2014+ i w Systemie.
- 2. Naruszenie niniejszego Regulaminu, szczególnie §7, może skutkować brakiem rozpatrzenia złożonego wniosku o dofinansowanie przez Podmiot Zgłaszający w danym konkursie.
- 3. Użytkownik ma obowiązek zapoznania się z "Regulaminem Użytkownika LSI2014+" przed każdym logowaniem. Korzystanie przez Użytkownika z LSI2014+ po wprowadzeniu zmian Regulaminu oznacza ich akceptację.

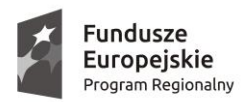

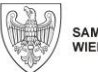

Unia Europejska Europejskie Fundusze<br>Europejskie Fundusze<br>Strukturalne i Inwestycyjne

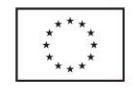

**Załącznik nr 6**

#### **Oś Priorytetowa 10: Pomoc techniczna Działanie 10.1 Wsparcie instytucjonalno-kadrowe procesu zarządzania i wdrażania WRPO 2014+ Działanie 10.2. Informacja i promocja WRPO 2014+**

### **KRYTERIA FORMALNE**

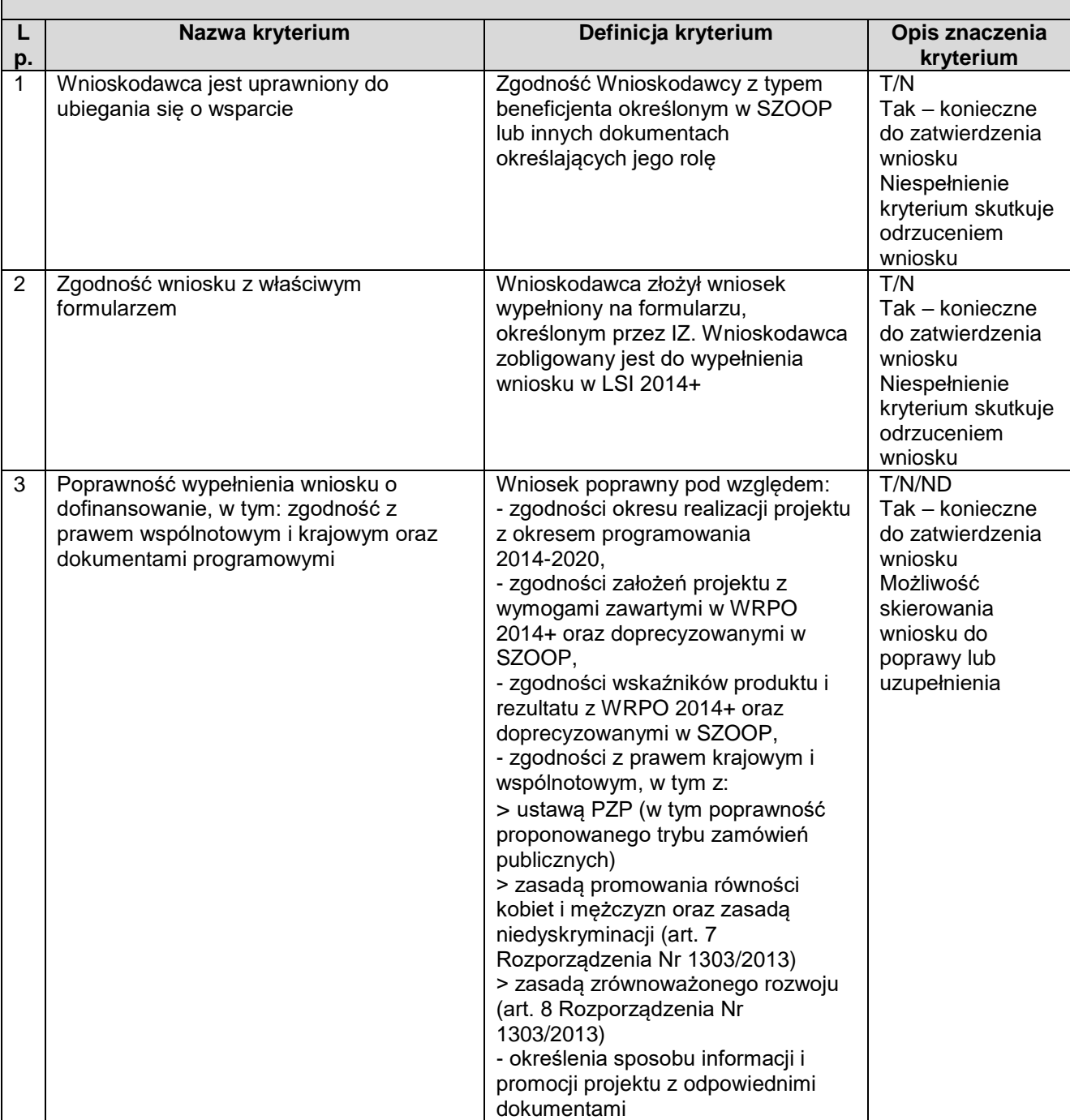

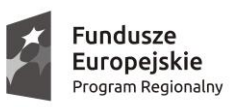

 $\mathbb{R}$ 

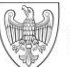

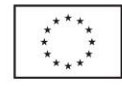

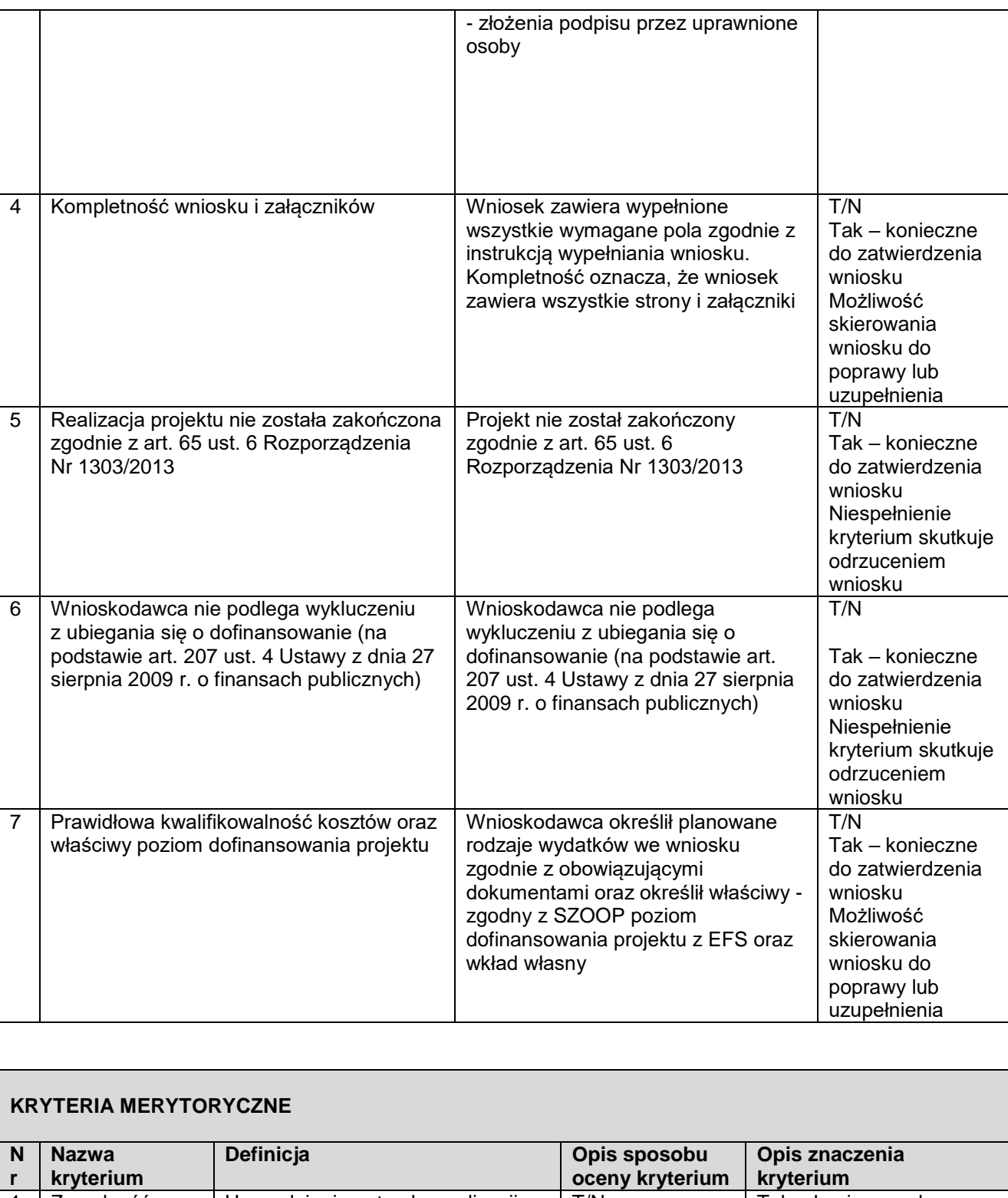

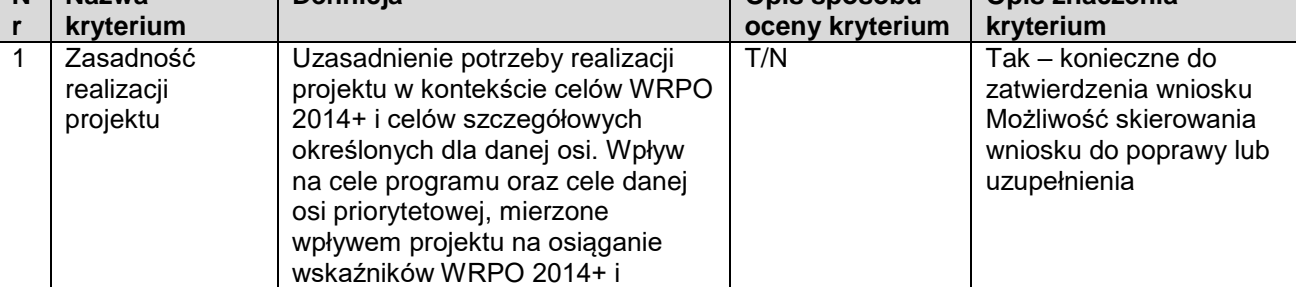

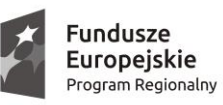

 $\mathbb{R}$ 

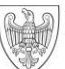

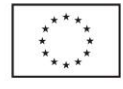

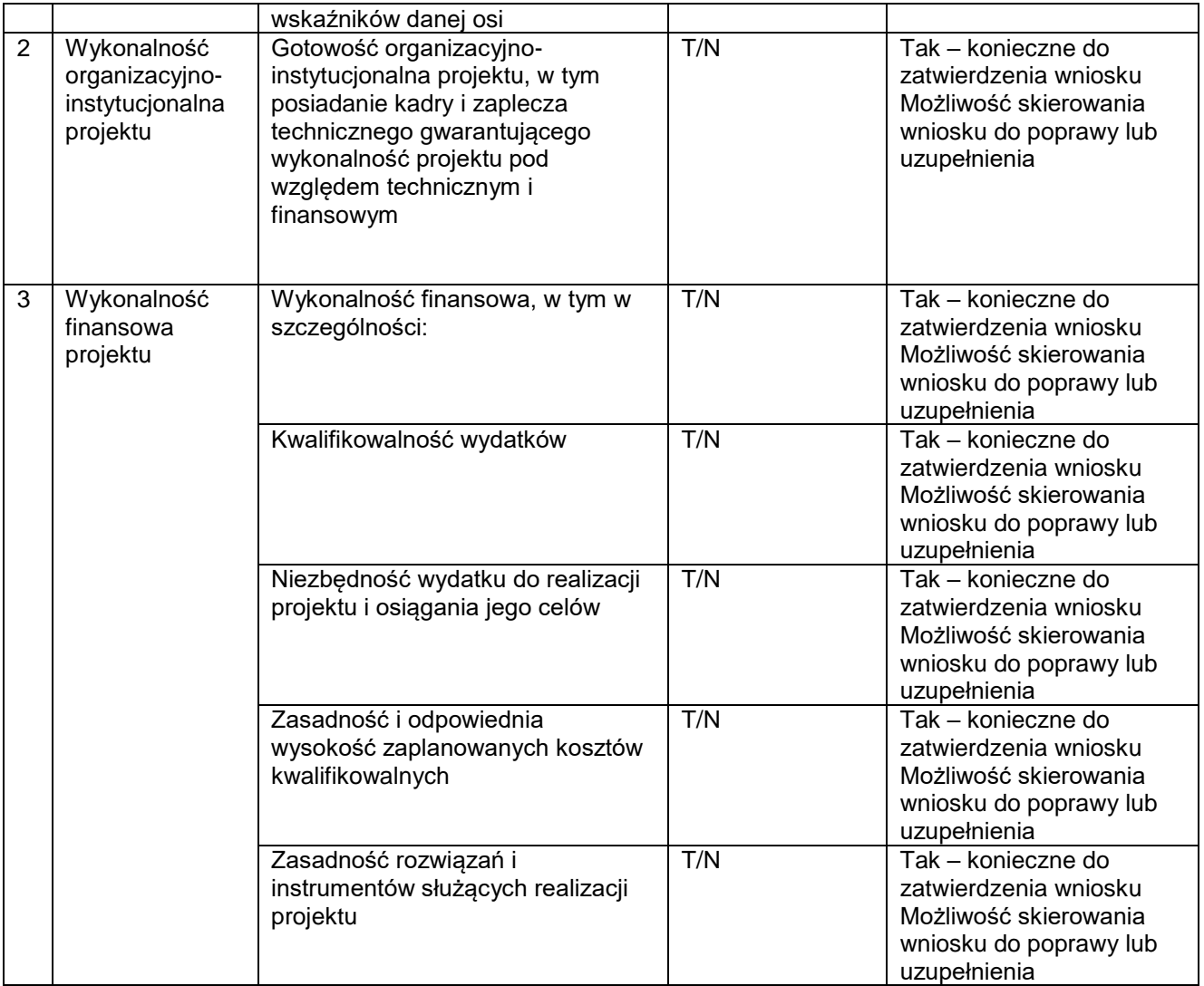